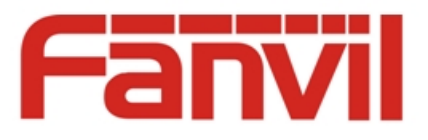

# 智能可视电话 **Fanvil C600** 使用指导

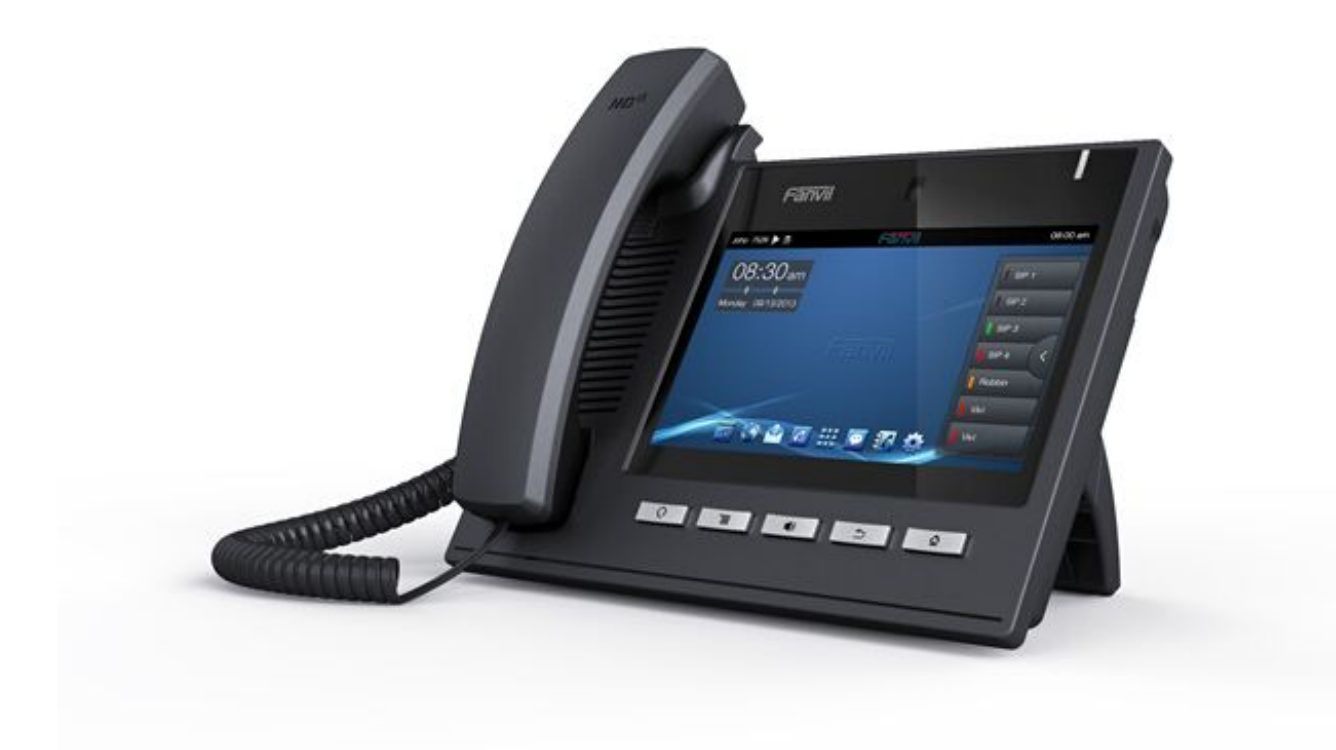

公司总部: 深圳方位通讯科技有限公司 深圳市宝安 35 区前进一路安华工业区高新奇大厦三楼 A 座 网址:www.fanvil.com 电话:0755-26402199 传真:0755-26402618

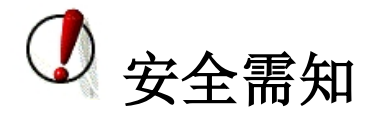

请在安装使用话机前阅读安全需知。这是设备安全可靠运行的关键。

- 请使用产品指定的电源适配器。若因特殊情况需使用其它厂商提供之电源适配器时,请确认所提 供的电压与电流符合本产品的规定,同时建议使用通过安全认证的产品,否则可能因此导致火灾 或触电。在使用本产品时,请勿损伤电源线,勿将其强行扭曲、伸展拉取和捆扎,也不可将其压 在重物之下或夹在物品之间,否则可能造成电源线破损,从而导致火灾或触电。
- 在使用前请确认所处环境之温度与湿度符合本产品的工作所需。(自冷气房中移动本产品至自然温 度下,可能会造成本产品表面或内部组件产生凝结水汽,请待本产品自然干燥后再开启电源使用。)
- 非技术服务人员切勿自行拆卸或修理,否则修理不当或故障可能引起触电、起火等,从而导致伤 害事故,同时也会造成您的产品保修失效。
- 请勿将手指及大头针、铁丝等金属物品、异物放进通风口和缝隙内。可能会造成电流通过金属或 异物,因而引起触电,并导致伤害事故,若产品内落进异物或类似物体应停止使用。
- 请勿将包装用塑料袋丢弃或存放在幼童拿得到的地方,若幼童用其套住头部,可能发生鼻部和口 部阻塞,因而导致窒息。
- 请以正常的使用方法与使用姿势操作本产品,长时间以不良的姿势使用本产品可能会影响您的健 康。
- 请依照本说明书指示方法使用,否则可能因此导致本产品受损。

<span id="page-2-0"></span>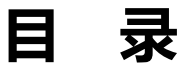

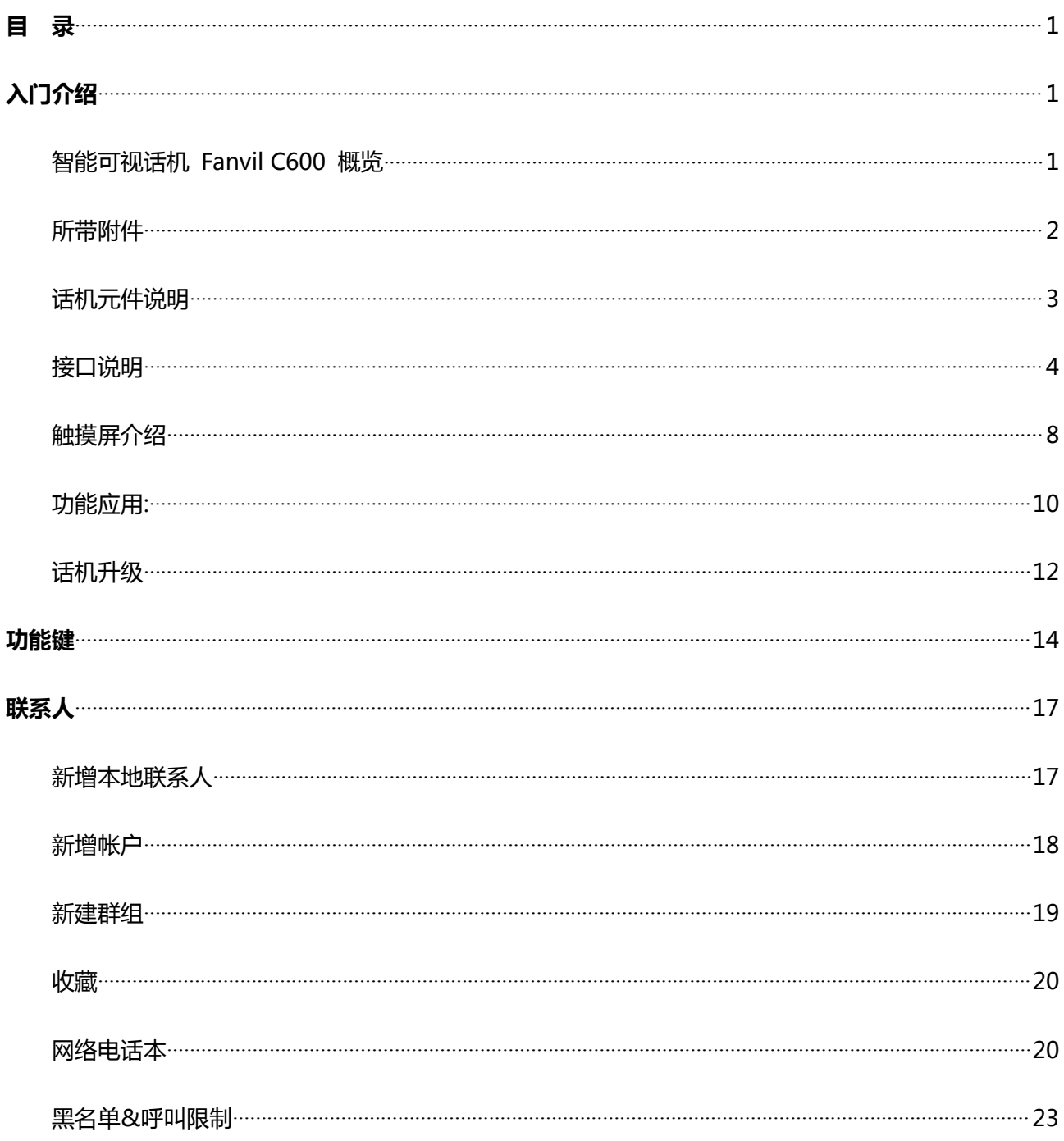

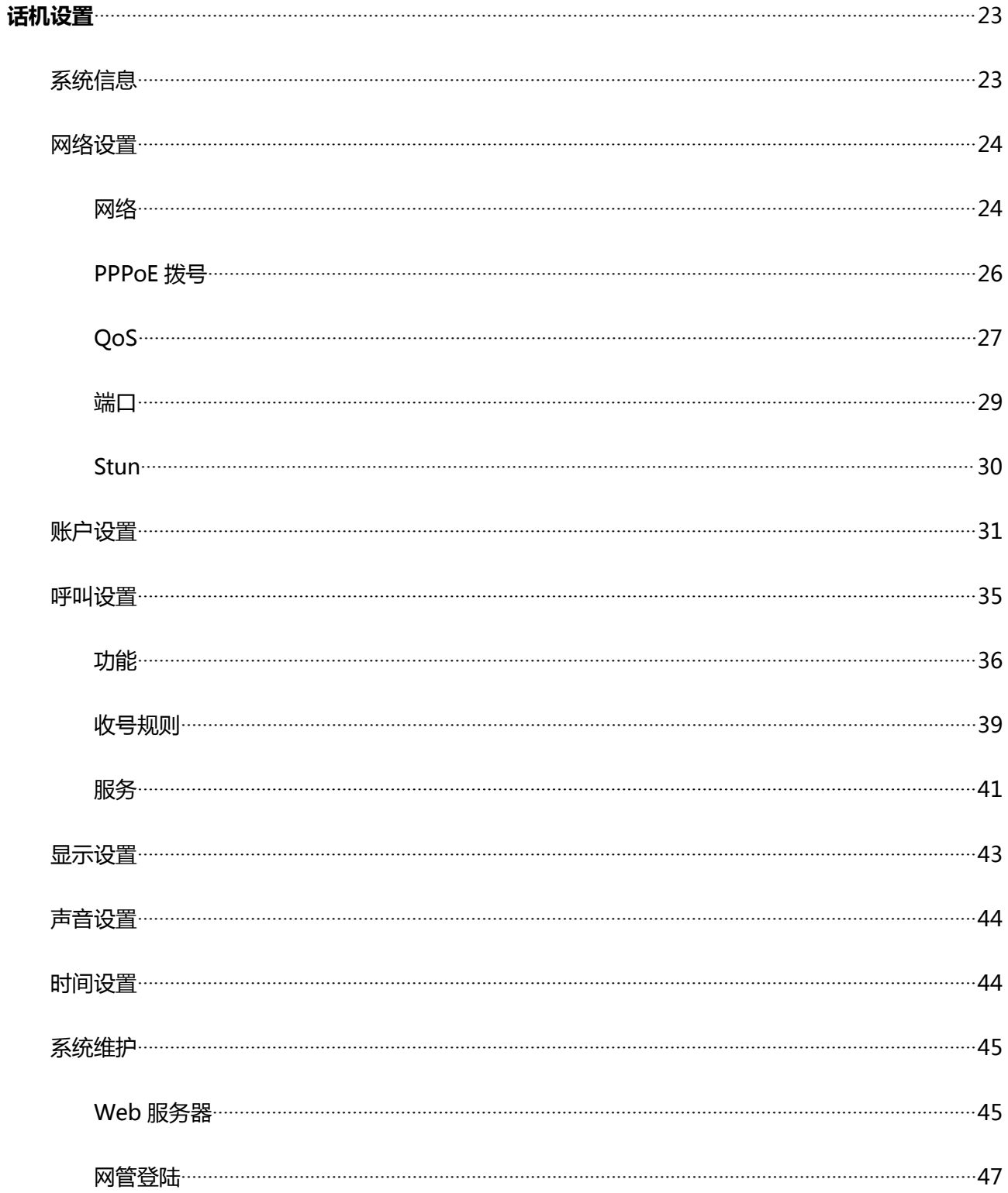

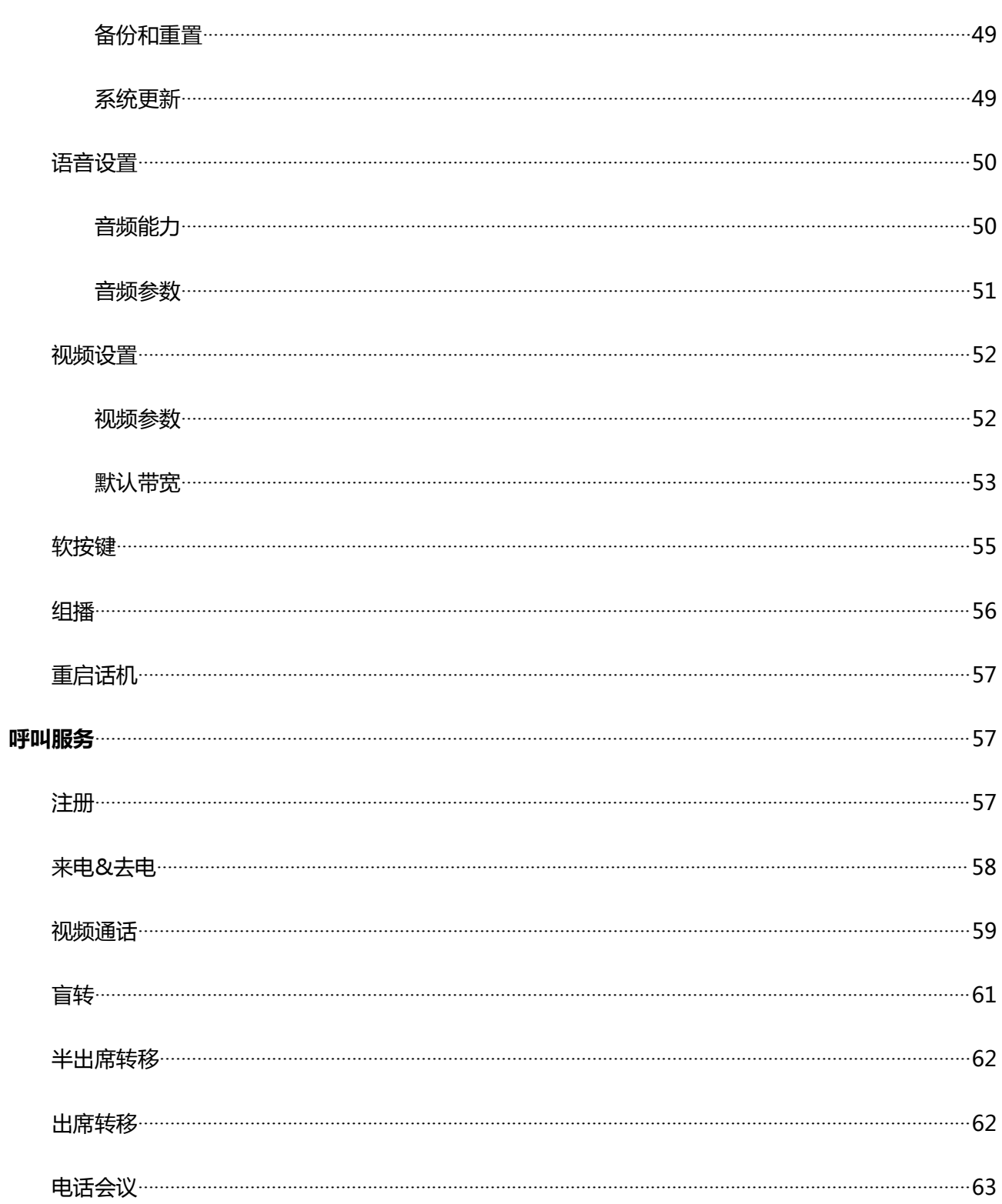

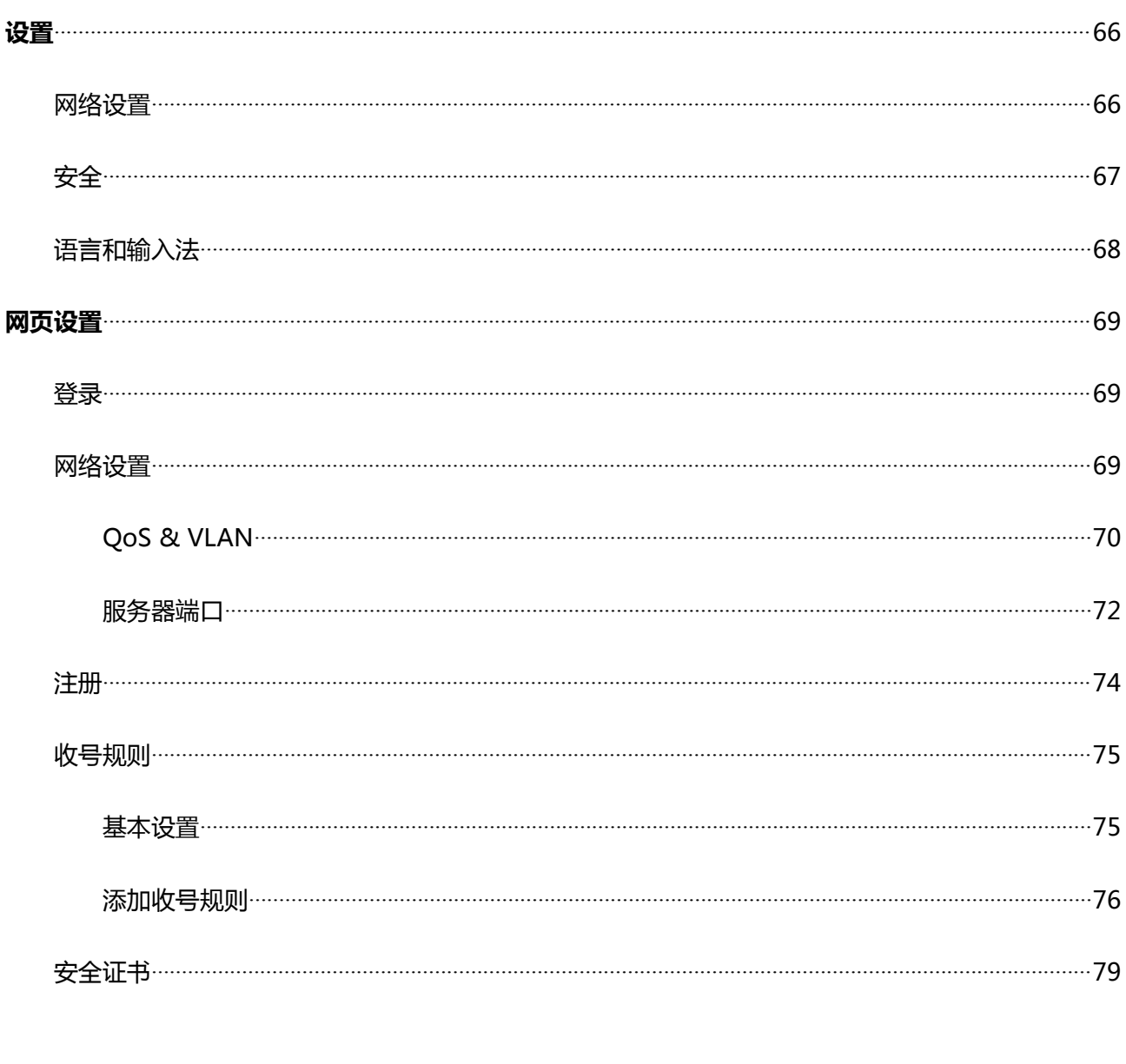

# <span id="page-6-0"></span>**入门介绍**

感谢您购买 C600 Android 智能可视话机。 C600 是一款在数据网络中提供语音和视频 交流通话的全功能可视话机。该话机具有所有传统电话的所有功能,并提供多种数据 服务功能。本指南将帮助您轻松地使用话机的各种功能并为您服务。

## **智能可视话机 Fanvil C600 概览**

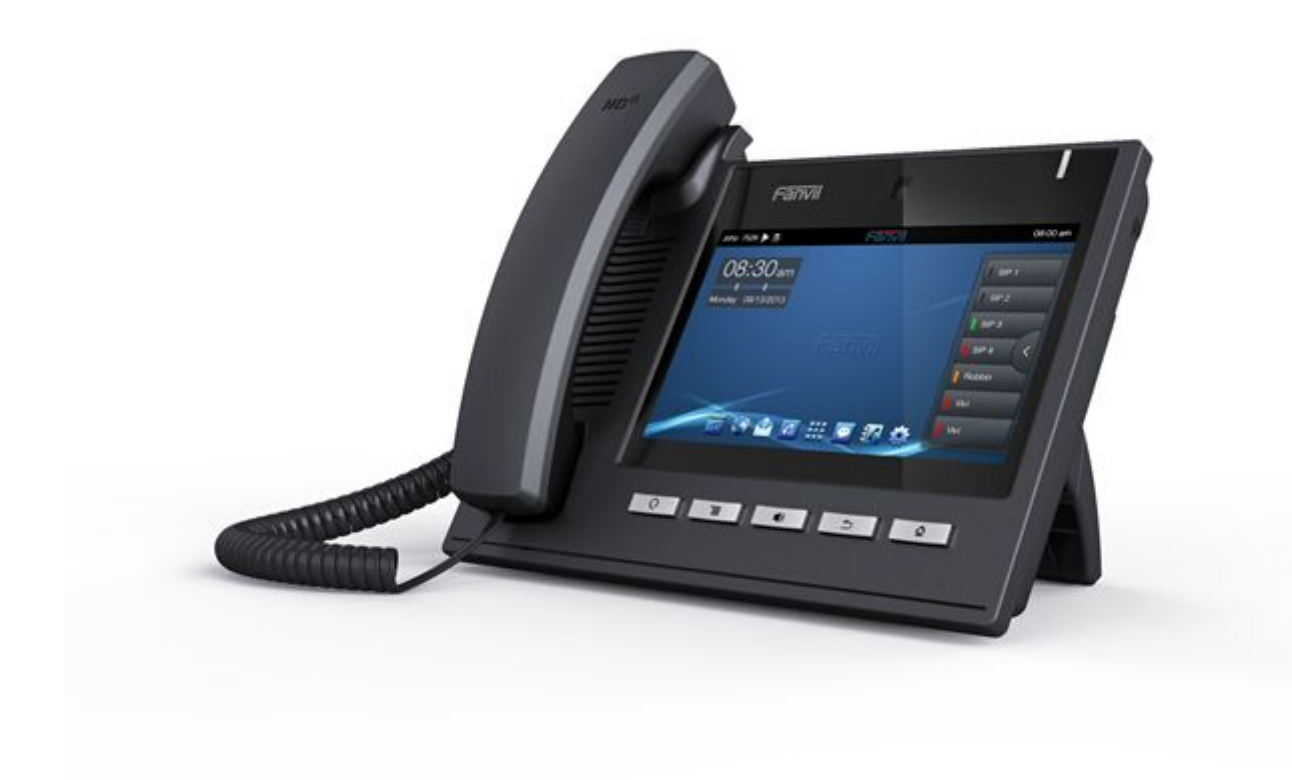

# <span id="page-7-0"></span>**所带附件**

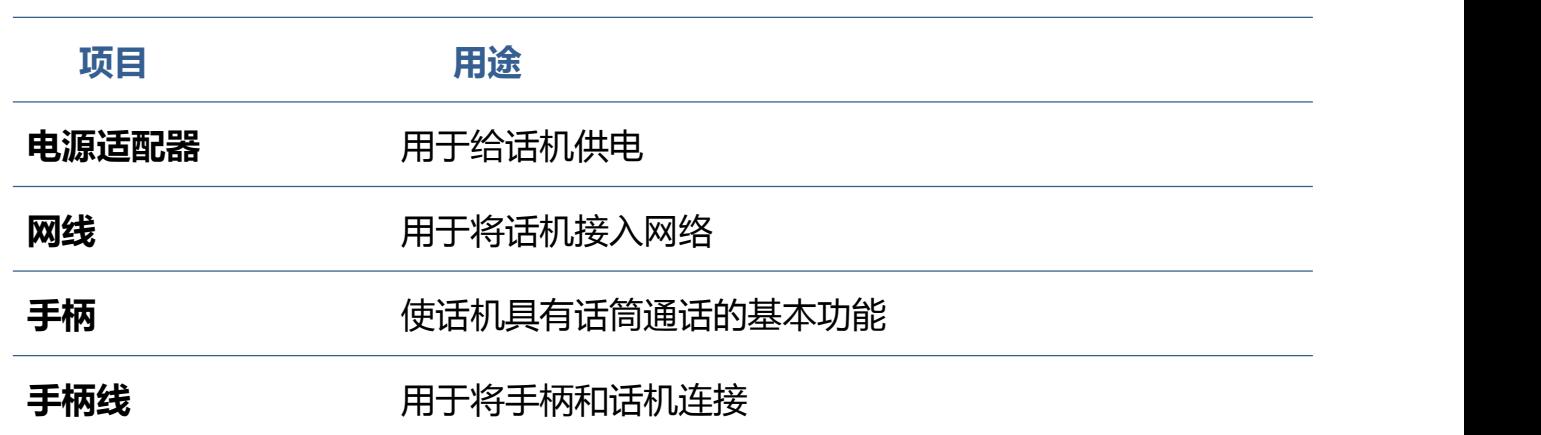

# <span id="page-8-0"></span>**话机元件说明**

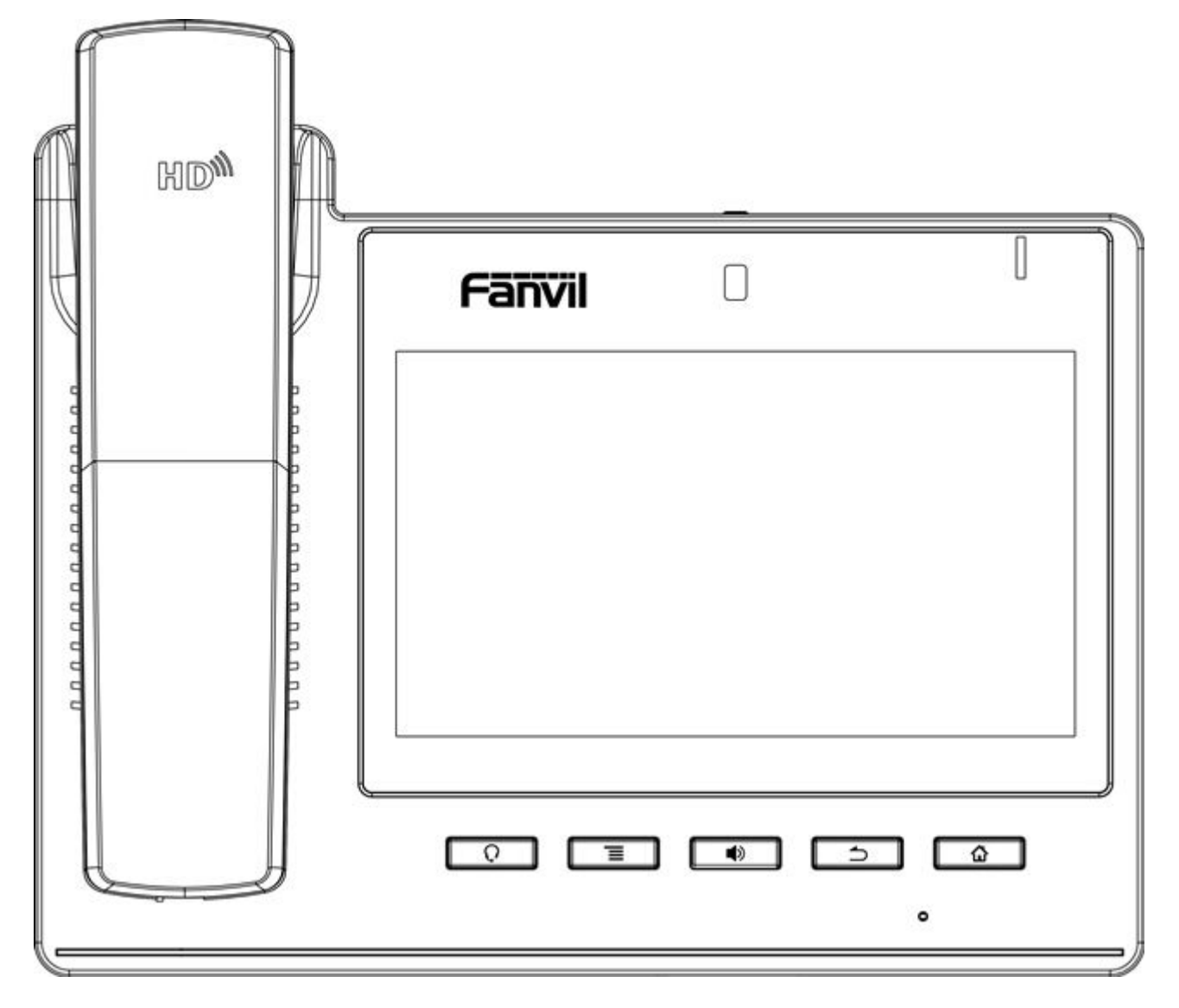

**话机元件图标**

**按键 用途**

 $\overline{Q}$ 

耳机键. 在待机界面,按下此键进入耳机拨号,可在呼入/呼出进行

## 耳机模式的切换。

<span id="page-9-0"></span>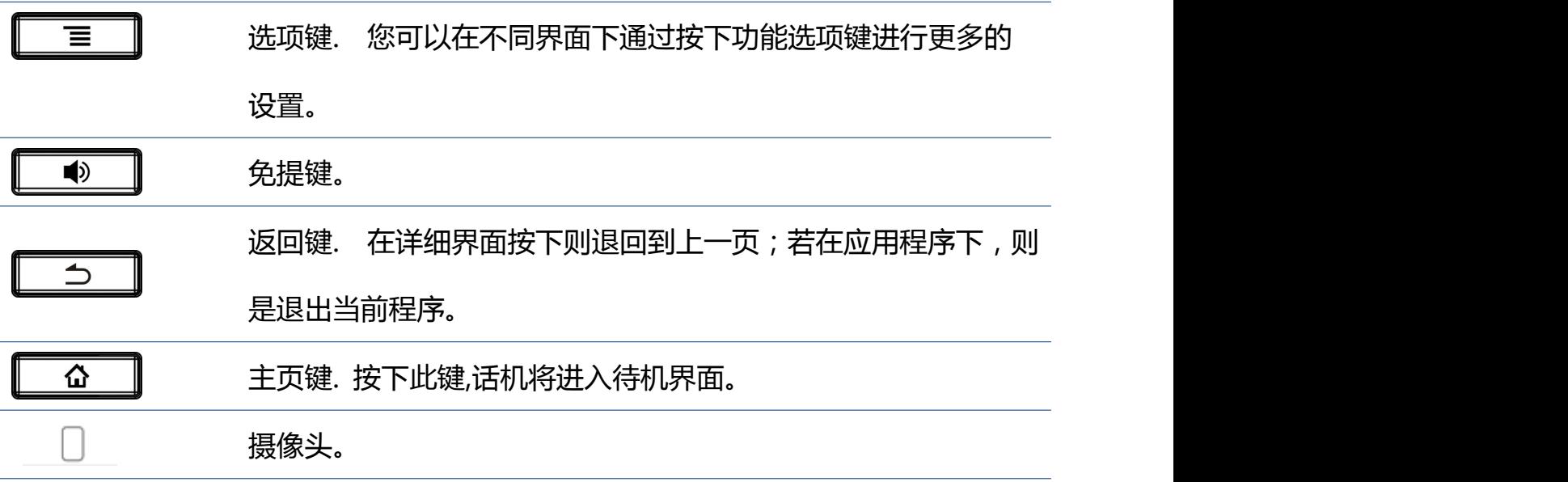

# **接口说明**

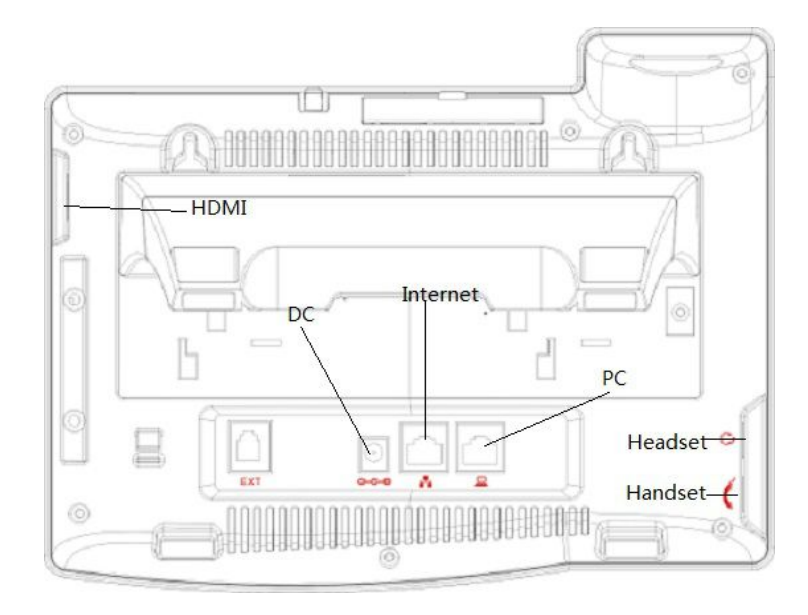

接口说明 图 **1**

**名称 含义**

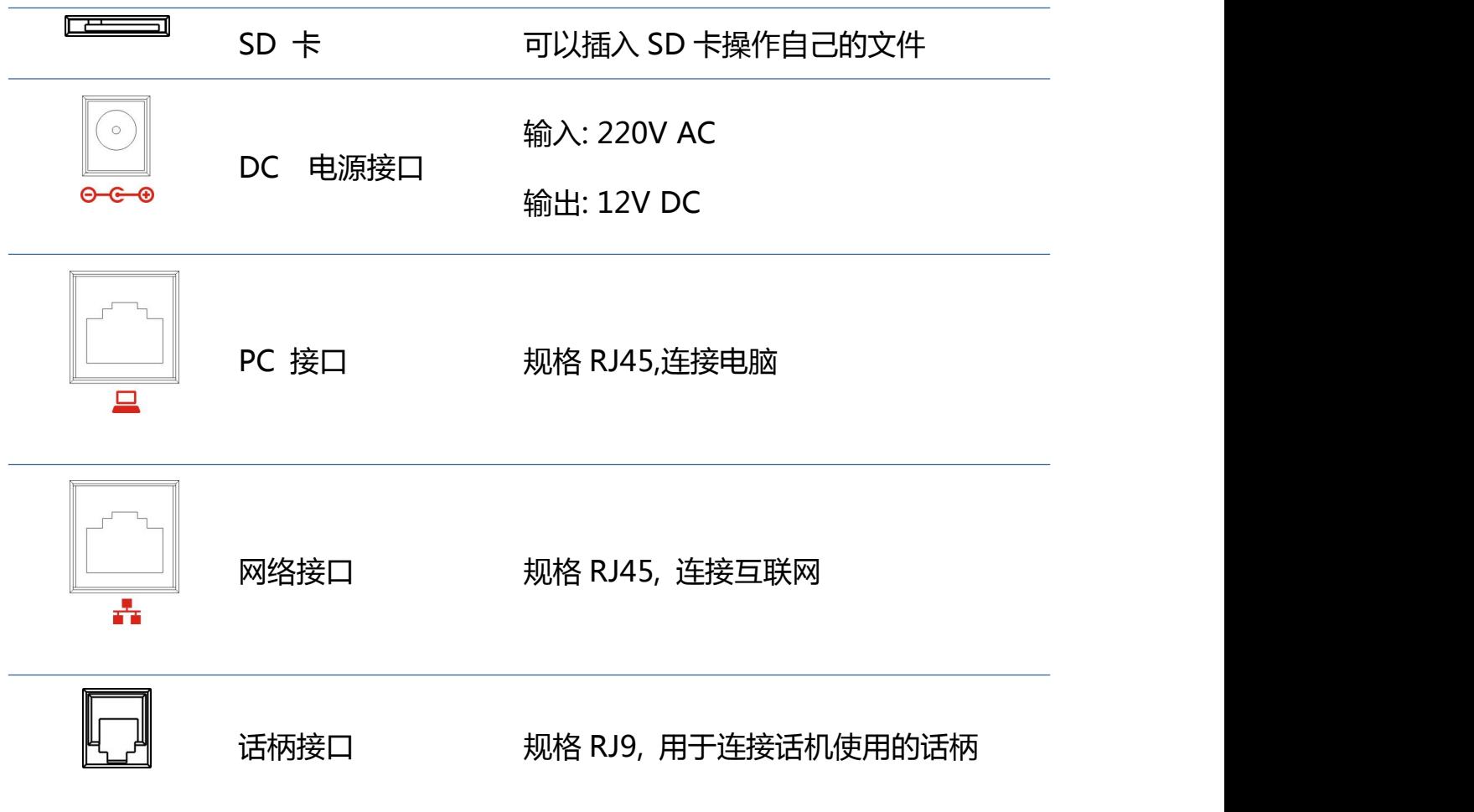

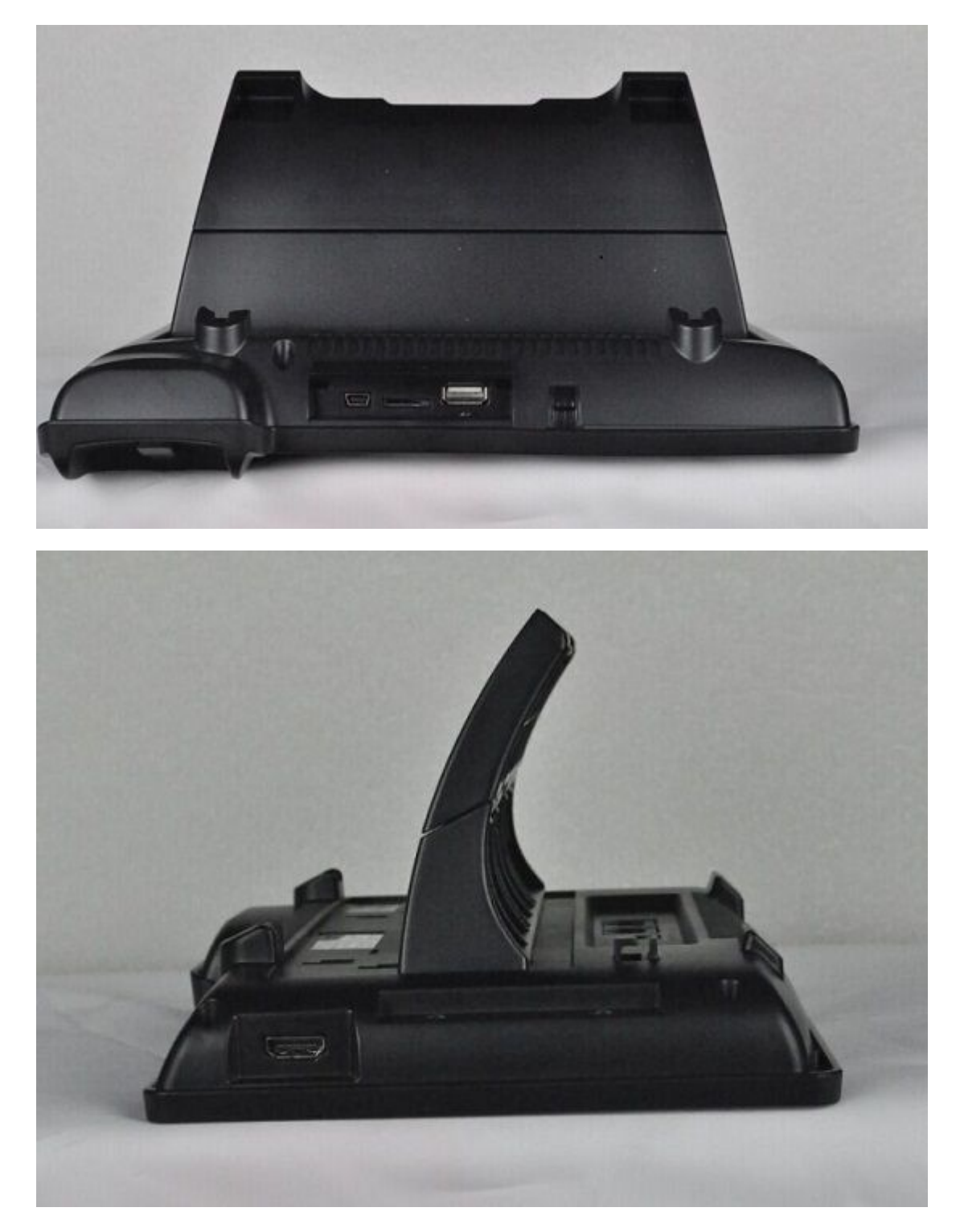

接口说明 图 **2**

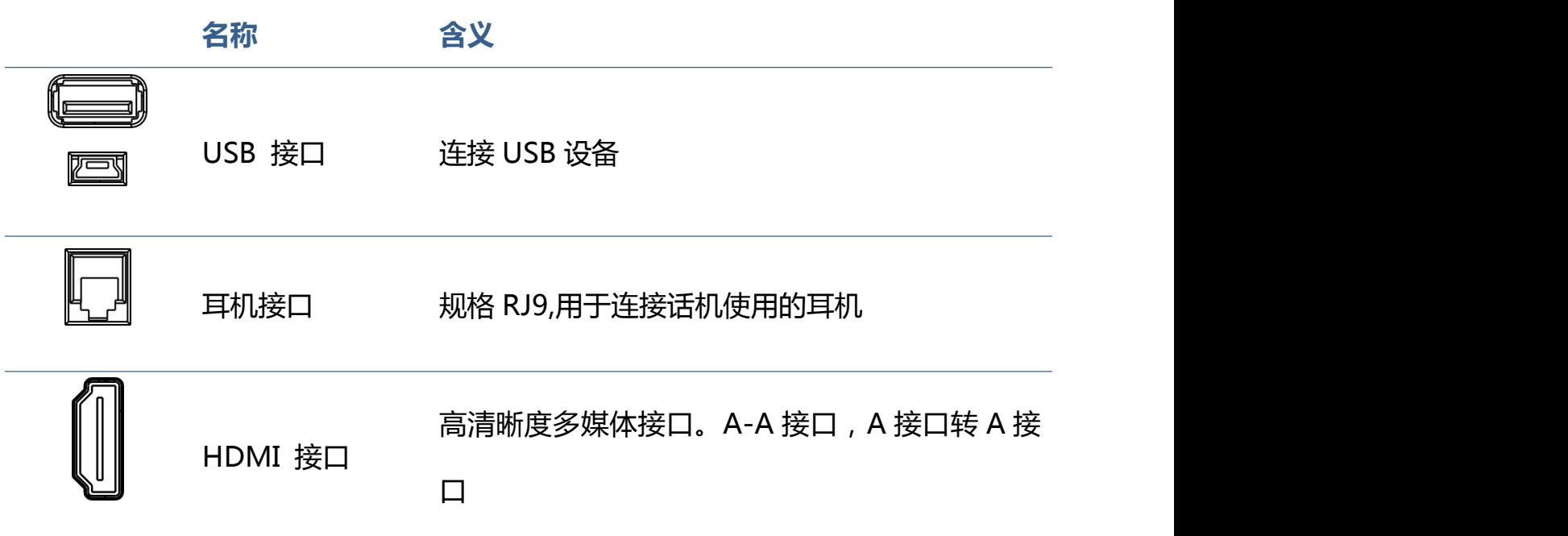

**注:**

1. 根据接口说明将话机的手柄线插入手柄接口。

2. 将电源适配器插入话机的 DC 口,另一端插入电源插座。

3. 用 RJ45 网线将一端插入话机的 WAN 口(请参考接口说明图 1), 另一端插入与外网设备, 如果话机 连接网线后,状态栏上的网络连接状态显示为 ,说明网络已经连接正常,此时话机可以进行相关的网 络通话,上网等相关操作。如果待机桌面的网络连接状态显示为 **导**<br>…请检查网络配置是否正确,检查网 线是否插触良好。

# <span id="page-13-0"></span>**触摸屏介绍**

你可以手动触摸屏幕来完成相关的操作,以下是使用三种方式:

## **点击:通过点击桌面任意一个图标或者按钮来实现对应的操作。如图:**

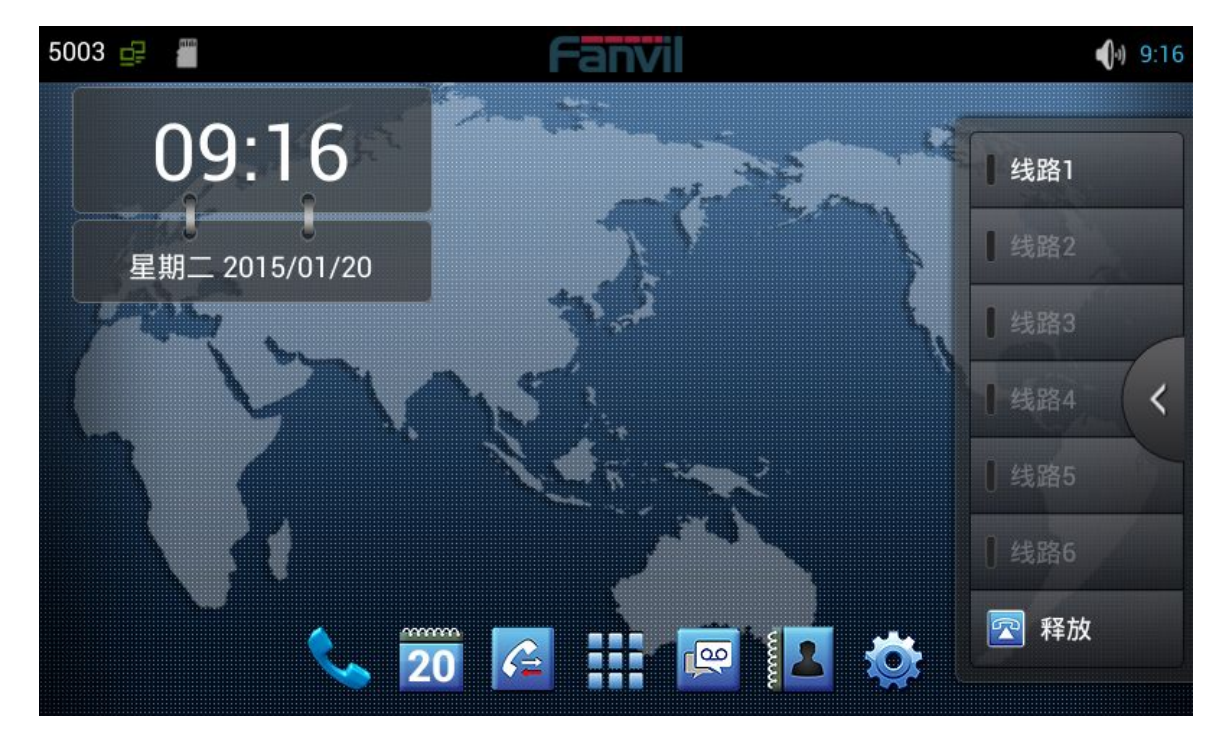

#### **触摸屏幕:**

- 按住待机界面会弹出选择壁纸桌面选项框,你可以根据提示更换壁纸。
- 支持多点触摸。

### **下滑:**

通过手指向上或向下缓慢拖移来滑动屏幕。在某些屏幕(比如待机桌面)通过左右滑 动来实现待机桌面的切换。拖移手指来滚动时不会选取或激活屏幕上的任何内容。 快速滑动指尖来迅速滑动屏幕后,您可以等待滑动停止,或者您也可以轻按或触摸屏 幕上的任意位置以立刻停止它。轻按或触摸来停止滚动不会选取或激活屏幕上的任何 内容。

## **状态栏**

从待机桌面上边的状态栏可以看到有关 C600 的状态信息,您也可以通过点击部分功能的待机桌面的通 知图标或者用手指从状态栏下拉列表进入通知面板来进一步查看并处理所有状态信息:

#### 提示**:** 状态栏右侧图标不能下拉查看,左侧图标可以在下拉列表里面查看。

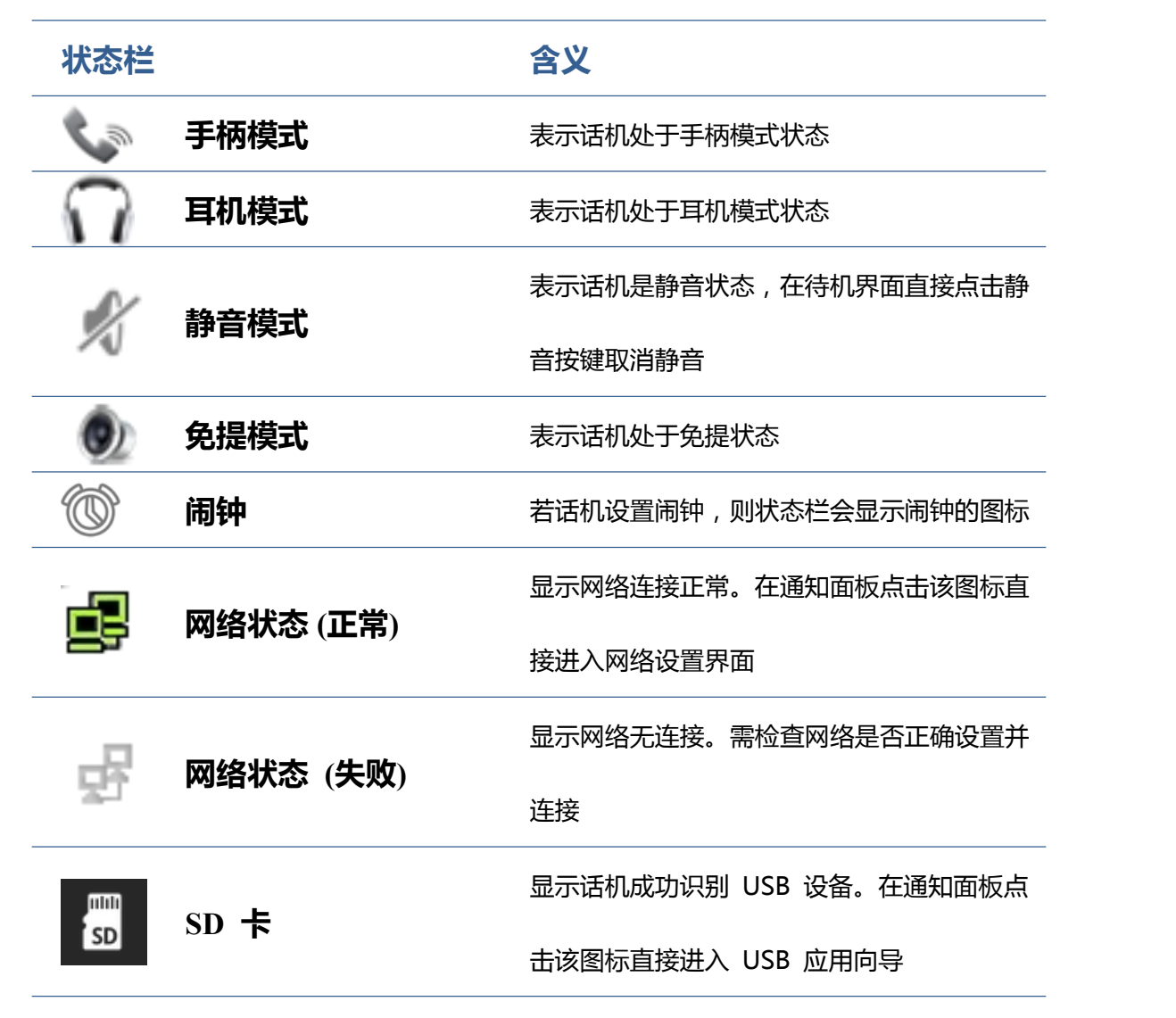

深圳方位通讯科技有限公司

<span id="page-15-0"></span>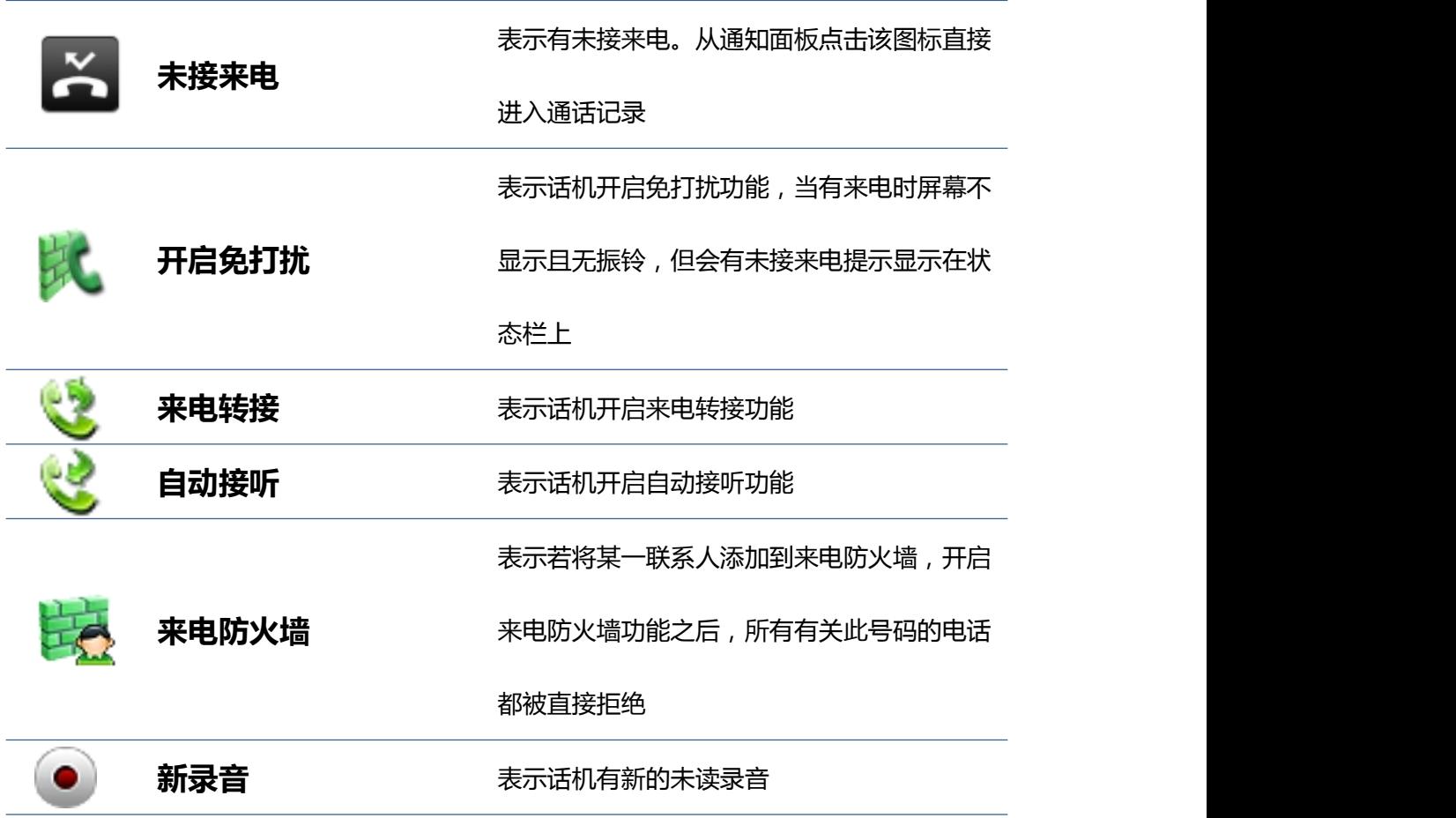

# **功能应用:**

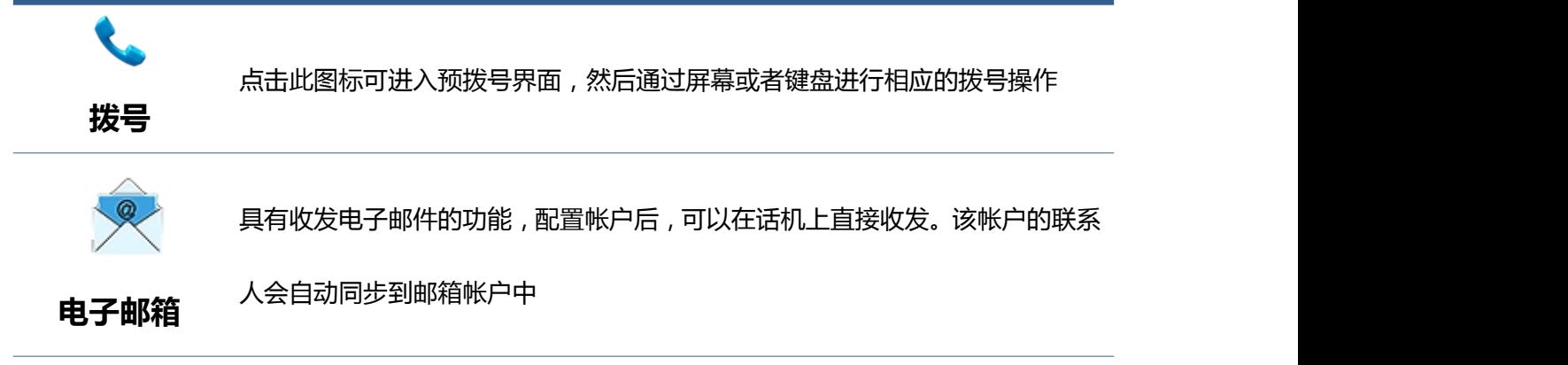

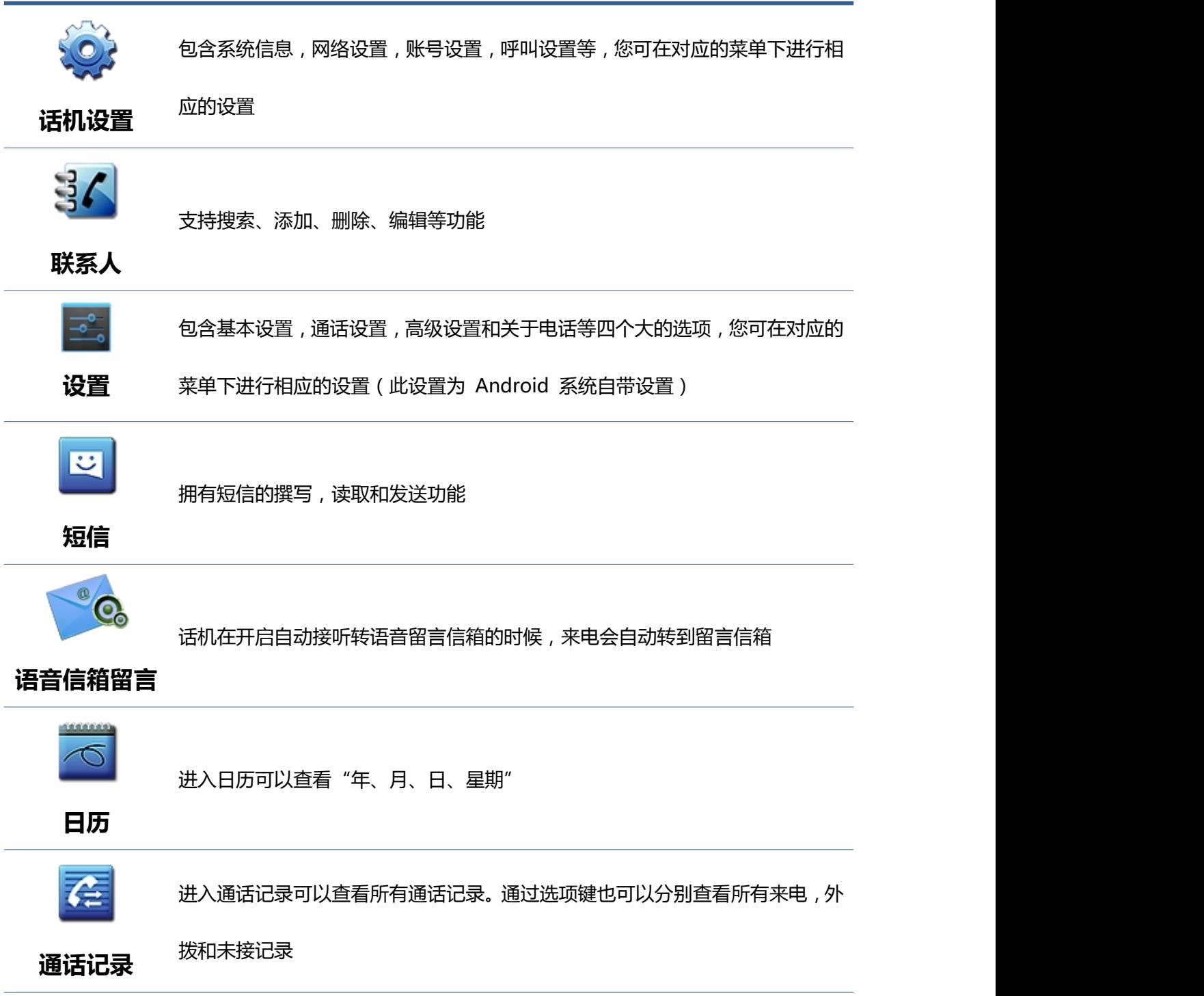

<span id="page-17-0"></span>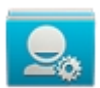

拥有导出联系人,添加黑名单和呼叫限制功能

### **导入导出管理**

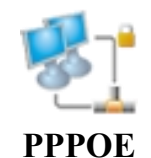

连接 pppoe.

# **话机升级**

请联系服务提供商,以获得新版本进行升级。

强烈建议:

1)在进行新版本升级前,请将个人数据备份到移动设备上,防止意外丢失。

2)升级过程中,请勿断电。一旦断电,设备可能无法启动。

**自动部署升级:** 话机注册并配置好有关自动升级的一些参数如: 服务器地址, 升级文件名, 间隔时间等,

话机将每隔固定时间向服务器检查更新并升级。具体使用详见电话设置的自动升级说明。点击进入自动升 级详细说明。

**手动升级: USB 升级:** 将升级包放在 U 盘根目录下,并将 U 盘插入到话机 USB 接口,(此种升级方式 只升级需要更新的内容)。话机重启前,同时按住" " 和 " ",再插入电源,此时 会进入话机 Recovery 模式,可以看到 Recovery 下的操作菜单,显示如下:

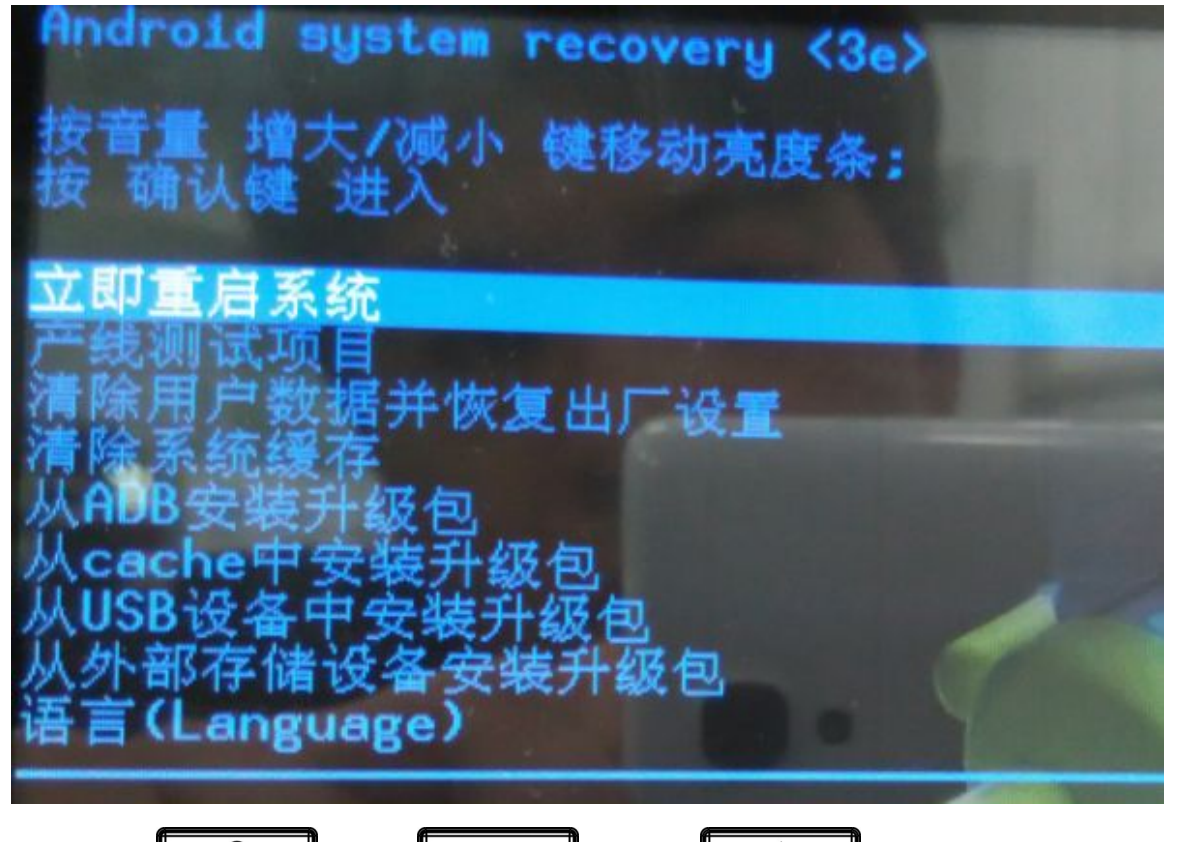

通过硬键盘上的" --下", " --上", " --确定"对 Recovery 菜单进

行操作。

选择"从 USB 设备安装升级包"或者"从外部存储设备安装升级包"(这里是指 SD 卡), 进入子目录, 选 择升级包,点击"确认键"开始升级,升级成功后,界面上会有提示,用户可以回到主菜单选择"立即重 启系统",重启系统开始使用新版本。

注意:某些情况下升级后,为避免新老版本存在数据不兼容的问题,需要清除用户数据和系统缓存。(即 所谓的双 wipe) 具体是否需要清除, 请参考新版本发布说明。

#### **网页界面升级:**

1. 在浏览器中输入话机 IP 地址回车;

<span id="page-19-0"></span>2. 输入用户名、密码,进入话机 Web 页面窗口;

3. 进入管理设置→更新升级

4. 在网页更新项目栏中点击浏览,选择升级包后点击更新。

等待,系统会自动升级成功。

# **功能键**

**介绍:**此模块包含五个扩展模块,140 个可编辑键。你可以点击"编辑"或按住编辑。线路 1~线路 6 和 释放键是默认键,但也可以编辑。如下图所示:

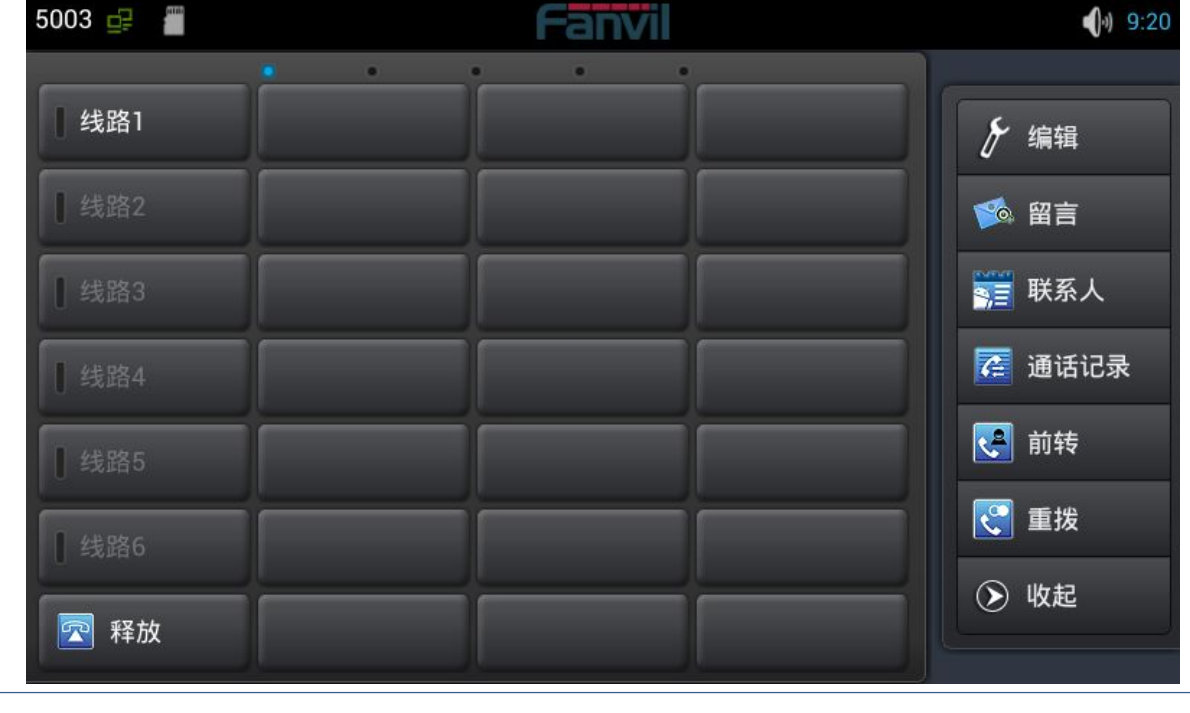

**类型 含义**

**存储键** 映射电话号码,点击直接拨打设置的号码。

号码。 **对讲机:**该功能允许话机快速连接接线员或是秘书,广泛应用于办公环境。 **线路 web Mack on Standing on Standing on Standing on Standing on Standing on Standing on Standing on Standing Standing on Standing on Standing on Standing on Standing on Standing on Standing on Standing on Standing on St 硬件** 名称:与订阅名称一致 映射一些硬件按键。 订阅:一些基础按键

**多音多频(DTMF)** 映射话机的数字按键, 方便您在通话过程中二次拨号。

**网址** 映射网址,点击可直接在浏览器中打开该网址。

**组播 有效的** 映射组播,点击可以进行组播。

**订阅 :** 忙线提示"、"出席"、"快速拨号"和"对讲机"

**抢接号码**:输入抢接号码。

**抢接:**即当 A 呼叫 B,B 此时振铃但无人应答,此时 C 便可摘机输入指定前缀 码加上 B 的号码,抢接 A 的呼叫并与 A 通话。

**忙线提示:**用来提示用户所订阅的对象的状态,配合服务器用来抢接电话。

BLF 帮助您监控对方的状态 ( 空闲 , 振铃 , 通话中 )

**出席:**出席和忙线提示相比,还能够查看对方是否在线。

注意:不能同时订阅同一号码的 BLF 和 Presence

**快速拨号:**可以直接呼叫你设置的号码。此功能方便拨打您经常拨打的电话

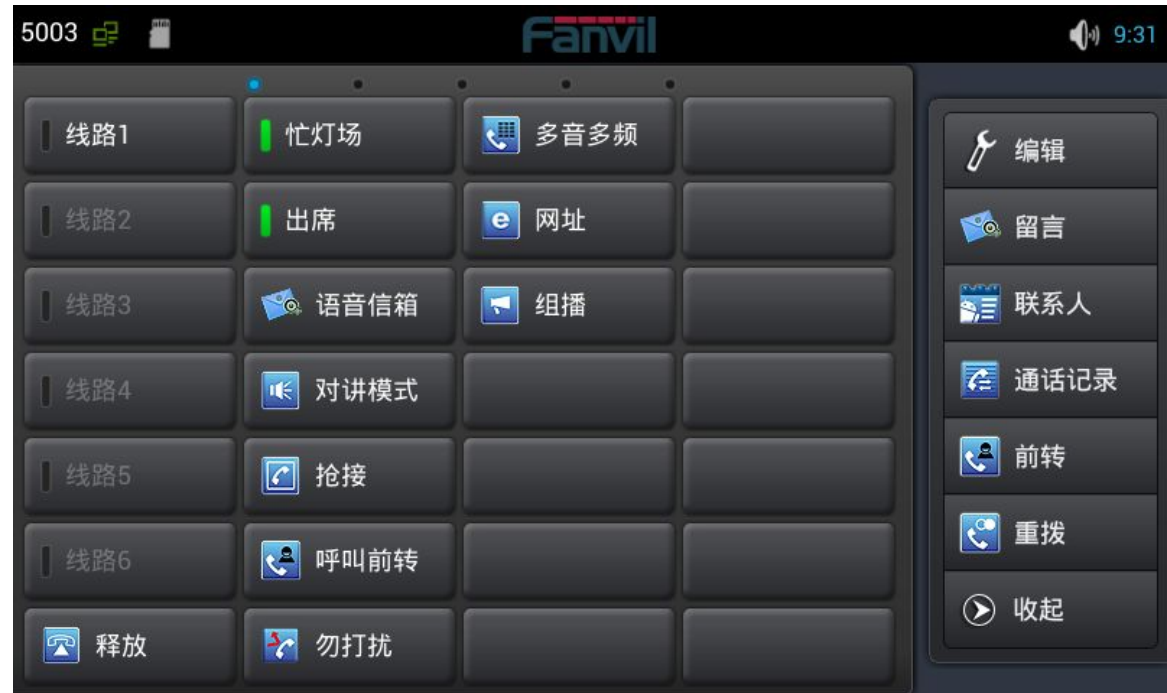

## **BLF 的 LED 状态**

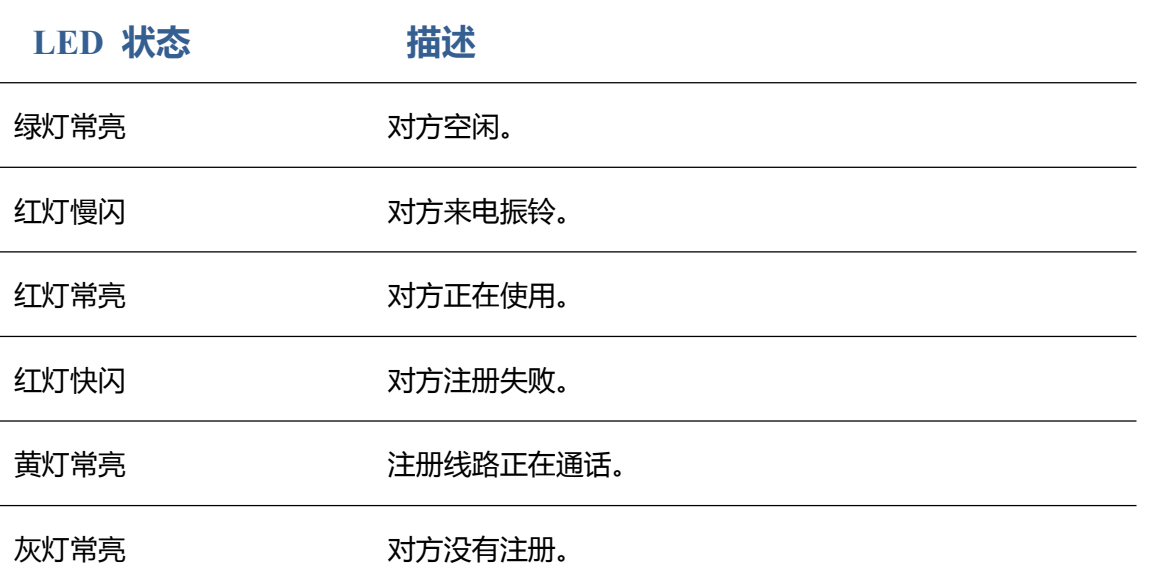

## **出席的 LED 状态**

<span id="page-22-0"></span>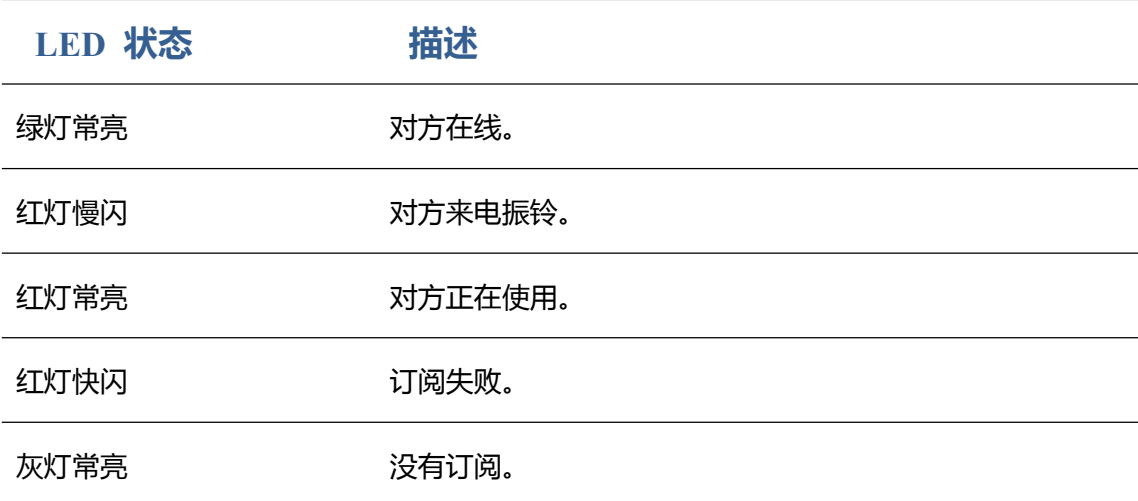

**注:** 请首要设置类型,然后根据介绍再设置子类型和值。

可以通过点击联系人图标从联系人中选择值。保存配置并点击右侧完成。

可以清空 DSS 功能键中的联系人, 编辑→清空→保存→完成。

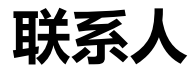

## 新增本地联系人

- 1. 点击联系人按钮。
- 2. 点击右上角"+"。
- 3. 选择"本地保存"。

4. 给联系人增加头像,点击 第二进入选择"拍照""从图库中选择照片"并确定,返回编辑界面会自动 保存图片,如果你想更换图片,在编辑界面点击联系人头像选择"删除照片""拍摄新照片"或者"从 图库中选择新照片"。

- <span id="page-23-0"></span>5. 可以使用小箭头来扩展编辑项。
- 6. 按照提示完成编辑联系人,您也可以选择"保存至 DSS Key"。单击"完成"来保存。

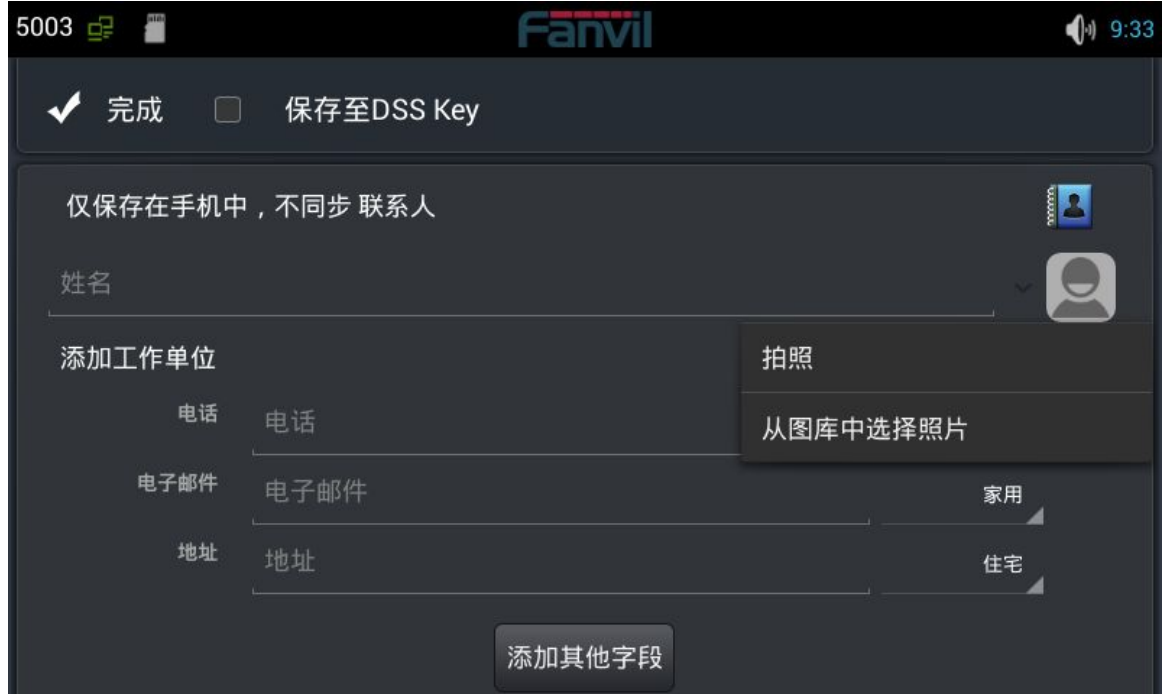

# **新增帐户**

- 1. 点击联系人按钮。
- 2. 点击右上角"+"。
- 3. 选择"添加帐户"。
- 4. 按照提示完成编辑联系人。

<span id="page-24-0"></span>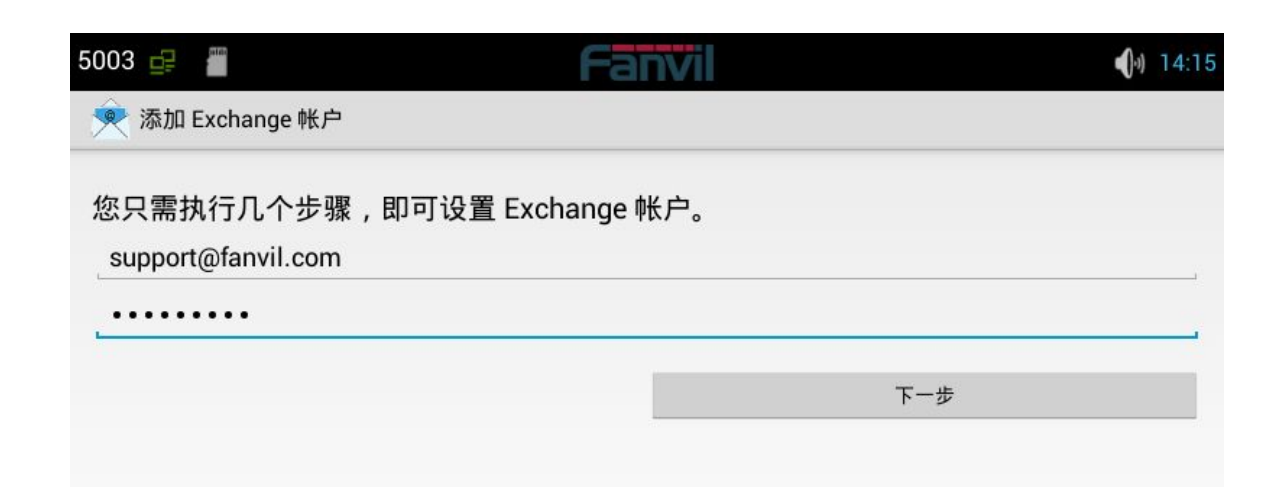

## **新建群组**

- 1. 点击"群组"图标。
- 2. 点击右上角"+"。
- 3. 选择"创建本地群组"或"创建帐户群组"。
- 4. 编辑群组名称,然后点击"从联系人列表中选择成员"。
- 5. 点击"确认""完成"保存群组。

<span id="page-25-0"></span>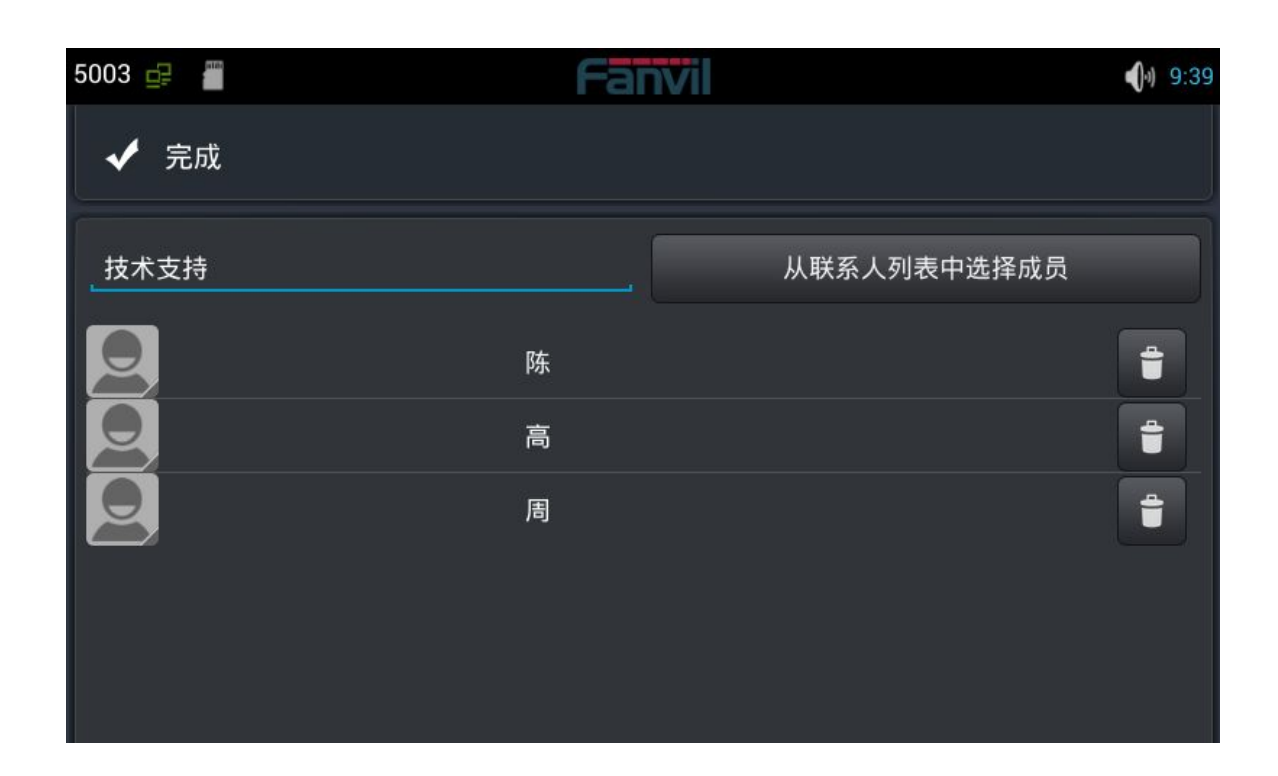

## **收藏**

- 1. 点击 "☆收藏" 图标
- 2. 选择要收藏的联系人,或者点击 选择全部联系人。
- 3. 点击确认保存收藏。

## **网络电话本**

## 设置远程电话本

1. 点击右上角编辑图标。

- 2. 点击 URL
- 3. 根据提示填写信息。
- 4. 点击"完成"保存。

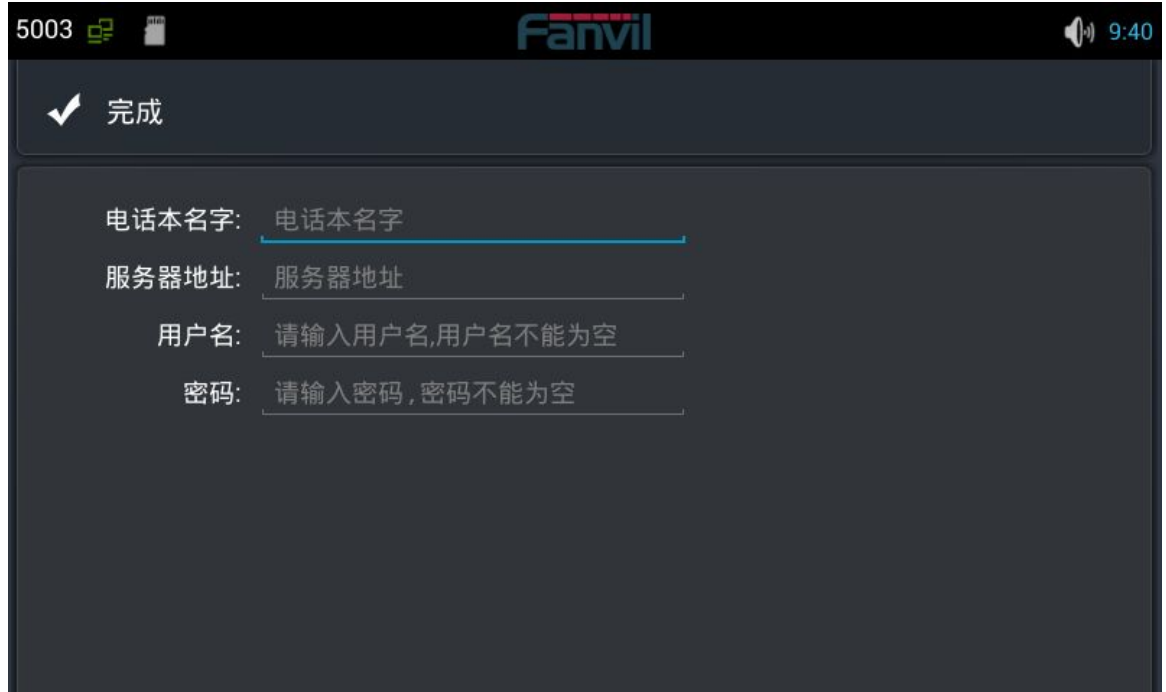

## 设置 LDAP

- 1. 点击右上角编辑图标。
- 2. 点击 LDAP。
- 3. 根据提示填写信息。
- 4. 点击"完成"保存。

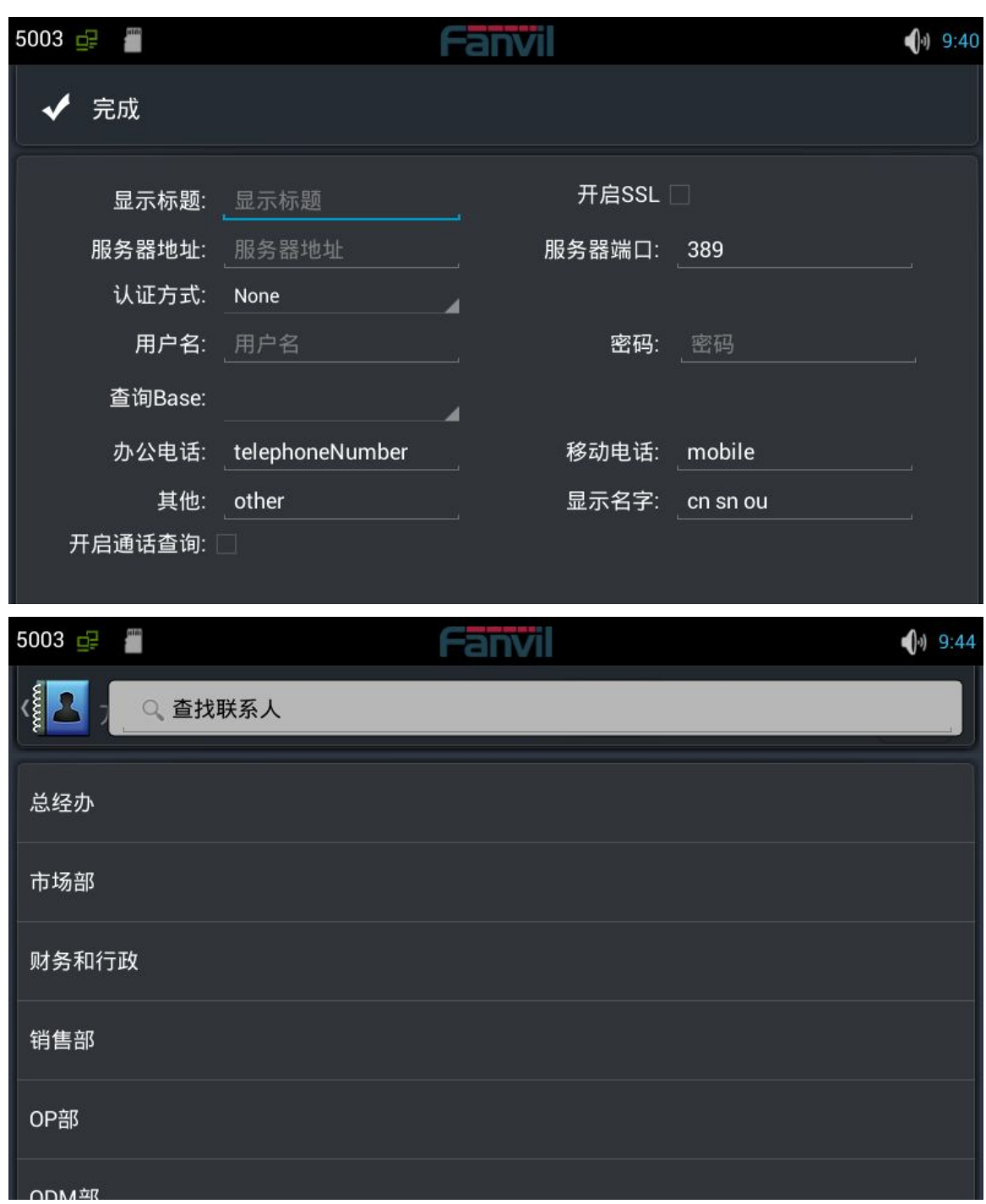

## <span id="page-28-0"></span>**黑名单&呼叫限制**

您可以启用黑名单,点击"+"添加想要加入黑名单的号码或联系人。用同样的方法设置白名单和呼叫限 制。

# 话机设置

## **系统信息**

点击"设置"进入"系统信息"默认窗口,显示当前系统信息状态。

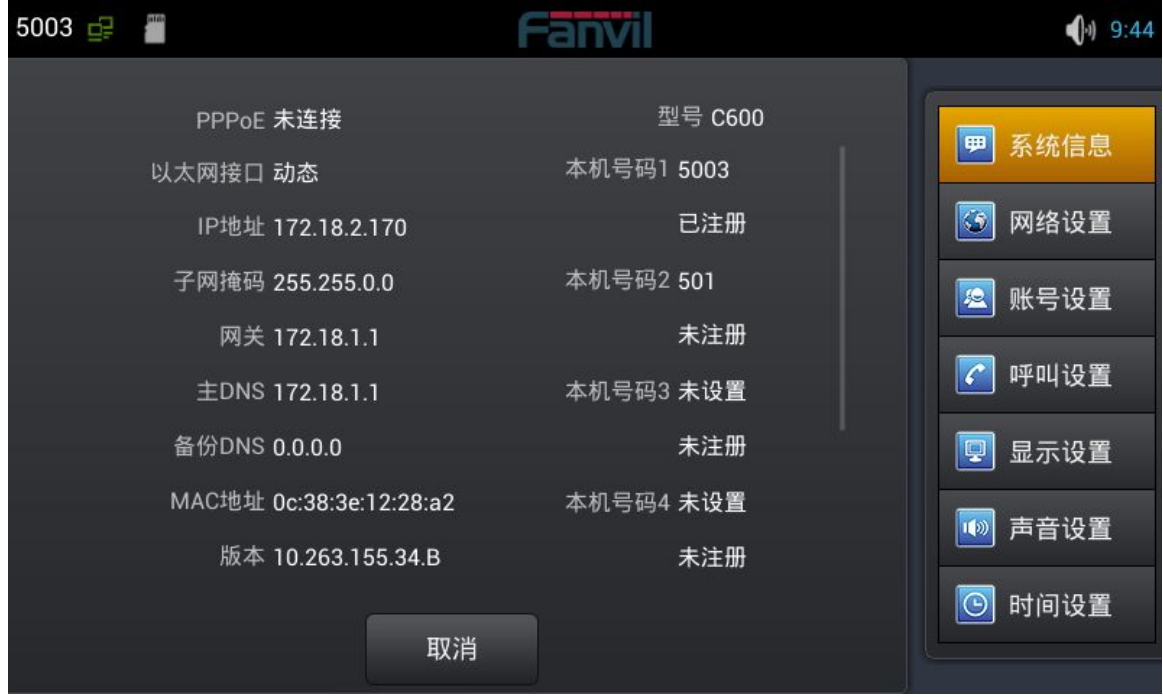

系统信息界面

**配置项 含义**

<span id="page-29-0"></span>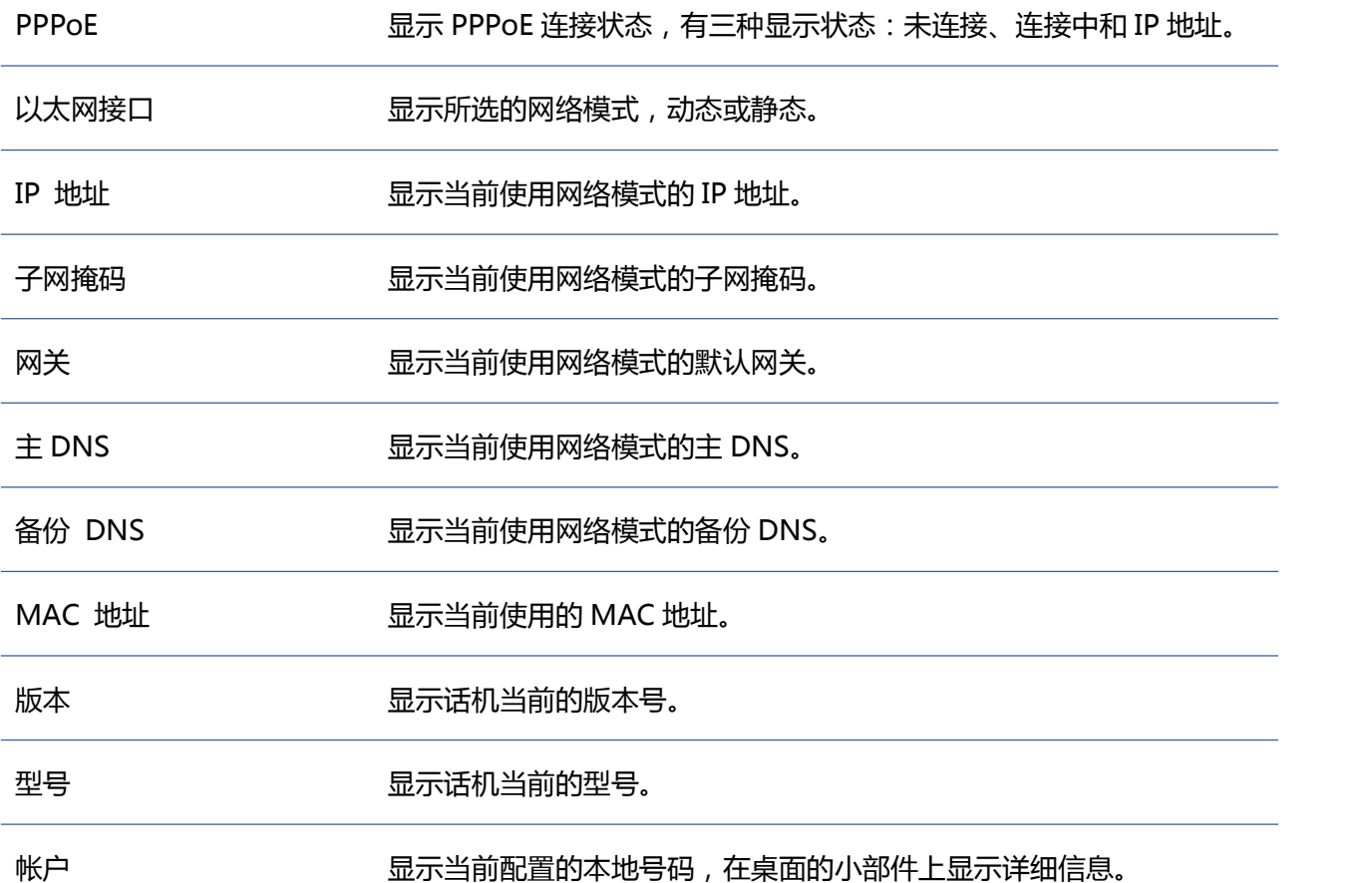

## **网络设置**

#### 网络 しょうしょう しゅうしょう しんしゃく しんしゃく

点击 "网络设置"→ "网络" 界面, 默认选择 "动态获取" : 在各个界面配置完成后点击 "保存"按钮即 保存成功,并且会弹出"配置已保存"的提示框。

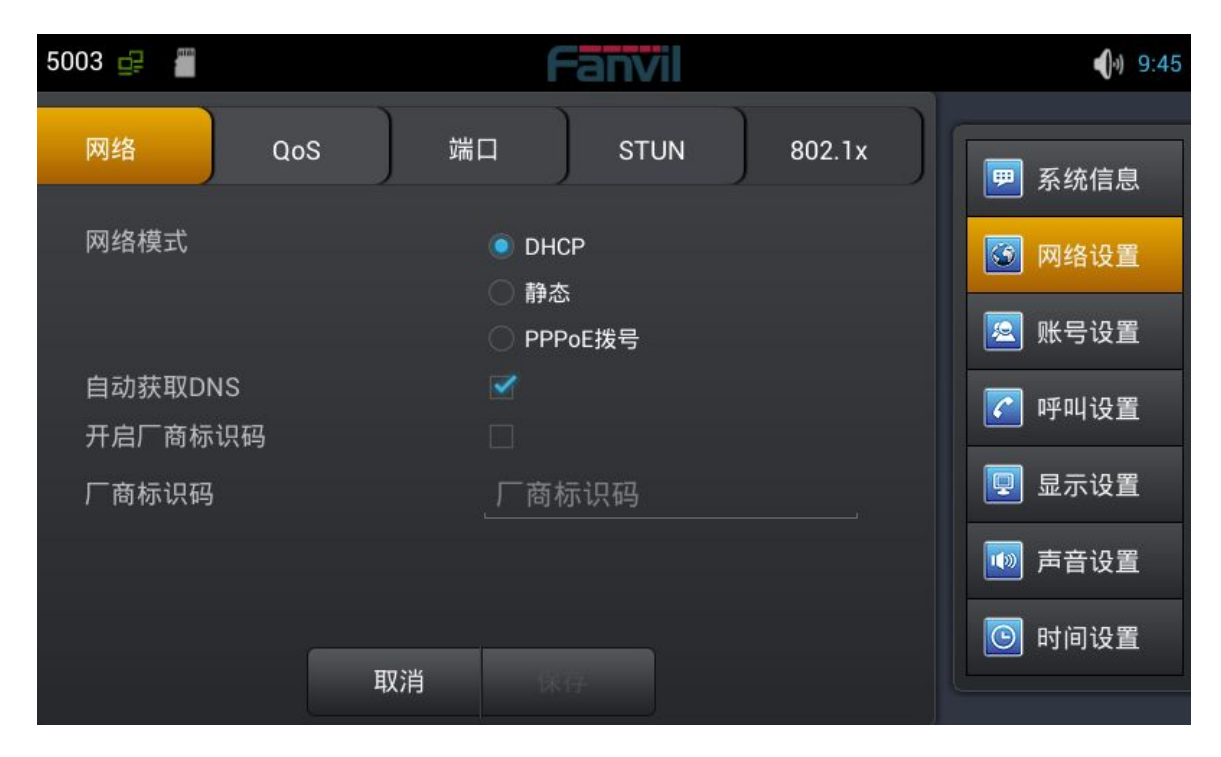

**DHCP** 界面

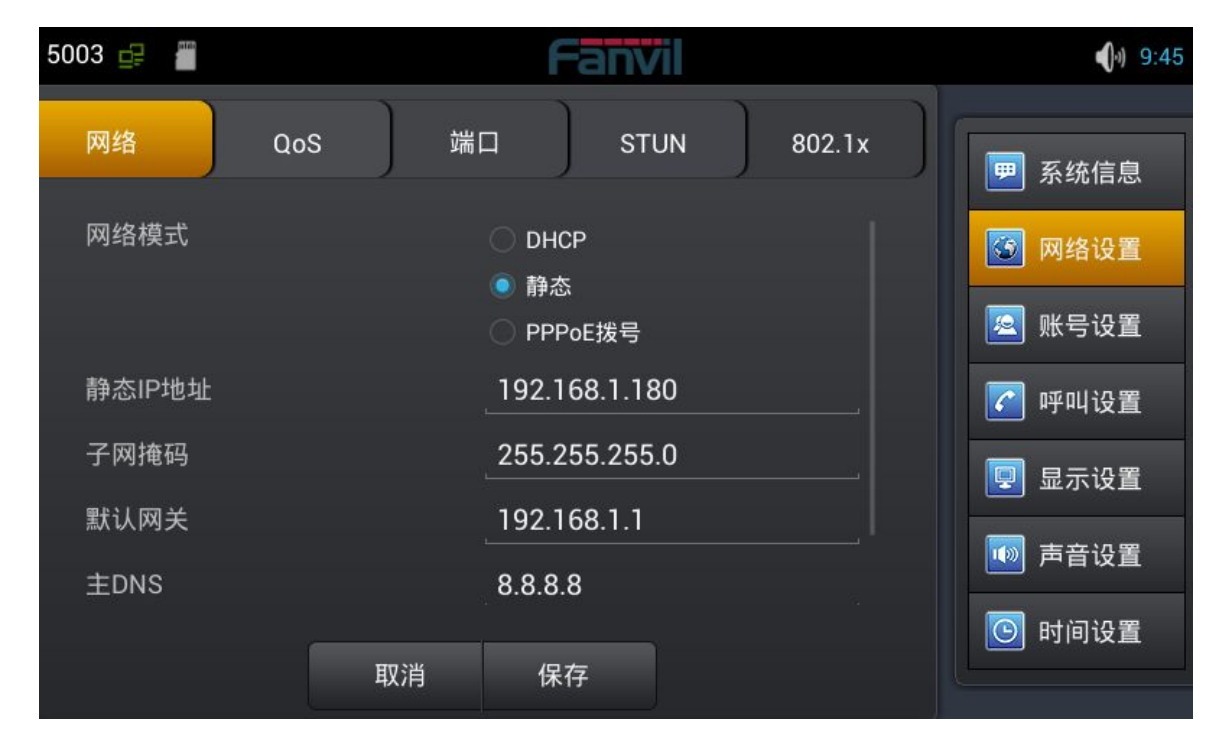

### 静态界面

<span id="page-31-0"></span>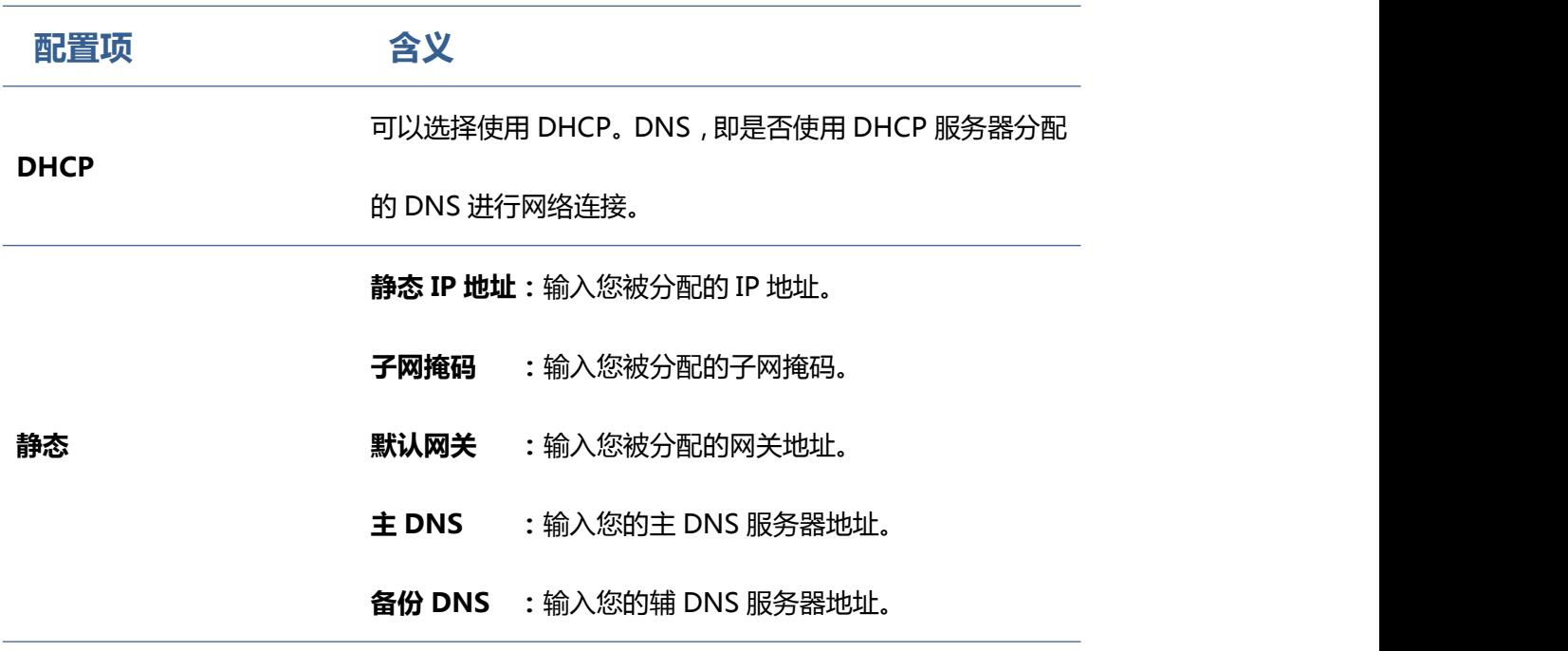

### **PPPoE** 拨号

轻按"网络设置"→ "PPPoE 拨号", 在界面配置完成后轻按"保存"按钮即可成功保存配置信息。

<span id="page-32-0"></span>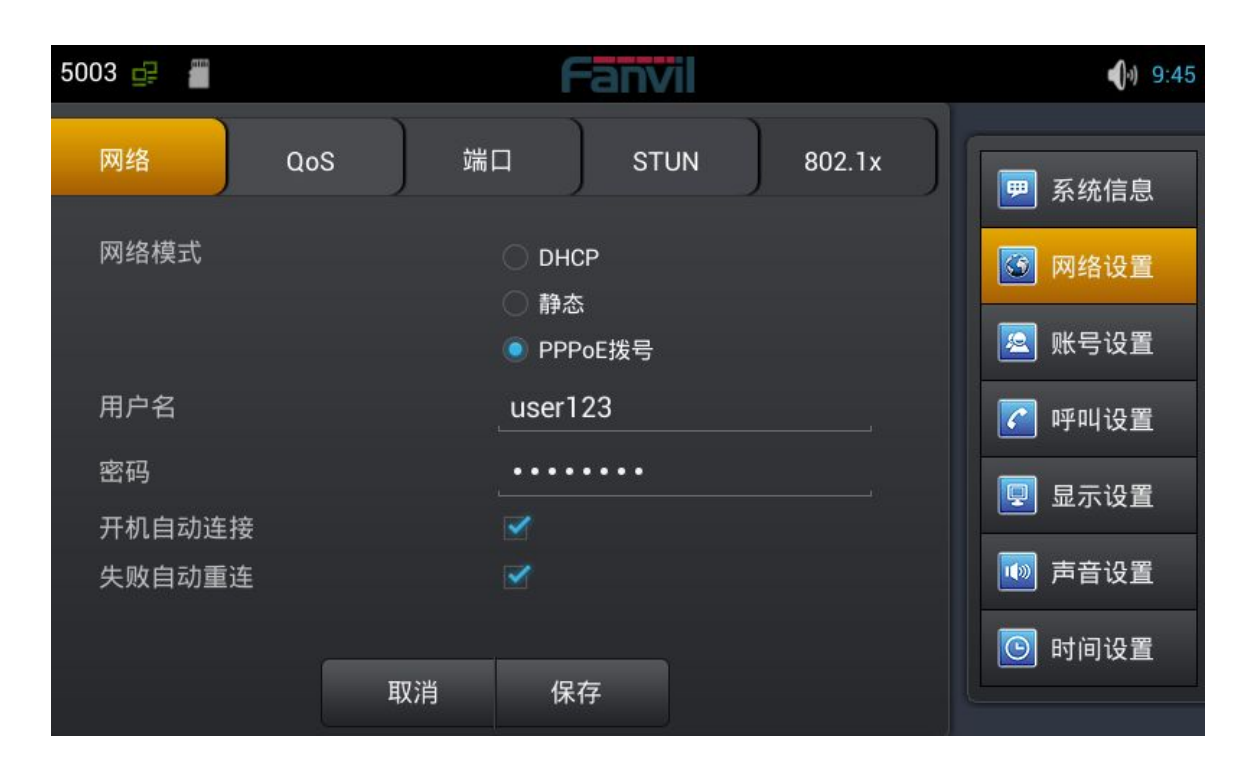

**PPPoE** 拨号界面

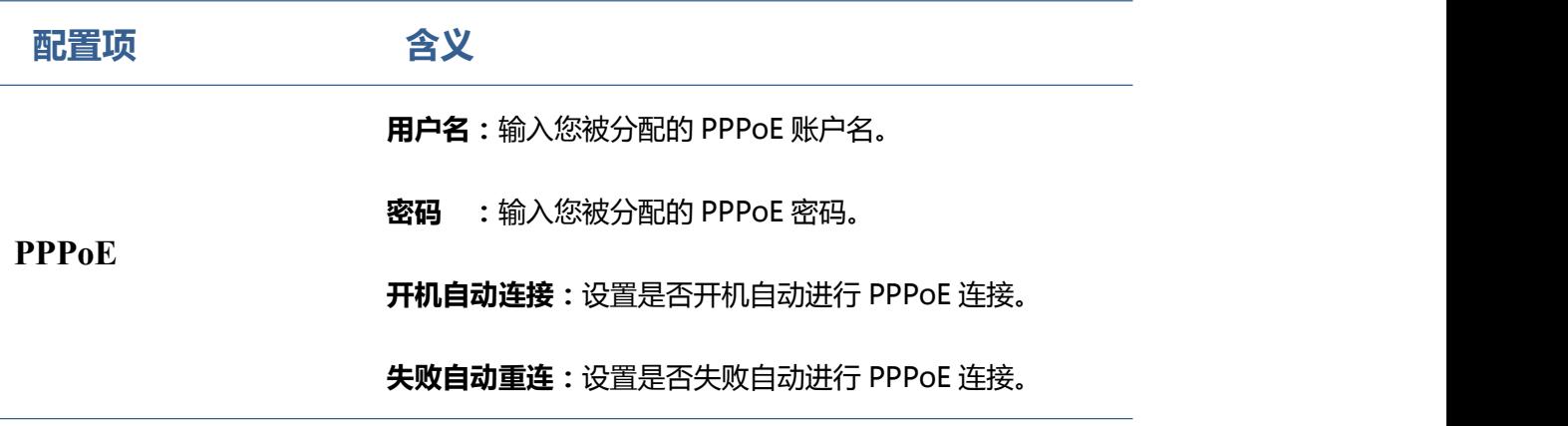

#### **QoS**

轻按"网络设置"→ "QoS" (服务质量),选择或修改默认设置完成后点击界面下方的"保存"即可成

#### 功保存配置信息。

| ana.<br>.<br>5003 里                     |    |             |             |        |                                    | 9:46         |
|-----------------------------------------|----|-------------|-------------|--------|------------------------------------|--------------|
| 网络<br>QoS                               | 端口 |             | <b>STUN</b> | 802.1x | P)                                 | 系统信息         |
| 开启DSCP<br>开启LLDP                        |    | $\Box$<br>П |             |        | $ \mathbb{G} $<br> 22              | 网络设置<br>账号设置 |
| 启用学习功能<br>发包间隔                          |    | u<br>60     |             |        | $\mathcal{C}$                      | 呼叫设置         |
| <b>Audio RTP DSCP</b><br>Video RTP DSCP |    | 46<br>46    |             |        | $ \mathbb{Q} $<br>$  \psi \rangle$ | 显示设置<br>声音设置 |
| SIP DSCP                                | 取消 | 46<br>保存    |             |        | $\odot$                            | 时间设置         |

**QoS-DSCP** 配置界面

**DSCP** 是 QoS 的一项标准。可以设置 Voice, Video 和 Signal 优先级别。

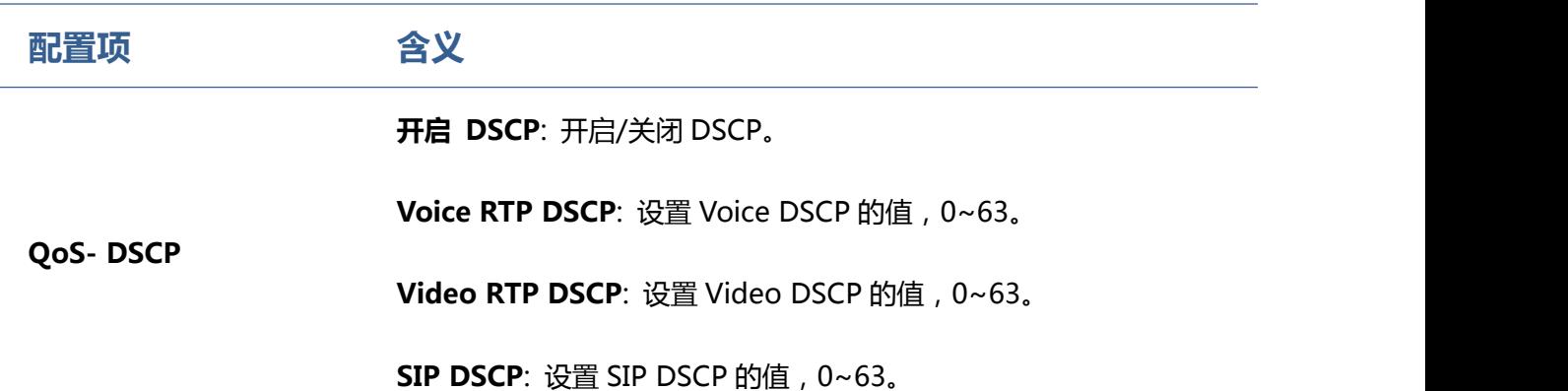

向下滑动屏幕到 QoS-WAN VLAN 界面。

**VLAN** 即虚拟局域网。主要用于 VLAN 协议的第三层以上交换机。

开启 WAN Port VLAN, 之后设置 VLAN 的 ID 值, 范围是 0~4095; 可以设置 802.1p 优先级别, 范围

<span id="page-34-0"></span>是 0~7。

**注:设置 802.1p 的前提是必须启用 DSCP。**

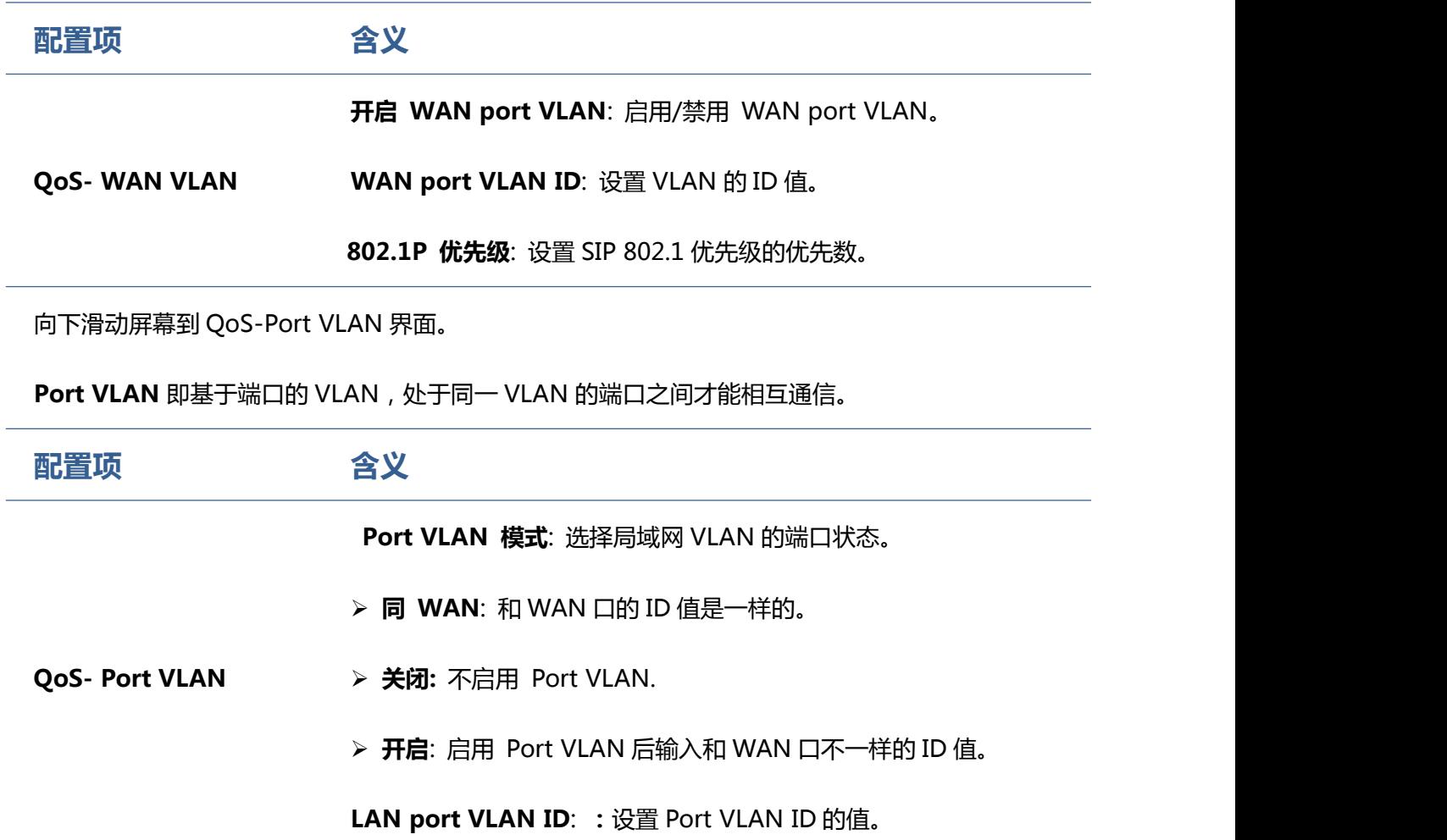

#### 端口 しょうしょう しゅうしょう しゅうしょく

轻按"网络设置"→"端口",修改默认设置完成后点击界面下方的"保存"即可成功保存配置信息。

<span id="page-35-0"></span>**RTP 开始端口(10000-60000)**: 配置话机媒体起始端口,此端口分配

为动态分配。

**端口**

**RTP 端口数量(100-400)**: 配置话机分配 RTP 端口的最大数量,默

认 200 个。

#### **Stun**

轻按"网络设置"→ "Stun", 修改默认设置完成后点击界面下方的"保存"即可成功保存配置信息。
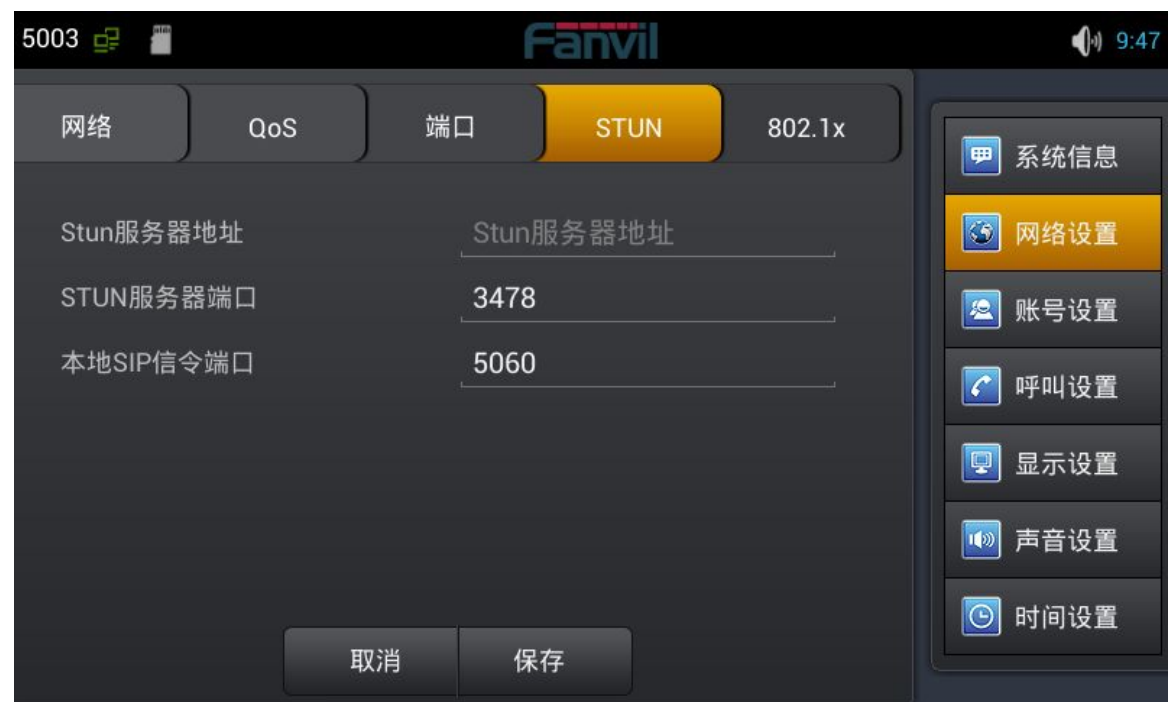

**STUN** 配置界面

配置项 いっきょう 含义 しゅうしょう かんこうしょう かいしんしょう **STUN Stun 服务器地址**: 配置 SIP Stun 服务器地址。 **Stun 服务器端口**: 配置 SIP Stun 服务器端口。默认为 3478。

## **账户设置**

轻按"账户设置"→"账户 1",输入默认密码 123456,根据提示配置参数,下滑配置更多以及所有参

数,配置相关参数完成后点击界面下方的"保存"即可成功保存配置信息。

(**注**:账户 1,2,3,4,5 , 6 配置是一样的,这里不再重复。)

深圳方位通讯科技有限公司 深圳市宝安 35 区前进一路安华工业区高新奇大厦三楼 A 座 电话:0755-26402199 传真:0755-26402618 Email: fanvil@fanvil.com 网址:www.fanvil.com 北京电话:010-57536809 苏州电话: 0512-65920605 东南亚电话: +60-3-203-50737 1 1

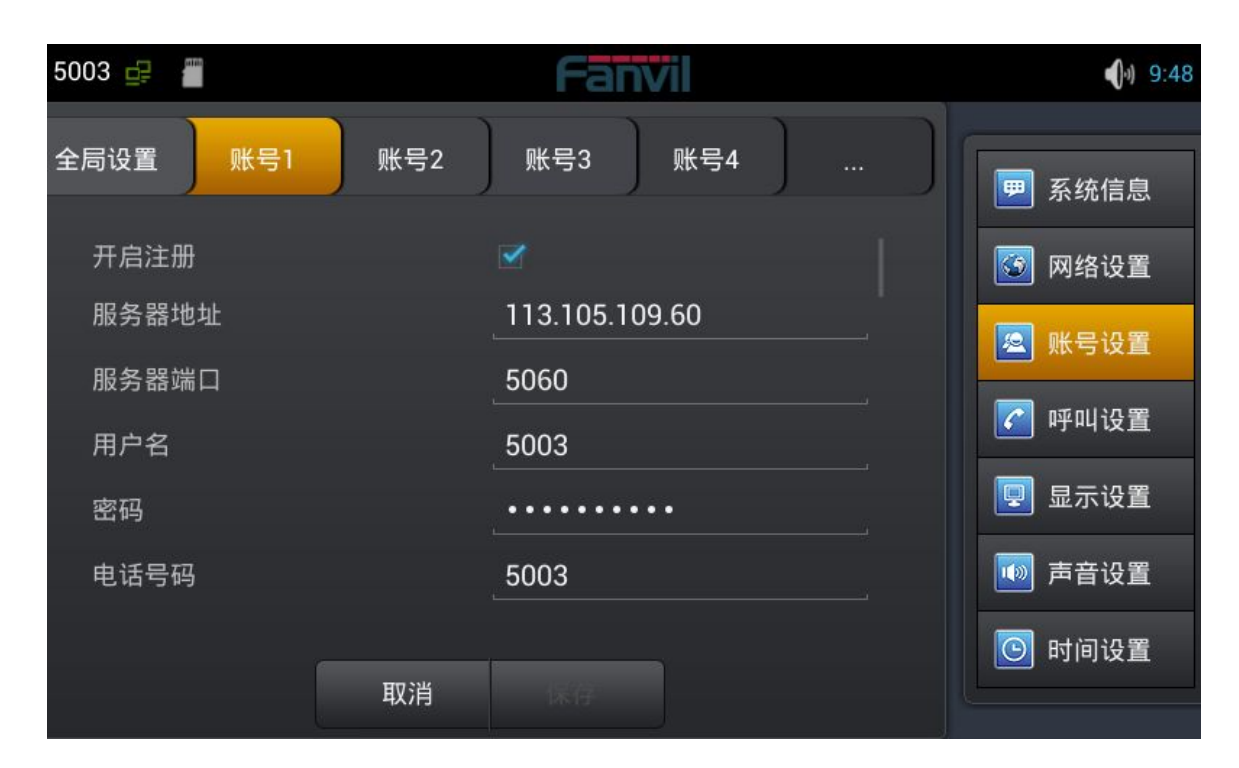

账户设置第 **1** 页

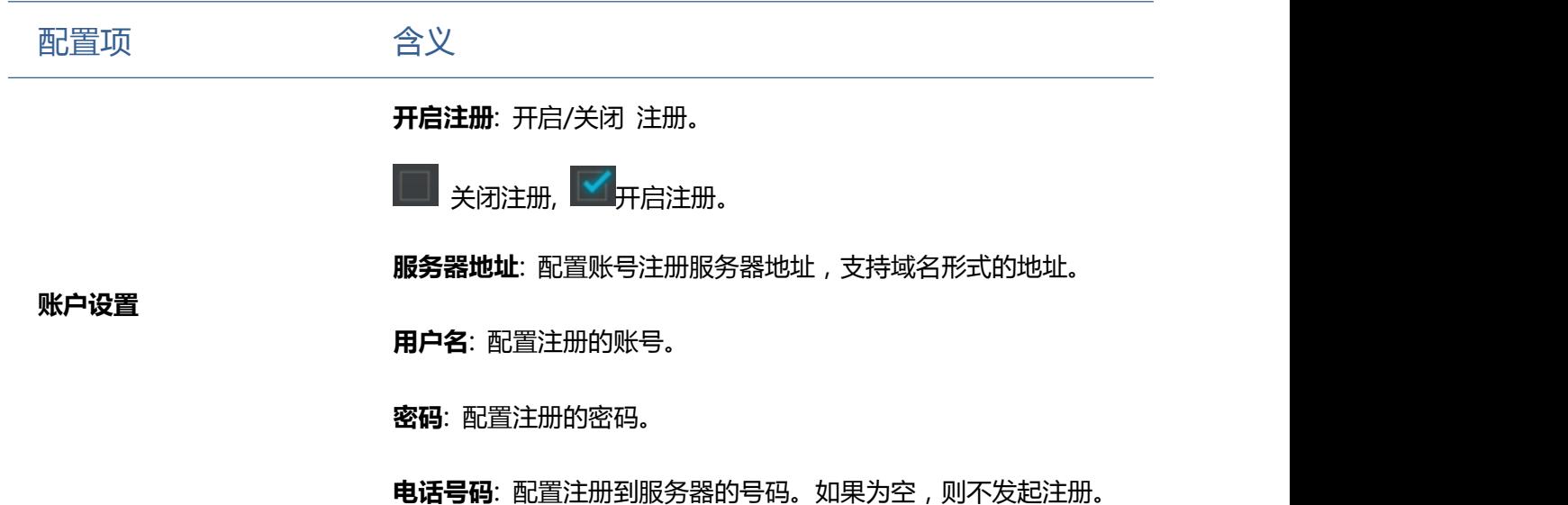

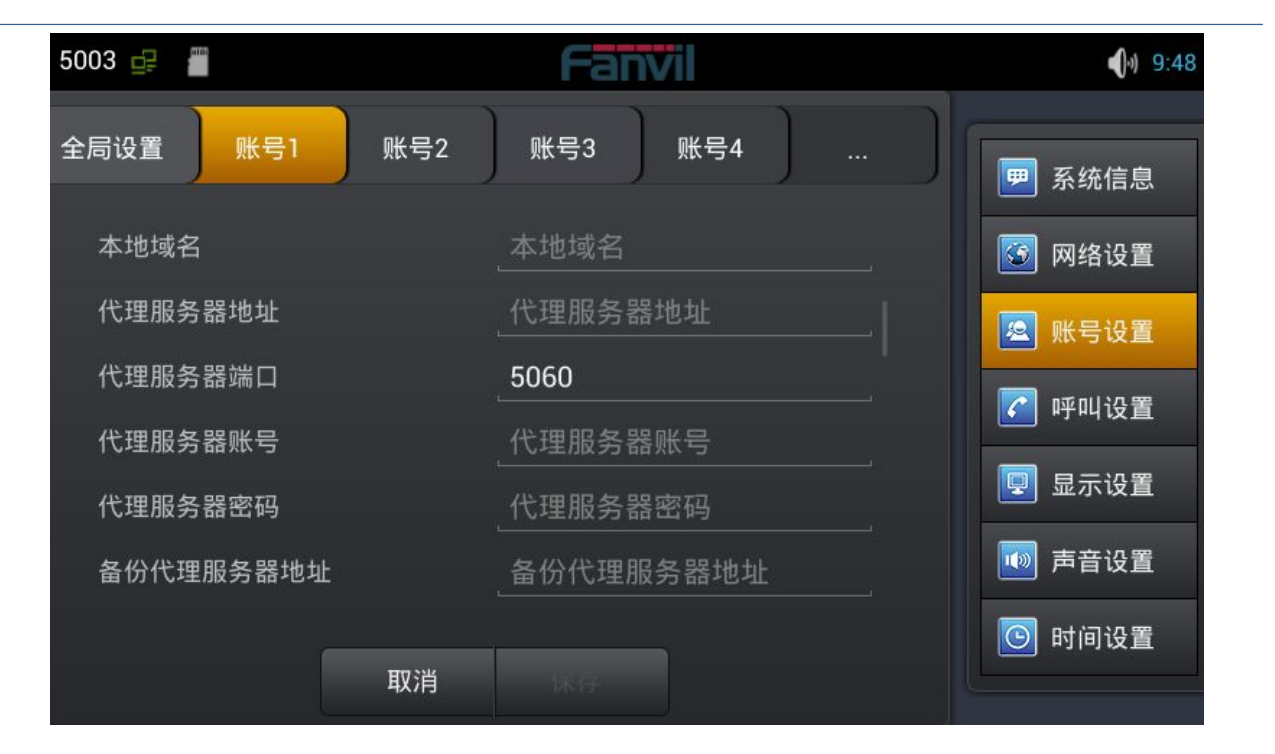

账户设置

**显示名称**: 配置显示名称,允许英文字母输入(不支持中文)。

**本地域名**: 配置 SIP 域名(不需要配置,系统将自动设定)。

**代理服务器地址:**配置代理服务器地址。

**代理服务器端口:**配置代理服务器端口。

**备份代理服务器地址**:配置备份代理服务器地址。当主服务器不可连

接时,您可以使用备份服务器进行呼叫通信(只有当主服务器不能连

接后,备份服务器才连接使用);当主服务器恢复连接后,话机会自

动切换回主服务器进行通信。

**备份代理服务器端口**: 配置备份代理服务器端口。

**服务器名称**: 配置注册服务器名称。

**服务器注册时限**: 配置服务器注册有效时限时间,默认 60 秒。如果 服务器要求的注册时限大于或小于话机所配置的时间,话机都可以自 动修改为服务器推荐的时限,并重新注册。

**DTMF 类型**: 设定 DTMF 发送模式,一共有四种:

- In-band
- RFC2833
- SIP\_INFO
- $\bullet$  AUTO

不同的服务器厂商可能提供不同的模式。

**规范版本**: 配置话机使用协议版本。当话机需要和 CISCO5300 等使 用 SIP1.0 的网关通信时,需要配置成 RFC 2543,才可以正常通信。

默认使用 RFC 3261。

**匿名呼叫规范版本**: 配置是否使用匿名安全呼出,支持 RFC3323 和

RFC3325。

**传输协议**: 配置使用传输协议,TCP 或者 UDP 或者 TLS。

**禁止匿名呼叫**: 配置禁止匿名呼叫。

**配置兼容特殊服务器**: 配置兼容特殊服务器(返回消息时使用对方的

源地址,不再使用 via 字段中的地址)。

**开启 MWI 订阅**: 注册成功后订阅信息,可以订阅别人的状态或者语 音留言等。

**开启 Rport**: 配置是否支持 RFC3581, rport 机制是用在内网中的,

需要 SIP 服务器支持, 用于维持内网设备与外网设备的 NAT 连接。

**开启 PRACK**: 是指是否让话机支持 SIP 的 PRACK 功能(主要是彩

铃会用到)建议使用默认配置。

**允许 URI 转换**: URI 在发送时把#转换为%23。

**开启 DNS SRV**: 支持 RFC2782。

**配置显示名称加引号**: 为了兼容服务器,配置发出信令时用引号把显

示名称扩起来。

**使用 STUN**: 配置启用/禁用 SIP STUN。

**开启 BLF List**: 启用/禁用 BLF 列表。

**BLF List [号码](URL:Input)**: 填写 BLF 列表的号码。

**开启会话计时**: 启用/禁用会话超时。

**会话超时时间(秒)**: 设置会话超时时间。

#### **呼叫设置**

轻按"呼叫设置",进入界面配置相关项,完成后点击界面下方的"保存"即可成功保存配置信息。

#### カルト しょうしょう しょうしょう しんしょう しんしゅう しょうかい

轻按"呼叫设置"→"功能"界面。配置完成后轻按"保存"按钮即可保存成功。

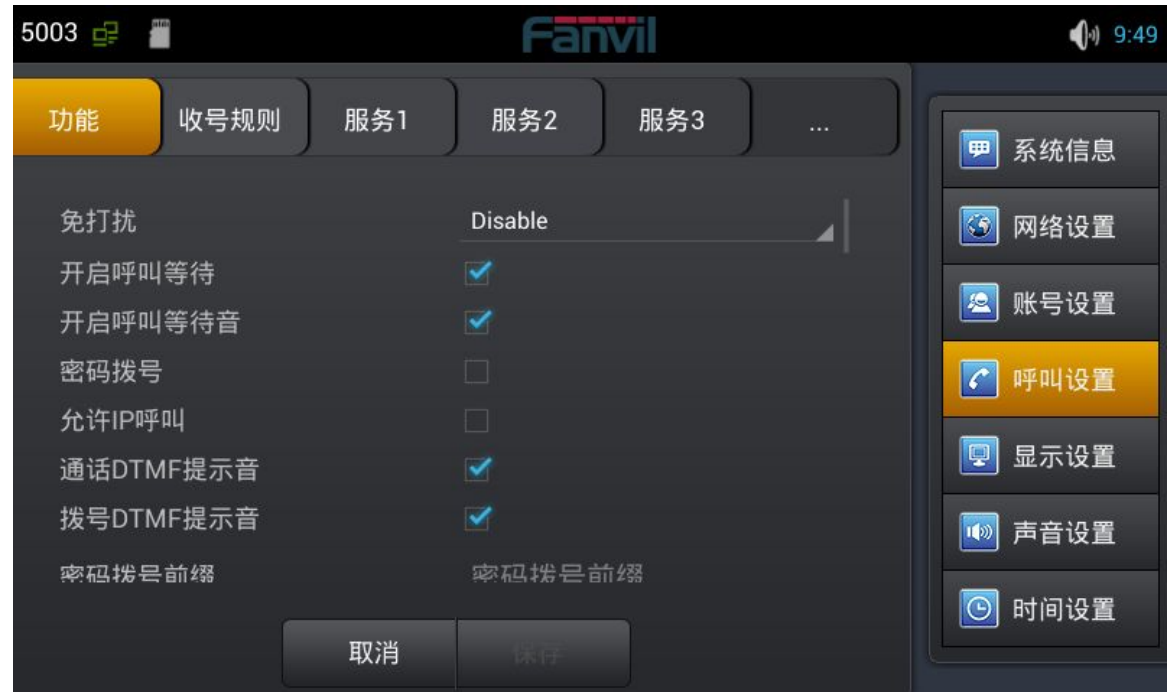

功能配置界面

| 配置项 | 含义                                 |
|-----|------------------------------------|
|     | 免打扰:启用免打扰后,话机不会允许电话呼入,但在未接来电中会有提示。 |
| 功能  | 开启呼叫等待:设置是否启用呼叫等待功能。               |
|     | 开启呼叫等待音:是否开启呼叫等待铃音。                |
|     | 密码拨号:是否启用密码前缀。                     |
|     | 密码拨号前缀:设置密码前缀号码。                   |
|     |                                    |

**密码长度**:设置好长度后,拨出的号码会隐藏相应长度。例如设置号码为 138, 密码长度为 5,比如要拨打的号码是 138142658941,则在拨号界面显示的号 码为 138\*\*\*\*\*8941。

**隐藏 DTMF**:可以选择"正常显示", "全部显示\*", "延迟显示为\*"和"最 后一位正常显示"。

**正常显示**即输入的内容是明文显示,都是可以看见的;

**全部显示\***即输入的内容立刻被隐藏,以"\*"号形式显示。

**延迟显示为\***即输入的内容会先以明文显示后再以"\*"显示。

**最后一位正常显示**即输入的内容最后一位以明文显示,其他位以"\*"显示。

**禁止呼出:** 启用后,摘机拨号后送忙音,提示挂机。

**开启呼叫转移**:开启后可以进行呼叫转移。

开启半出席转: 在通话中, 按下转移键, 输入要转移的号码按下发送键等待接

听(并未建立此通话)的同时,按下转移键即可转移成功。(要使用此功能,

您必须启用话机的呼叫等待和呼叫转移功能)。

**免提自动挂断**:启用免提自动挂断,结束通话后话机会自动返回上一界面。

**开启三方通话:** 开启后可以进行三方会议模式。

**通话完成**: 开启后, 当拨打的对端正在忙或者拒绝, 话机可以在对端空闲时,

再次发起呼叫。

**自动重拨**:开启后,拨打电话,对方没有接听会自动重拨该电话。

**自动重拨间隔**:设置对方无接听到自动重拨该号码的等待时间。

**自动重拨次数**:设置需要重拨的次数。

**对讲模式**:配置应答对讲模式的呼叫。该功能允许话机快速连接接线员或是秘 书,广泛应用于办公环境。

**对讲模式静音**:在对讲模式通话中开启静音功能。

**对讲模式响铃**:有对讲模式来电会听到振铃音。

**第二路对讲接听**:在通话中自动应答对讲模式的呼叫,如果当前通话是对讲模 式,拒绝接听新的对讲模式。

**更新呼叫号码:**话机在更新基础上实现数据包 200OK 的节点显示。

**耳机振铃**:配置通过耳麦振铃。

**隐藏本地区号**: 开启或隐藏本地区号,开启后不会显示本地区号。

**自动保持通话:**当接到两路电话时,会自动保持第一路电话。

**国家代码:** 输入国家代码,比如中国是 86。

**区域代码**:输入区域代码,即区号,比如北京是 10。

**呼叫等待响应吗**:选择呼叫等待应答码,180 或是 182。

**默认呼叫外线:** 选择默认呼出线路。默认号码会显示在左上方通知栏。

**默认呼叫模式:** 设置话机的默认呼叫方式, 视频或者语音。

**默认接听通道:** 设置话机的默认接听方式,视频或者语音。

**接受视频模式**:可以选择"手动接收视频"、"自动接收视频"和"自动拒接

视频"。

**启用录音:**在通话中进行录音。

**使用 SIP 编号方案:** 可以使用字母和字符注册 SIP 号码。

**配置紧急号码**: 配置一个或多个紧急号码,在锁屏状态也可以拨打。

**开启第三方通话程序**:可以注册安装第三方通话程序软件。

**自定义通话应用程序:**选择第三方通话程序,在耳机/免提/手柄状态都会使用通

话应用程序进行呼叫。

收号规则

轻按"呼叫设置"→"收号规则"界面。配置完成后轻按"保存"按钮即可保存成功。

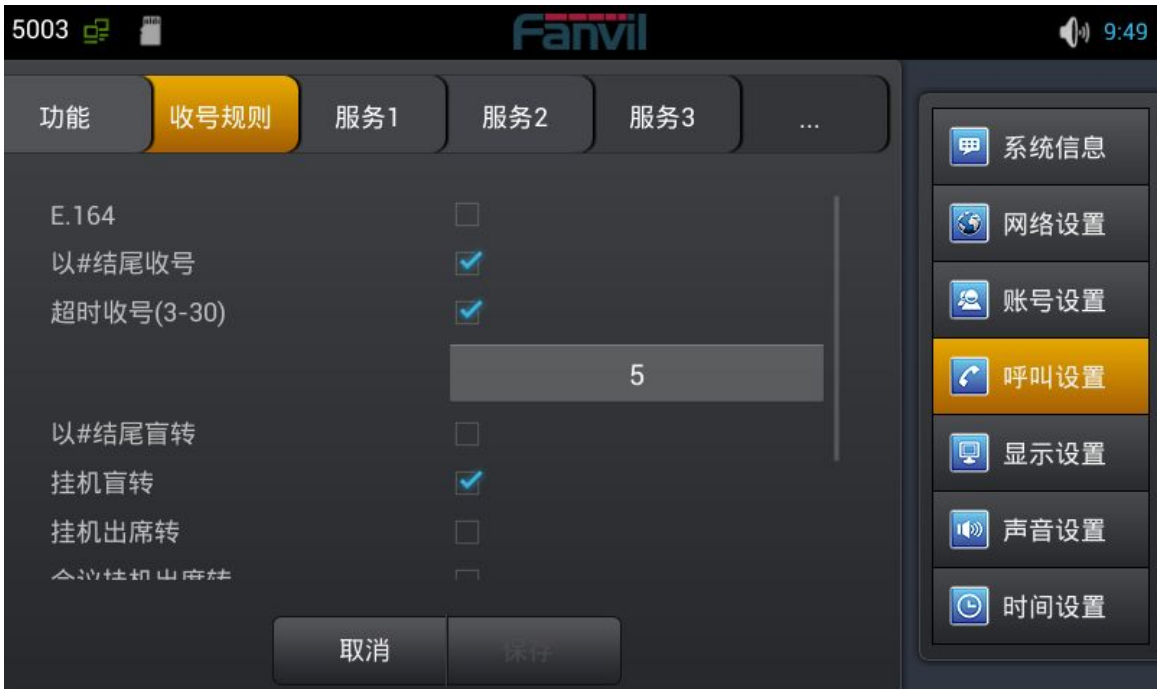

#### 收号规则配置界面

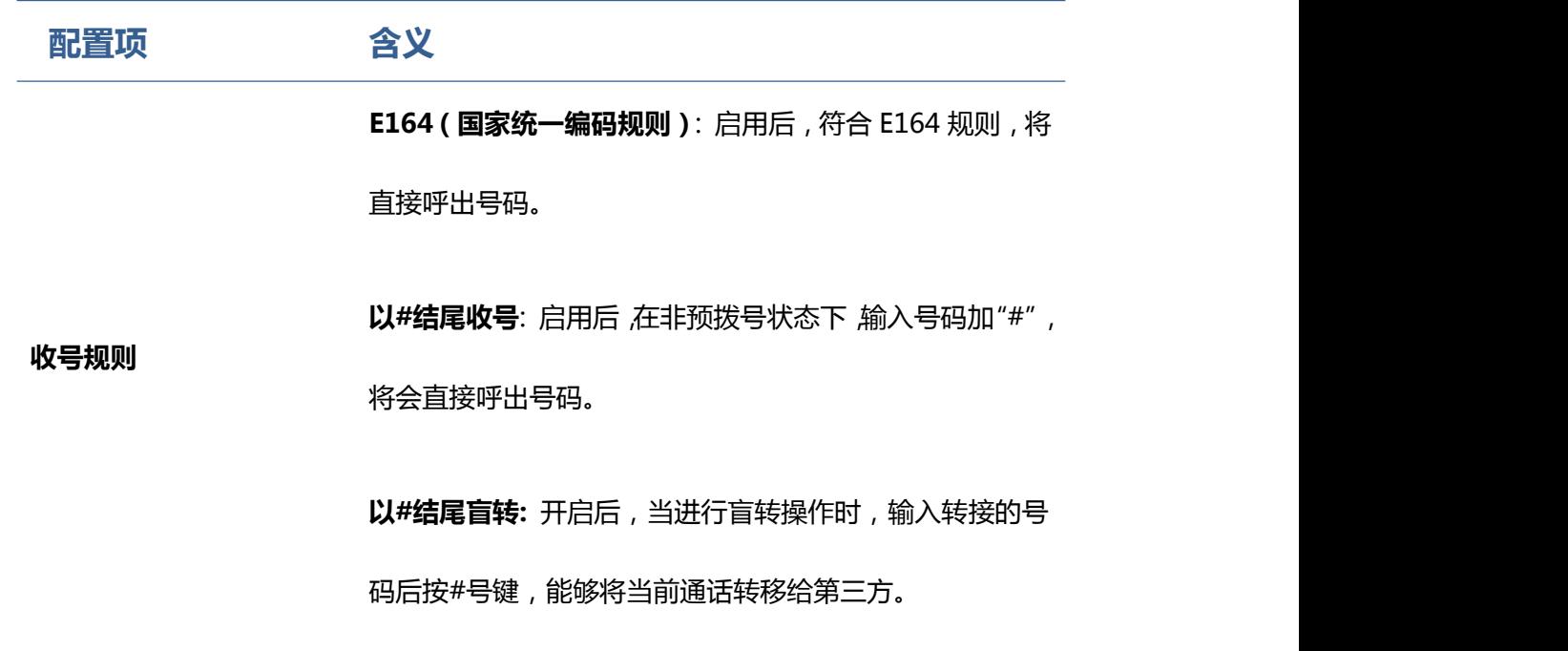

**挂机盲转**: 启用后,当进行盲转操作时,输入转接的号码后 挂机,能够将当前通话转移给第三方。

**挂机出席转**: 开启后,当进行出席转时,第三方接听后挂机, 即可转移成功。

**会议挂机出席转**: 开启后,当进行三方会议出席转时,第三 方接听后挂机,即可转移成功。

**外线前缀**: 启用外线前缀后,将在需要呼出的号码前自动加 入前缀号码一起呼出。

**自定义拨号规则**: 例如设置拨号前缀为 135856, 要拨的号 码是 **135856**79801。则在拨打电话的时候,只要长按拨号 盘的 0 键,直到出现"+"为止,再输入 79801,此时就会 拨出电话,您输入的是"+79801", 拨出的号码是 13585679801。

#### 服务 アンドライバ しゅうしょう しんしょう しんしゅう

轻按"呼叫设置"→"服务 1″界面。配置完成后轻按"保存"按钮即可保存成功。

(注:服务 1, 2, 3, 4, 5, 6 配置是一样的, 这里不再重复。)

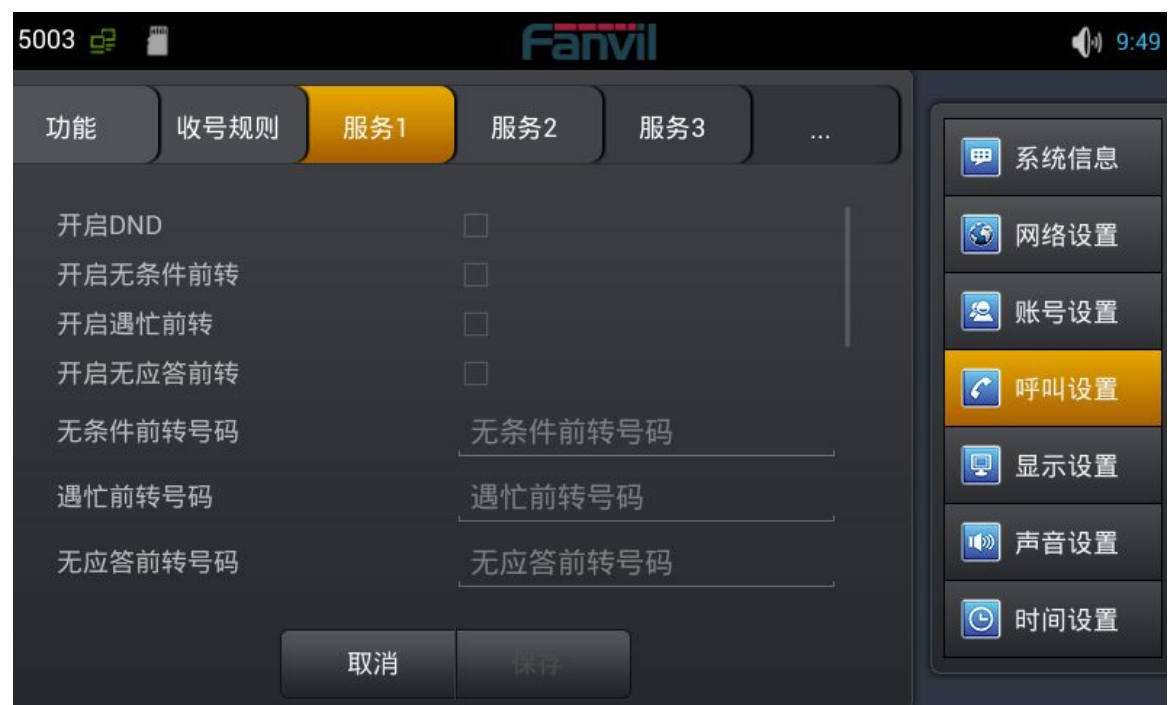

**服务 1 配置界面**

**配置项 含义**

**开启 DND:** 启用免打扰线路,可以选择启用 DND 来控制这个帐户拒绝来电。

开启无条件前转:启用并设置转移号码后, 当有来电时, 会直接转移, 并显示 未接来电。

**服务 开启遇忙前转**: 启用并设置转移号码后,当来电时遇忙,会转移并显示未接来 **电。**

开启无应答前转: 启用并设置转移号码后, 当有来电时, 无应答超时会转移,

并显示未接来电。

**语音信箱号码**: 填写语音信箱号码。

**开启热线**: 配置各条 SIP 线的热线号码。配置后会自动进入拨号界面拨打这个 号码。

**开启自动应答**:启用自动应答并设置超时值,当来电超时会自动应答。

**开启未接来电记录**: 配置是否开启未接来电记录,如果开启未接来电记录,在 历史记录里会有未接来电记录,并且 LCD 会有会未接来电提示。如果不开启 未接来电记录,在历史记录里不会有未接来电记录,并且 LCD 不会提示有未 接来电。

**来电显示类型**:默认显示长号,支持标准 ISP 号码,若是不启用,则话机会 匹配显示后几位号码。

**开启 user=phone**:启用之后可以直接拨打电话号码,如果不启用,则需要 在电话号码前面加上国家码和区域代码。根据环境要求选择。

**允许不注册呼出**:配置不注册也可通过代理服务器呼叫。

## **显示设置**

配置话机屏幕显示的一些参数,包括屏保和电源指示灯。

启动接线员模式之后,按主页键返回 DSS Key 功能键界面;如果禁用,按主页键返回到待机界面。

启用快捷方式后,可以拖动应用程序至桌面。

轻按"显示设置"→"显示"界面。配置完成后轻按"保存"按钮即可保存成功。

轻按"设置"→"时间设置"界面。配置完成后轻按"保存"按钮即可保存成功。

## **时间设置**

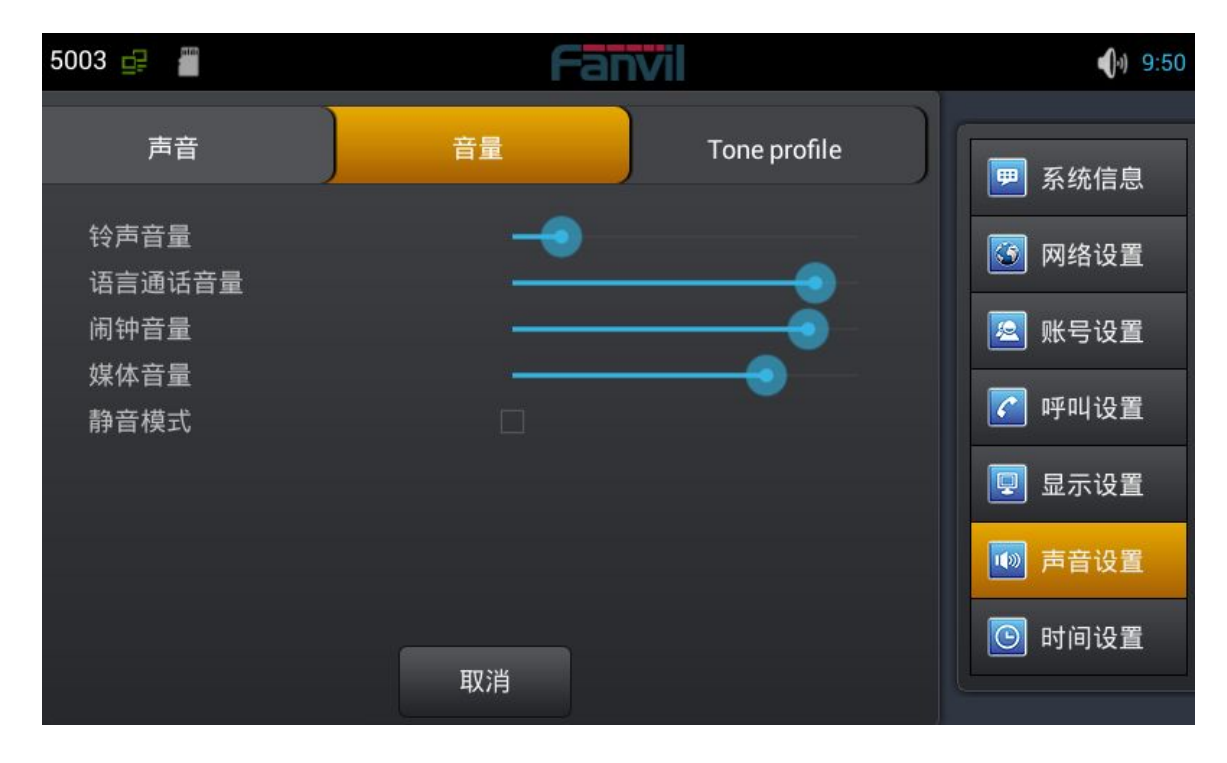

轻按"设置"→"声音设置"界面。配置完成后轻按"保存"按钮即可保存成功。

配置话机的声音的一些参的,包括来电铃声,通知铃声,按键操作音和其他相关设置。

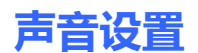

轻按"系统维护"→ "Web 服务器"界面。配置完成后轻按"保存"按钮即可保存成功。

## **Web 服务器**

轻按"设置"→ "系统维护"即可进入。

## **系统维护**

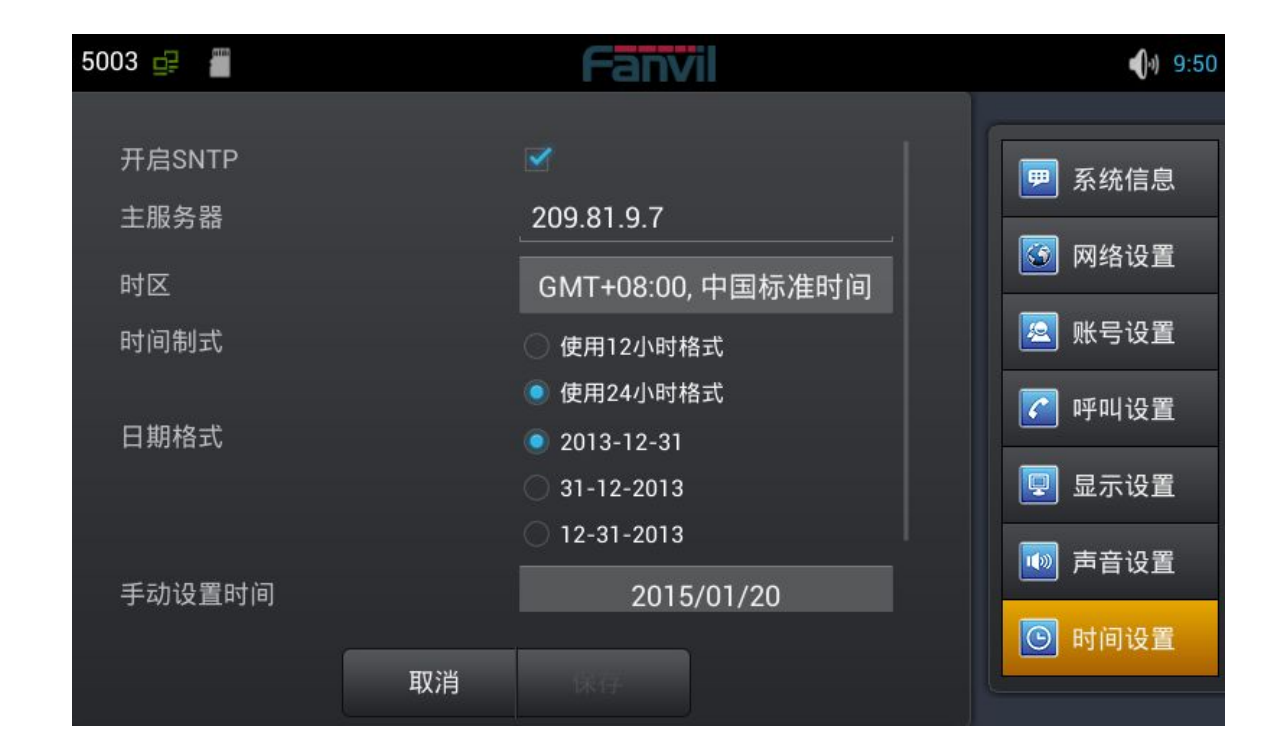

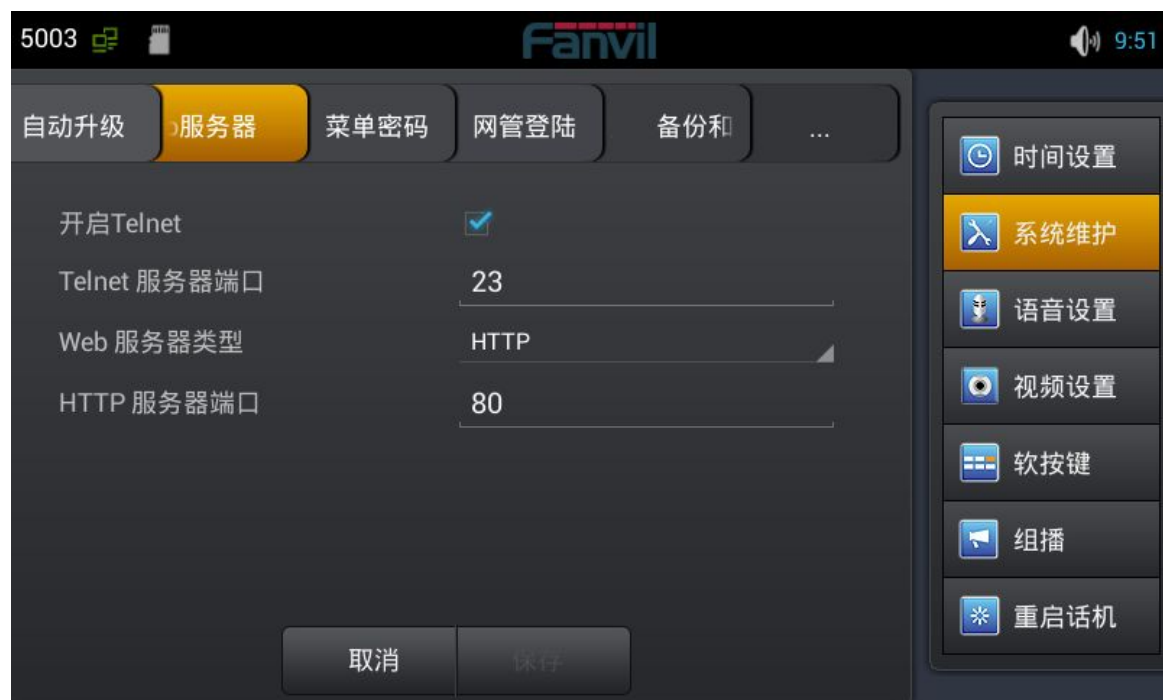

**Web** 服务器配置界面

**配置项 含义**

**开启 Telnet:** 开启 telnet 功能。

Telnet 是常用[的远程控制](http://baike.baidu.com/view/51293.htm) Web [服务器](http://baike.baidu.com/view/899.htm)的方法, 终端使用者可以在

telnet 程序中输入命令,这些命令会[在服务器上](http://baike.baidu.com/view/899.htm)运行,就像直接在

服务器的控制台上输入一样。可以在本地就能控制[服务器](http://baike.baidu.com/view/899.htm)。

**Web 服务器**

**Web 服务器类型:** 可以选择 HTTP 或是 HTTPS 服务器。

选择服务器之后,可以使用相应协议登陆话机 web 页面。

例如[:https://192.168.1.20。](https://192.168.1.20)

**HTTP 服务器端口:** 默认是 80。HTTPS 端口默认是 443。

网管登陆配置界面 **1**

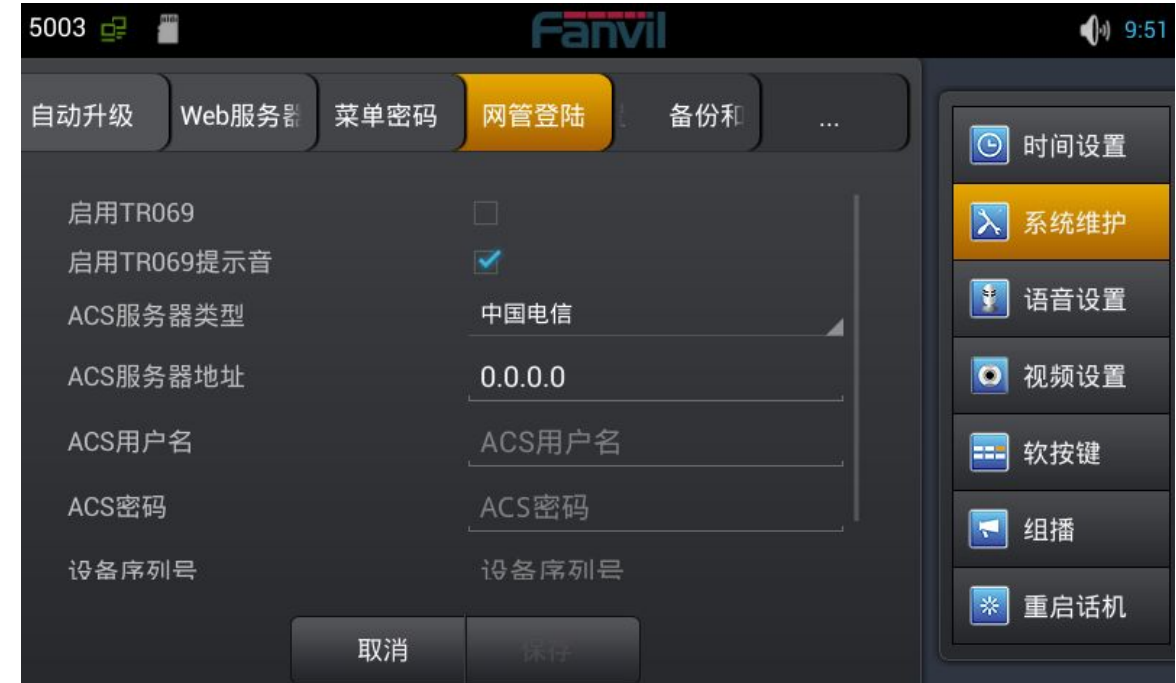

轻按"系统维护"→"网管登陆"界面。配置完成后轻按"保存"按钮即可保存成功。

**网管登陆**

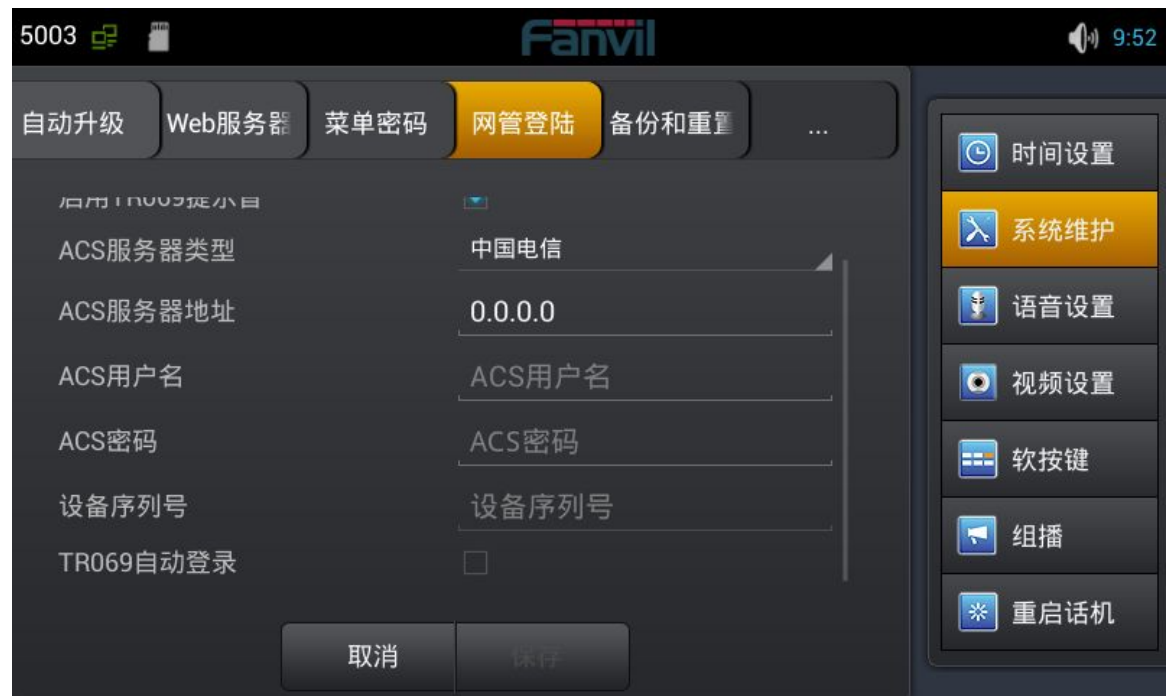

#### 网管登陆配置界面 **2**

# **配置项 含义 网管登陆 ACS 用户:** 输入服务提供商分好的账号。 **输入菜单密码进入网管登陆配置界面 启用 TR069:** 是否启用网管模式,选择通用协议或是中国电信协议。 **ACS 服务:** 输入提供商提供的 ACS 服务器地址。 **ACS 密码:** 输入账号对应的密码。 **设备序列号:** 输入厂家预置 32 位序列号。(只针对中国电信版本)

**TR069 自动登录:** 启用后,可以填写账号和密码。

#### **备份和重置**

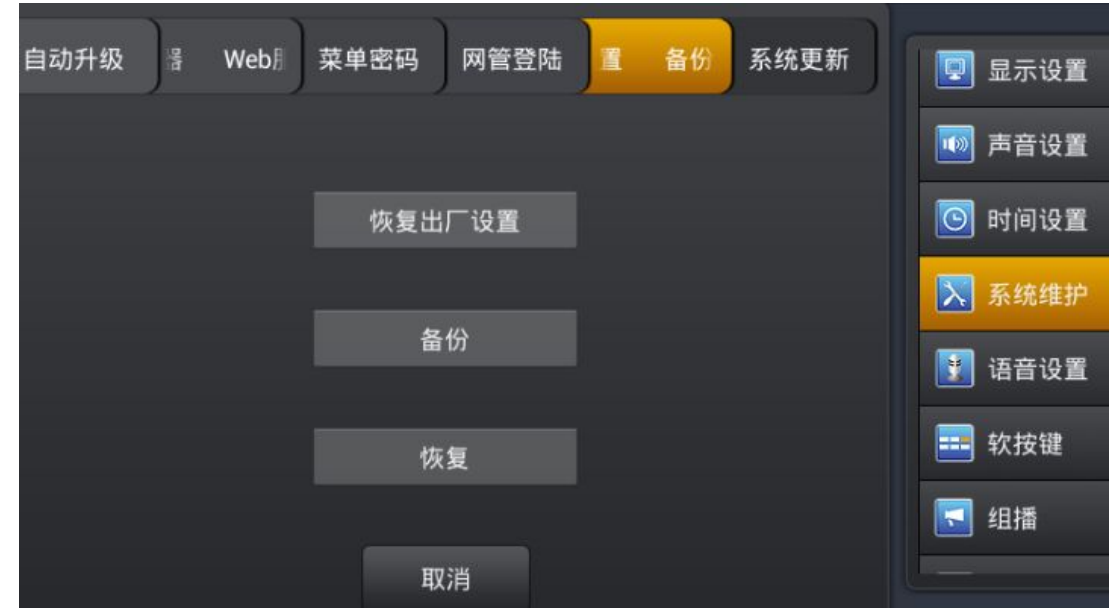

轻按"系统维护"→ "备份和重置",输入默认密码 123456 进入配置界面。

备份和重置配置界面

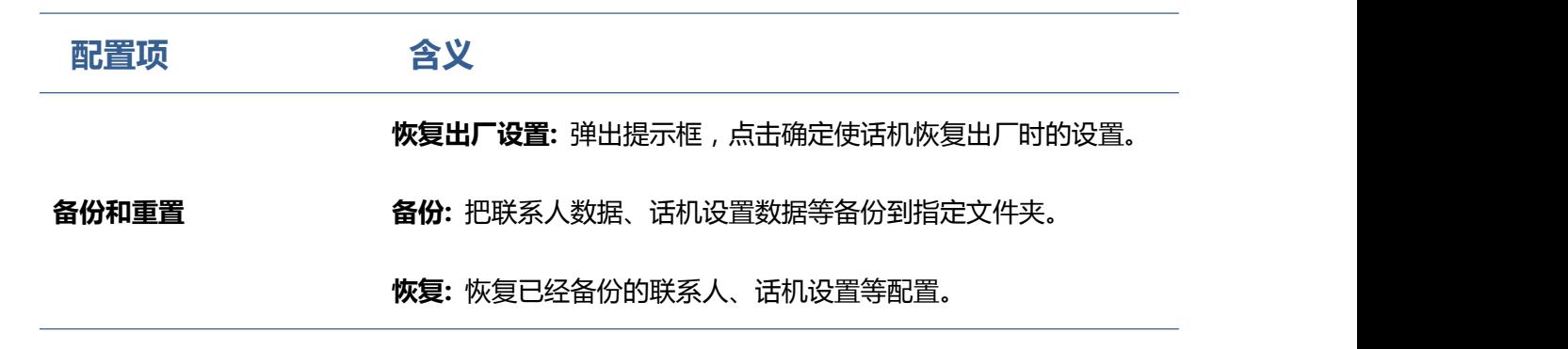

#### **系统更新**

轻按"系统维护"→ "系统更新"即可进入。

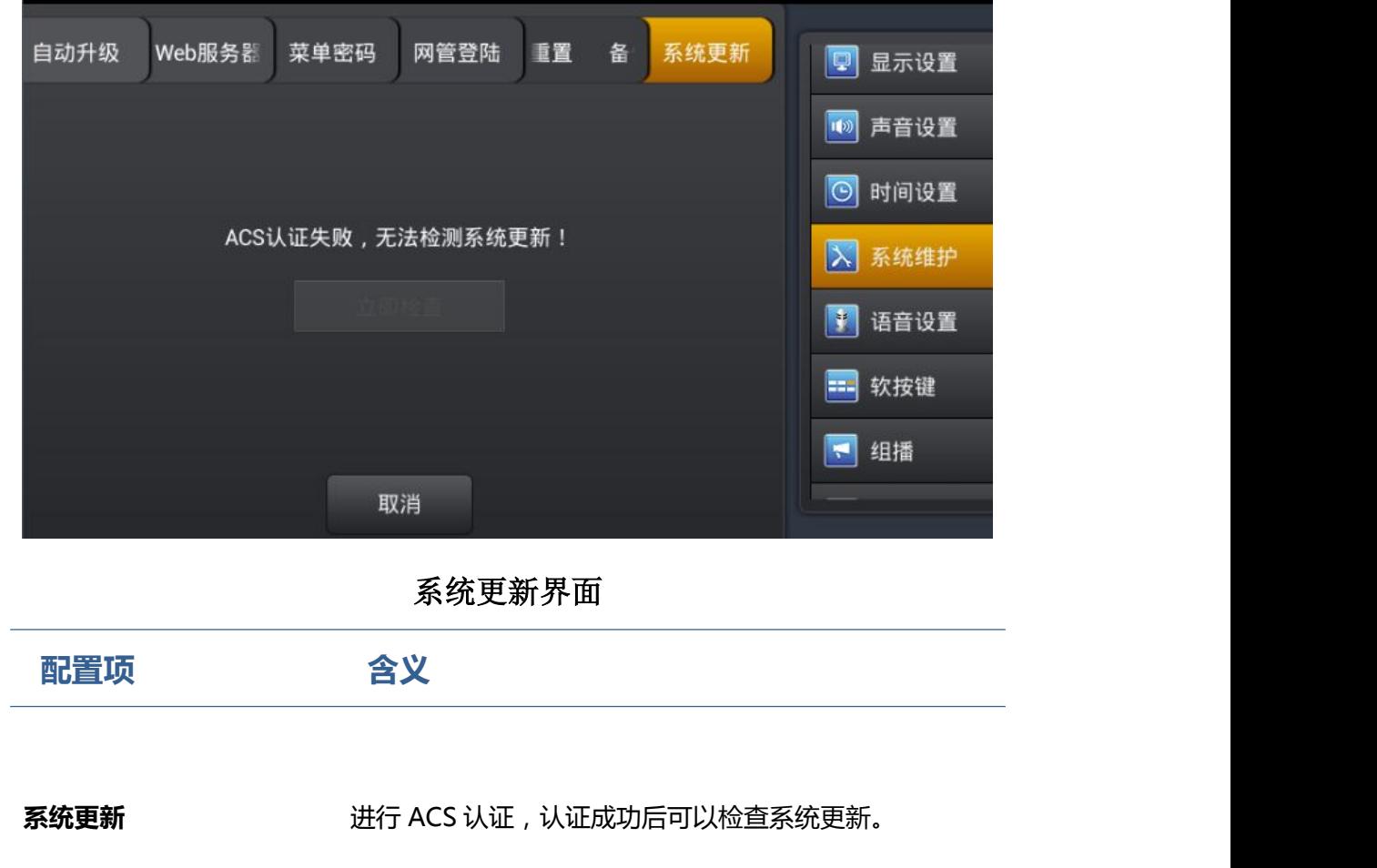

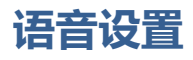

轻按"设置"→ "语音设置"即可进入。

## **音频能力**

轻按"语音设置"→ "音频能力"界面。全局配置完成后点击"保存"按钮即可保存成功。

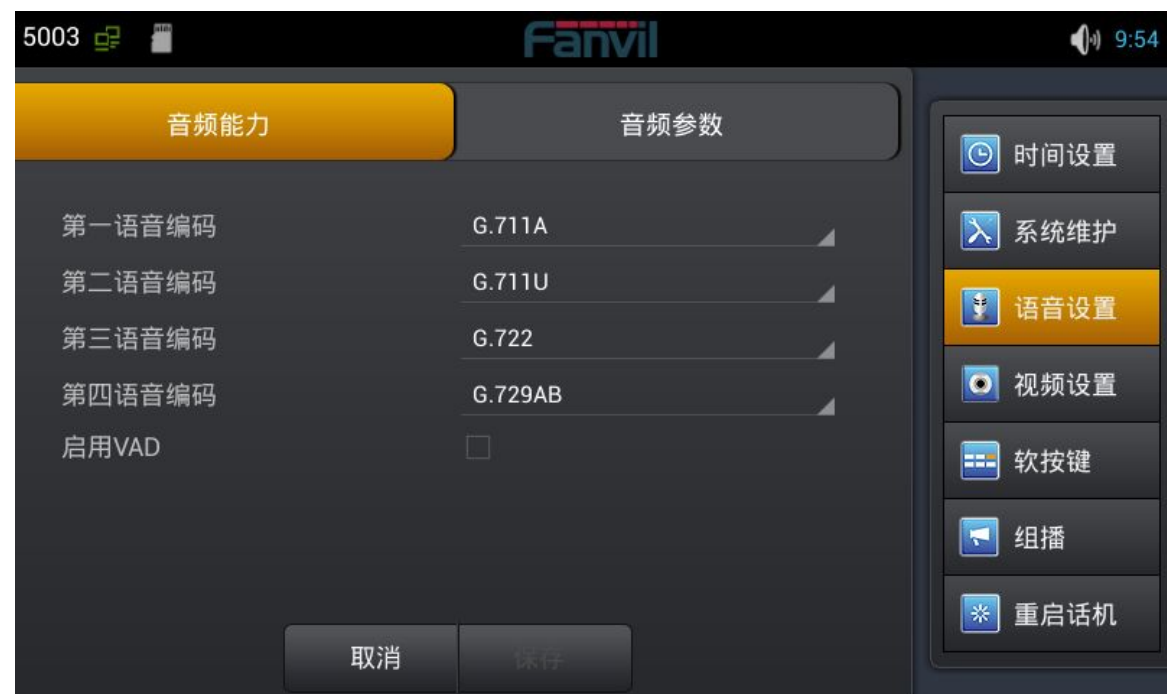

音频能力界面

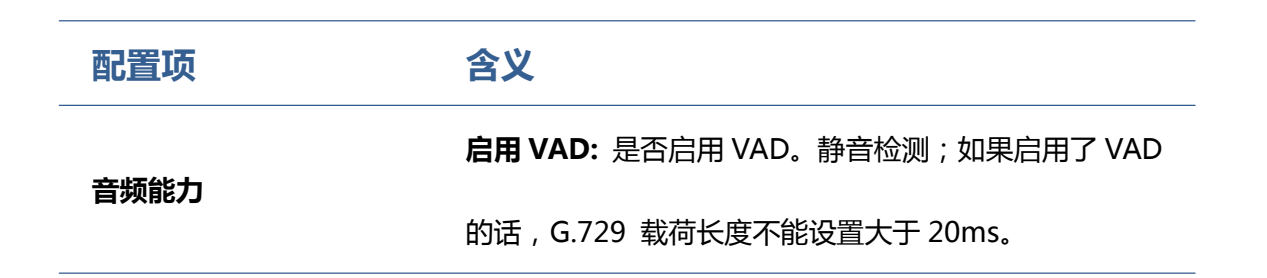

### **音频参数**

轻按"语音设置"→"音频参数"界面。配置完成后点击"保存"按钮即可保存成功。

深圳方位通讯科技有限公司 深圳市宝安 35 区前进一路安华工业区高新奇大厦三楼 A 座 电话:0755-26402199 传真:0755-26402618 Email: fanvil@fanvil.com 网址:www.fanvil.com 北京电话:010-57536809 苏州电话: 0512-65920605 东南亚电话: +60-3-203-50737 1 1

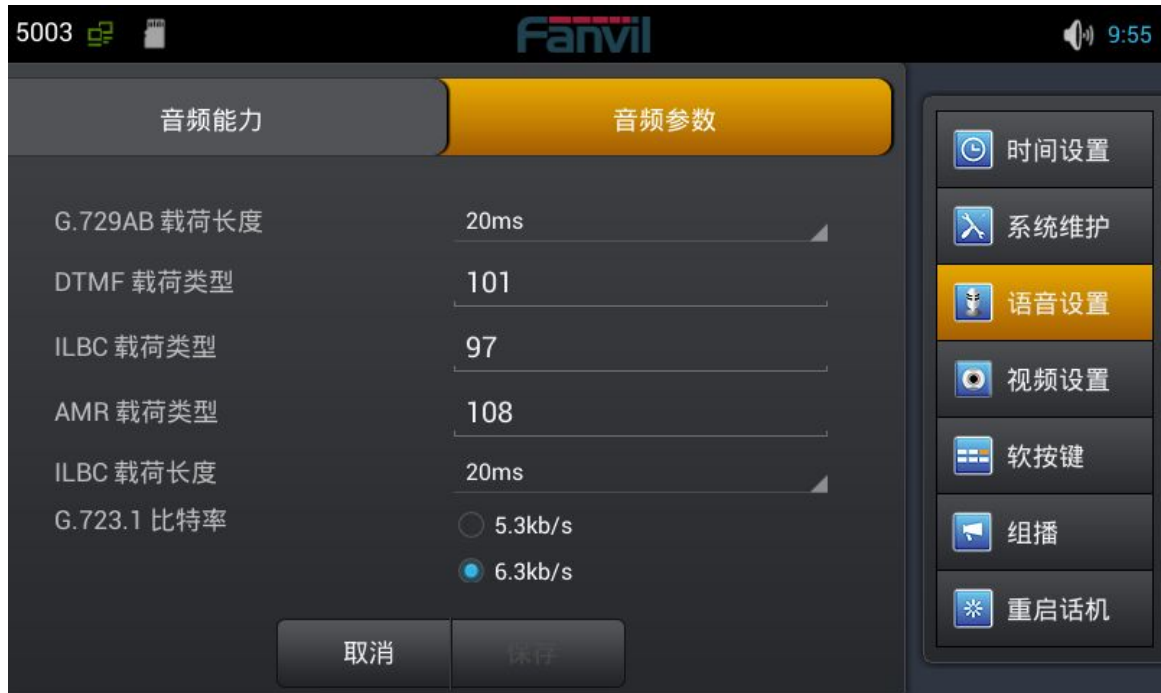

音频参数界面

## **视频设置**

轻按"设置"→"视频设置"即可进入。

### **视频参数**

轻按"视频设置"→ "视频参数"界面。配置完成后点击"保存"按钮即可保存成功。

**注**:如果想要更清晰顺畅的视频,请选择 2M 带宽 H.264 编码。

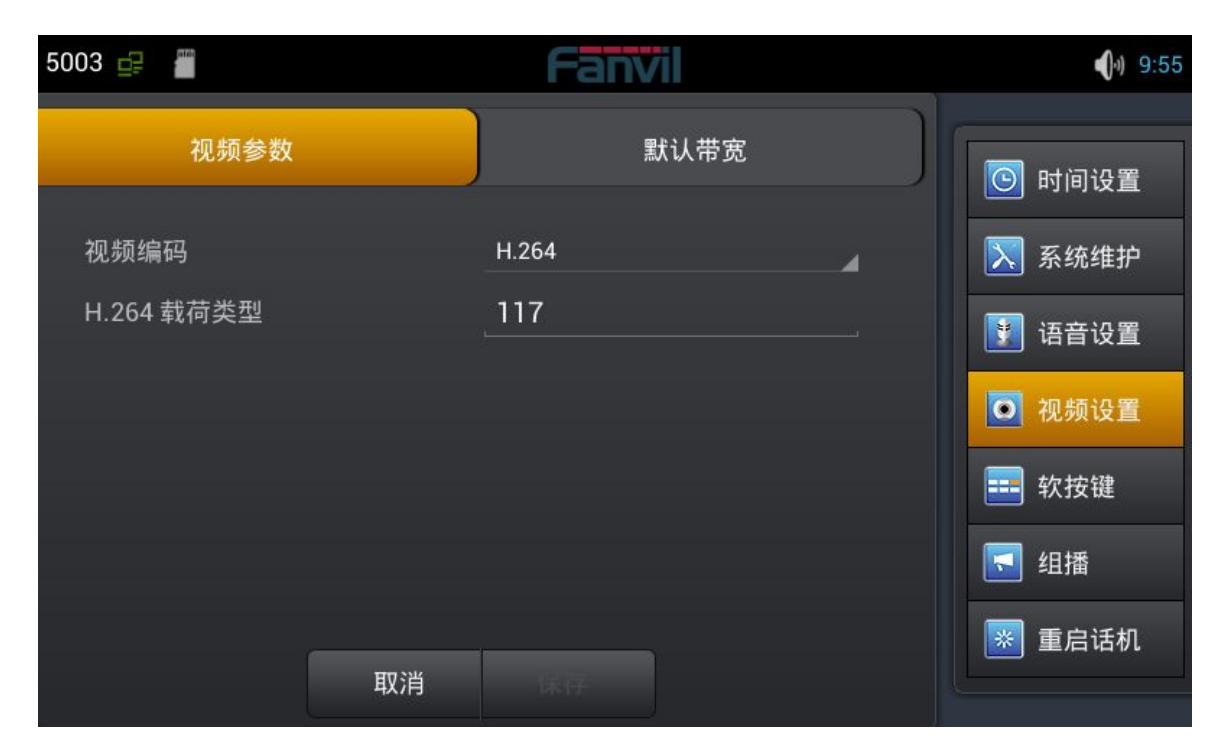

视频参数界面

## **默认带宽**

轻按"视频设置"→ "默认带宽"界面。配置完成后点击"保存"按钮即可保存成功。

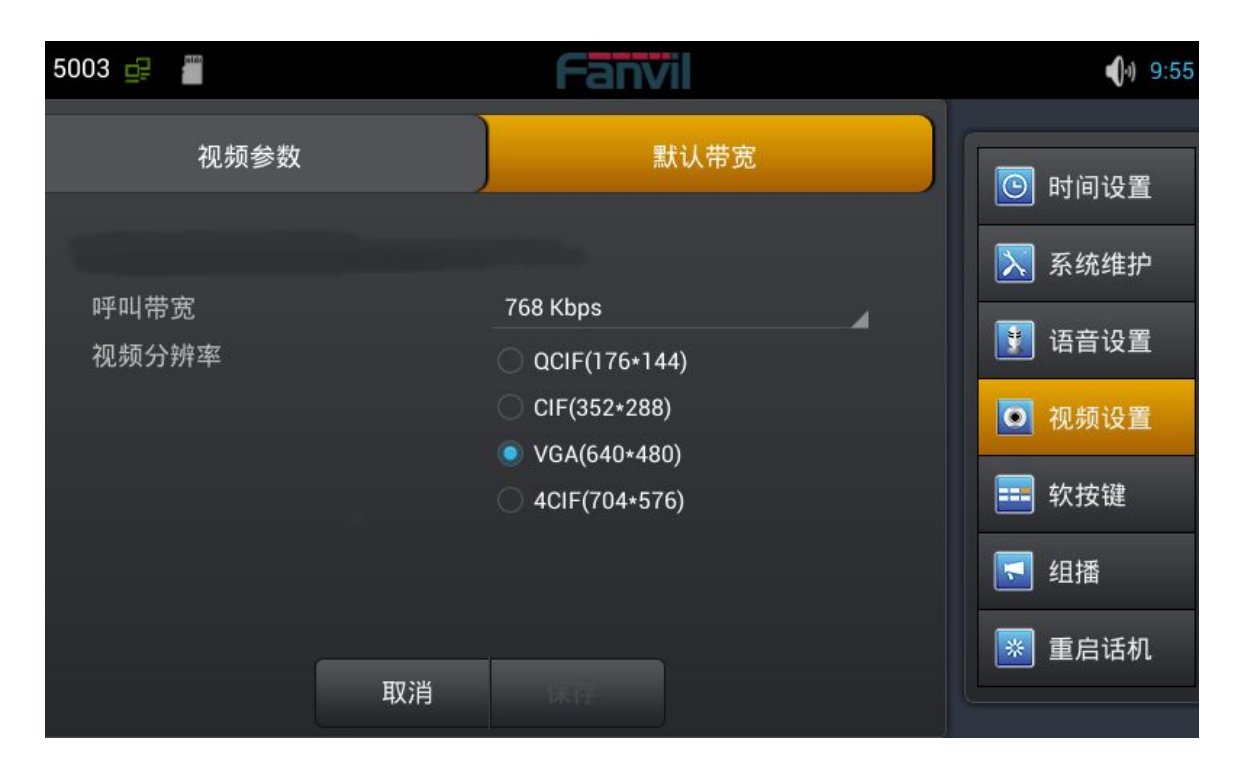

默认带宽界面

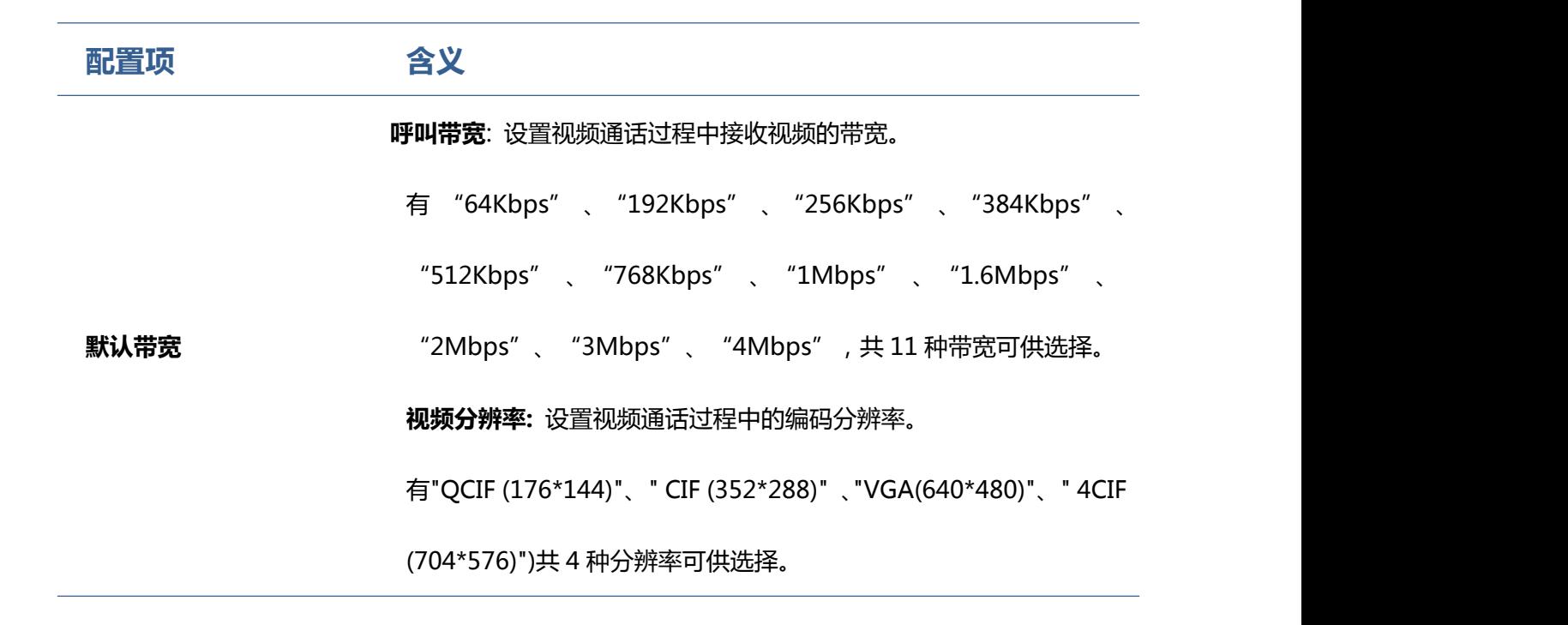

## **软按键**

轻按"设置"→ "软按键"即可进入界面。首先选择显示界面类型,然后点击向左或向右箭头添加或删除

键,也可以点击向上或向下键调整键的位置。

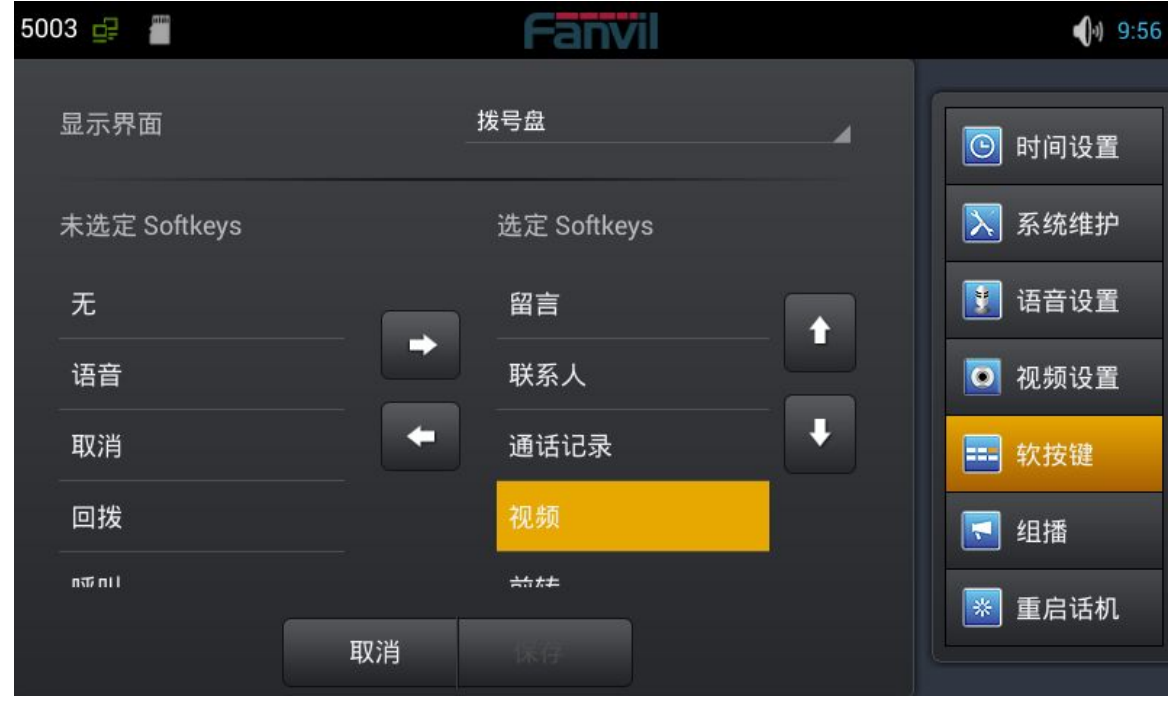

软按键界面

例如,下图显示呼叫的拨号键。最大可显示六个键。

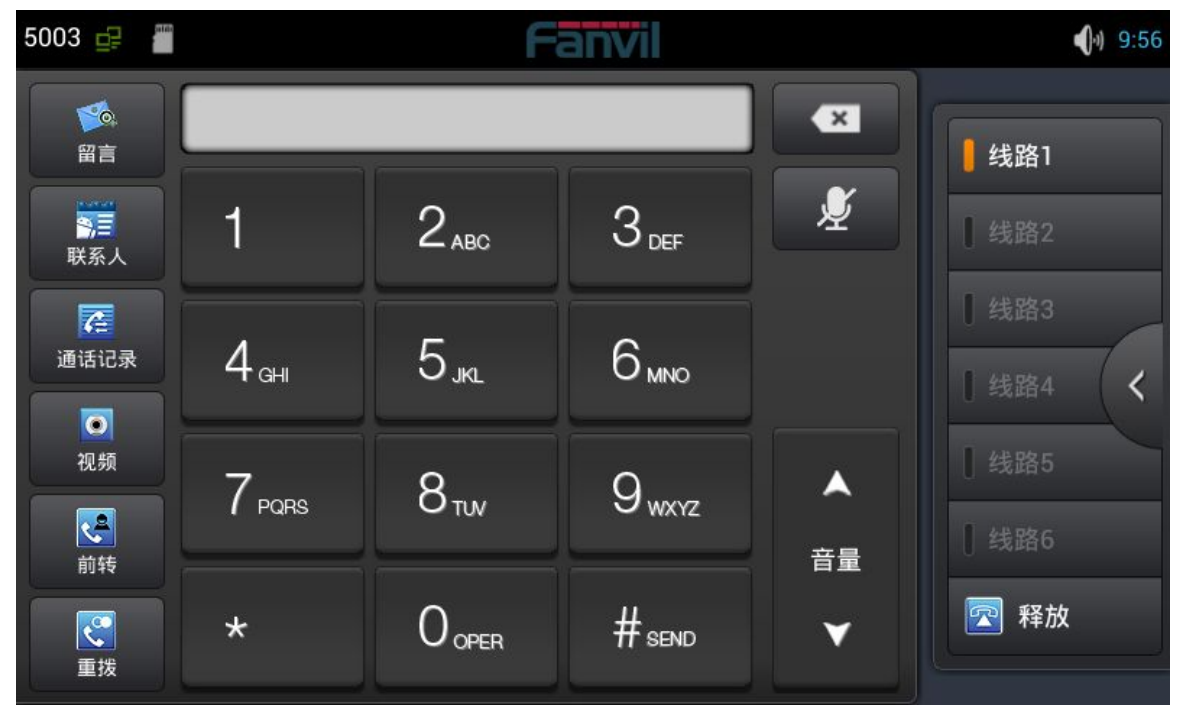

呼叫拨号盘软按键界面

## **组播**

使用组播功能可以简单、便捷的发送公告给组播的每一位成员,通过在话机上配置话机的组播 DSSKey, 发送组播 RTP 流到预先配置的组播地址。通过在话机上配置监听组播地址,监听并播放该组播地址发 送的 RTP 流。最多可以指定 10 个组播侦听地址。

轻按"设置"→ "组播"即可进入。按照提示填写用户名和主机,设置通话优先级。

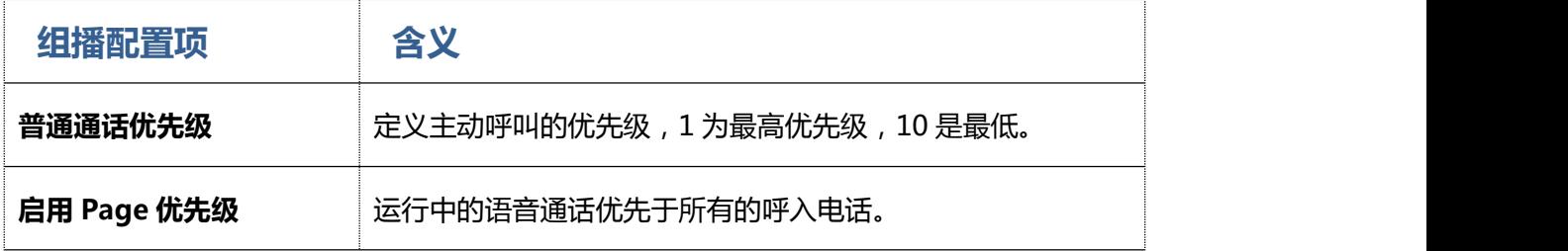

深圳方位通讯科技有限公司 深圳市宝安 35 区前进一路安华工业区高新奇大厦三楼 A 座 电话:0755-26402199 传真:0755-26402618 Email: fanvil@fanvil.com 网址:www.fanvil.com 北京电话:010-57536809 苏州电话: 0512-65920605 东南亚电话: +60-3-203-50737 1 1

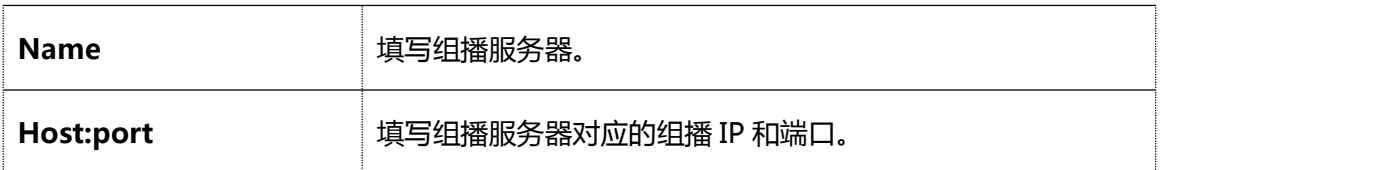

## **重启话机**

轻按"设置"→"重启话机"界面。点击"重启话机"按钮,弹出"你确定要重启系统吗?"对话框, 单击"确定",重启话机,单击"取消"撤销操作。

# 呼叫服务

**注册**

可以通过网页界面或 LCD 注册 SIP 线路, 下图显示 Web 界面配置在线注册。当注册成功, 状态栏的左上 角会显示姓名和号码。

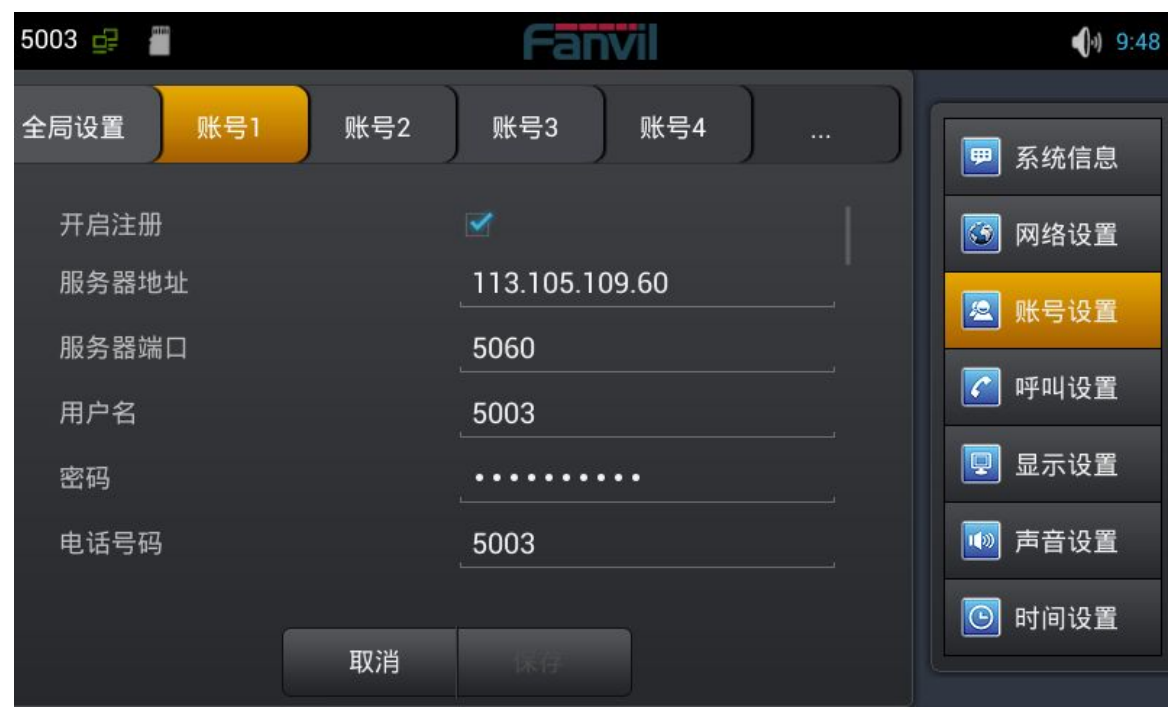

注册界面

# **来电&去电**

- 1. 摘机手柄,按下耳机/免提键或点击线路键进入拨号界面;
- 2. 选择线路,输入号码;
- 3. 点击#发送,将遵循设置默认的拨号方式;
- 4. 可以点击视频邀请进行视频通话。

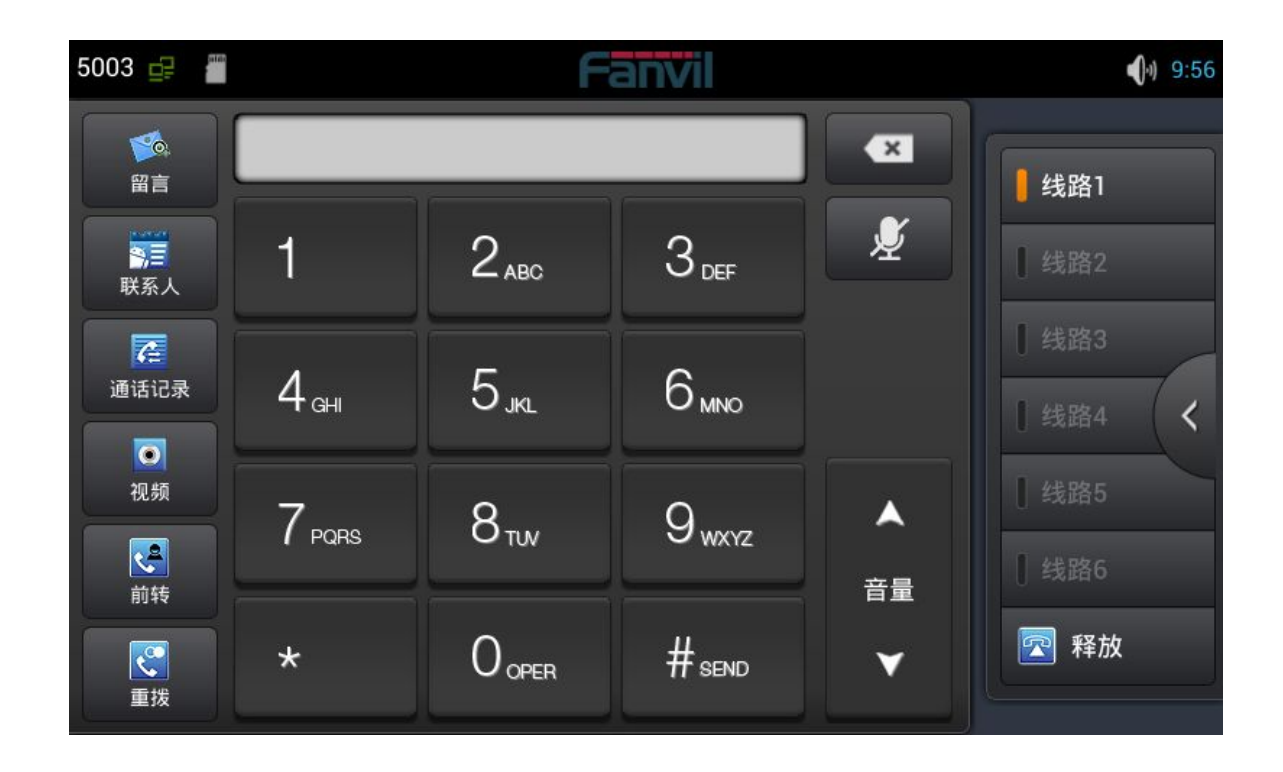

来电时,可以点击语音或视频来接听电话,如果没有选择,会按照默认的设置和模式。也可以选择转移或 拒绝来电。

## **视频通话**

- 1. 摘机手柄,按下耳机/免提键或点击线路键进入拨号界面;
- 2. 选择线路,输入号码;
- 3. 点击"视频"建立视频通话。

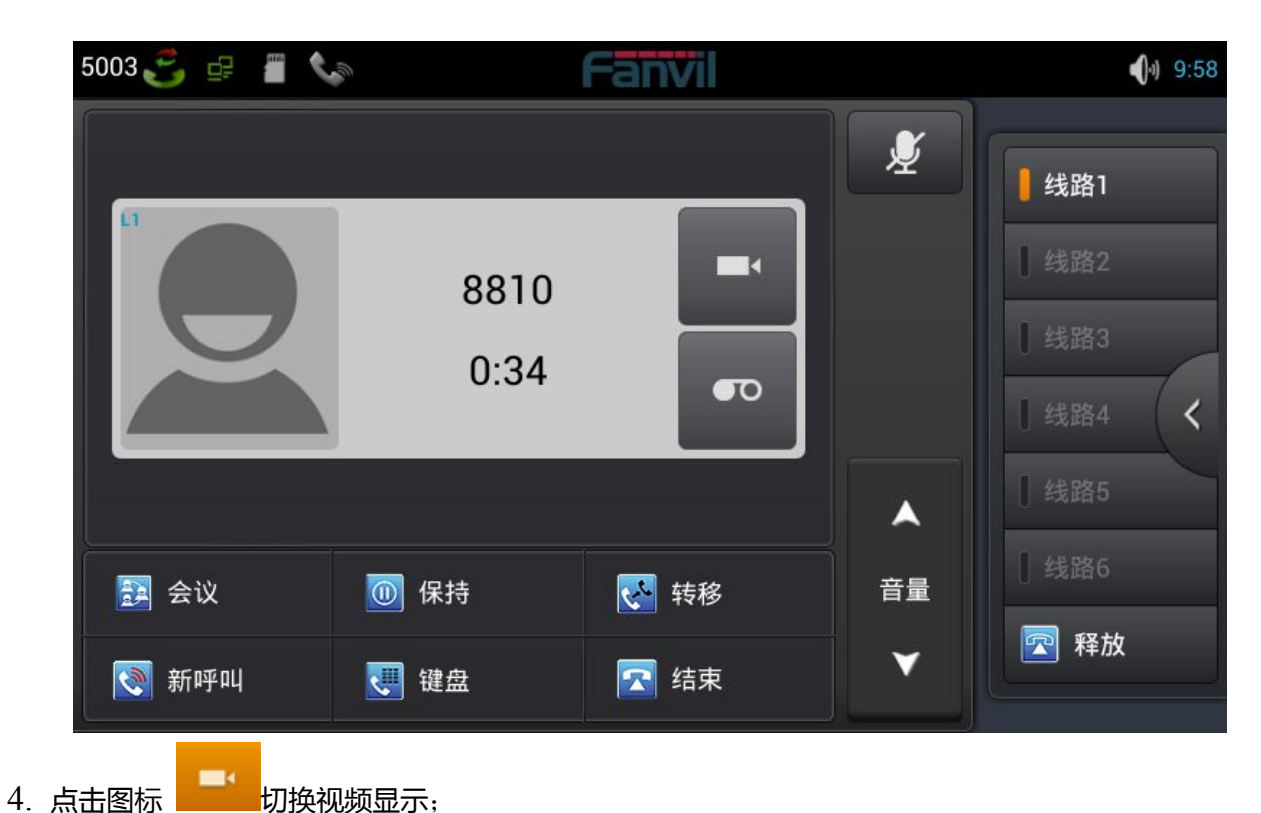

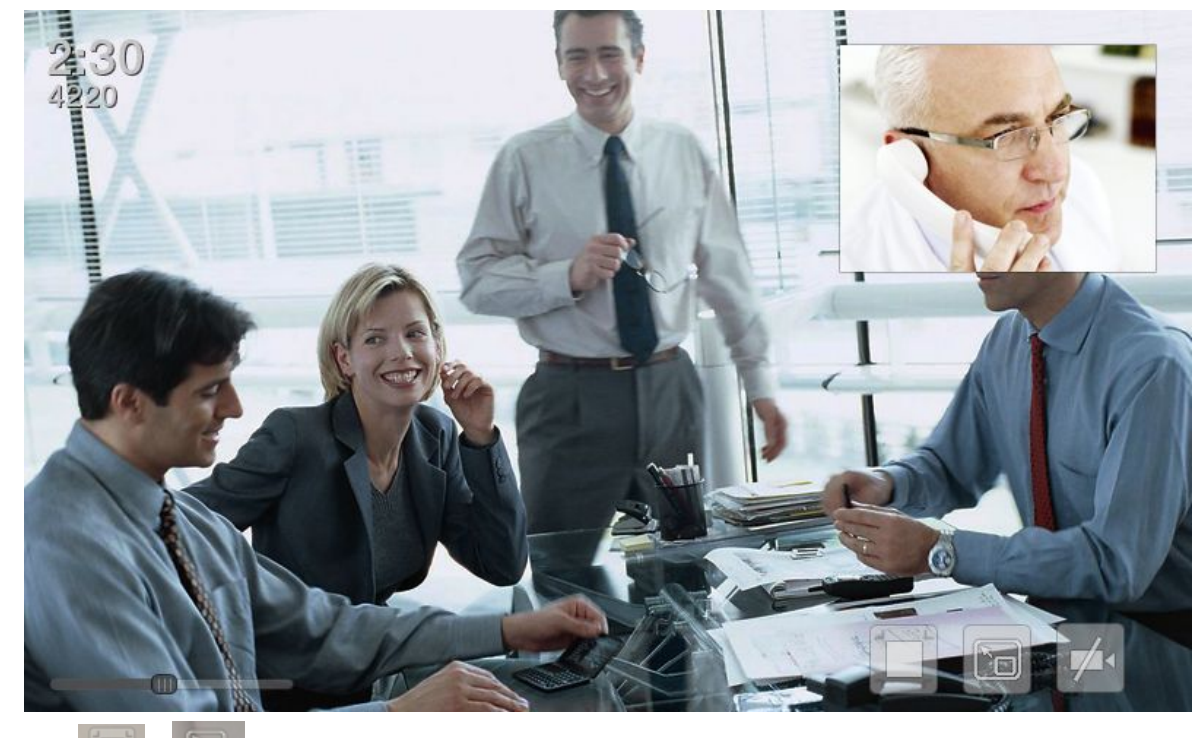

5. 点击 和 和 调整屏幕模式和视频模式。

深圳方位通讯科技有限公司 深圳市宝安 35 区前进一路安华工业区高新奇大厦三楼 A 座 电话:0755-26402199 传真:0755-26402618 Email: fanvil@fanvil.com 网址:www.fanvil.com 北京电话:010-57536809 苏州电话: 0512-65920605 东南亚电话: +60-3-203-50737 1 1

## **盲转**

- 1. 在通话过程中,点击"转移"进入拨号界面;
- 2. 输入号码,或在联系人和通话记录中选择;
- 3. 轻按"转移";
- 4. 如果转移成功,会自动结束通话,否则,话机会回到通话界面通话。

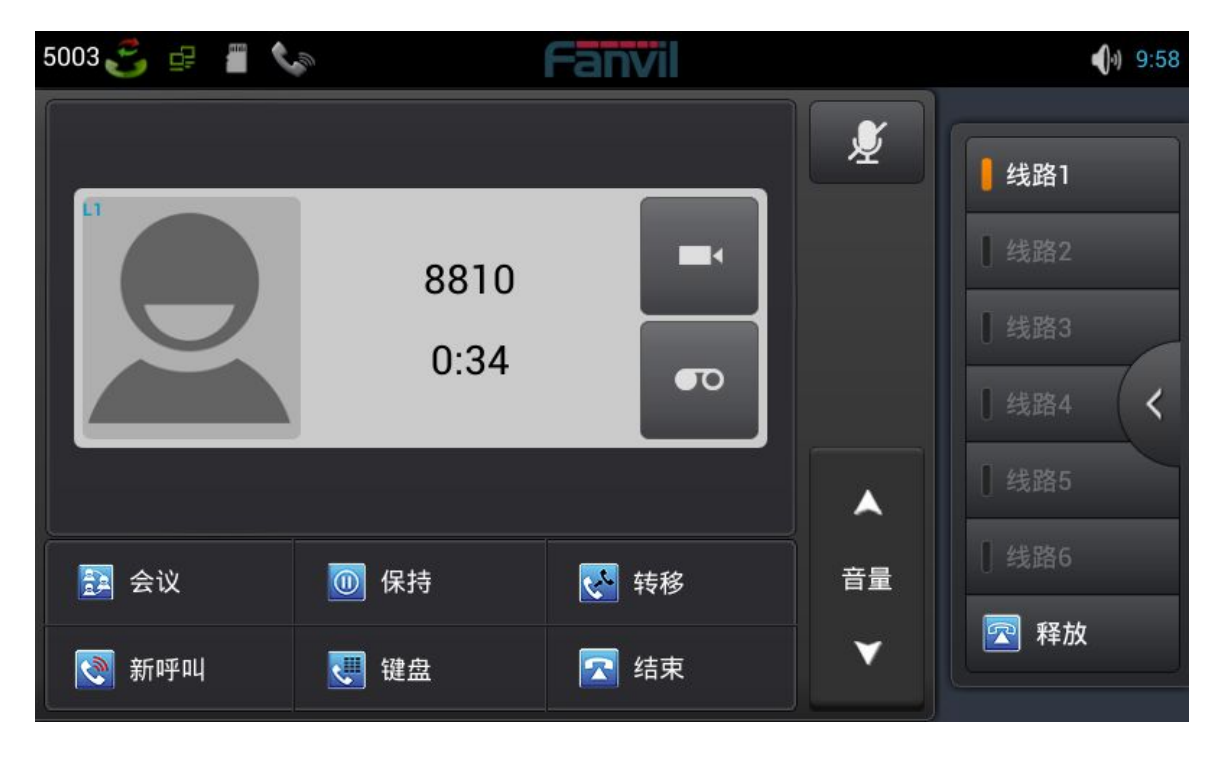

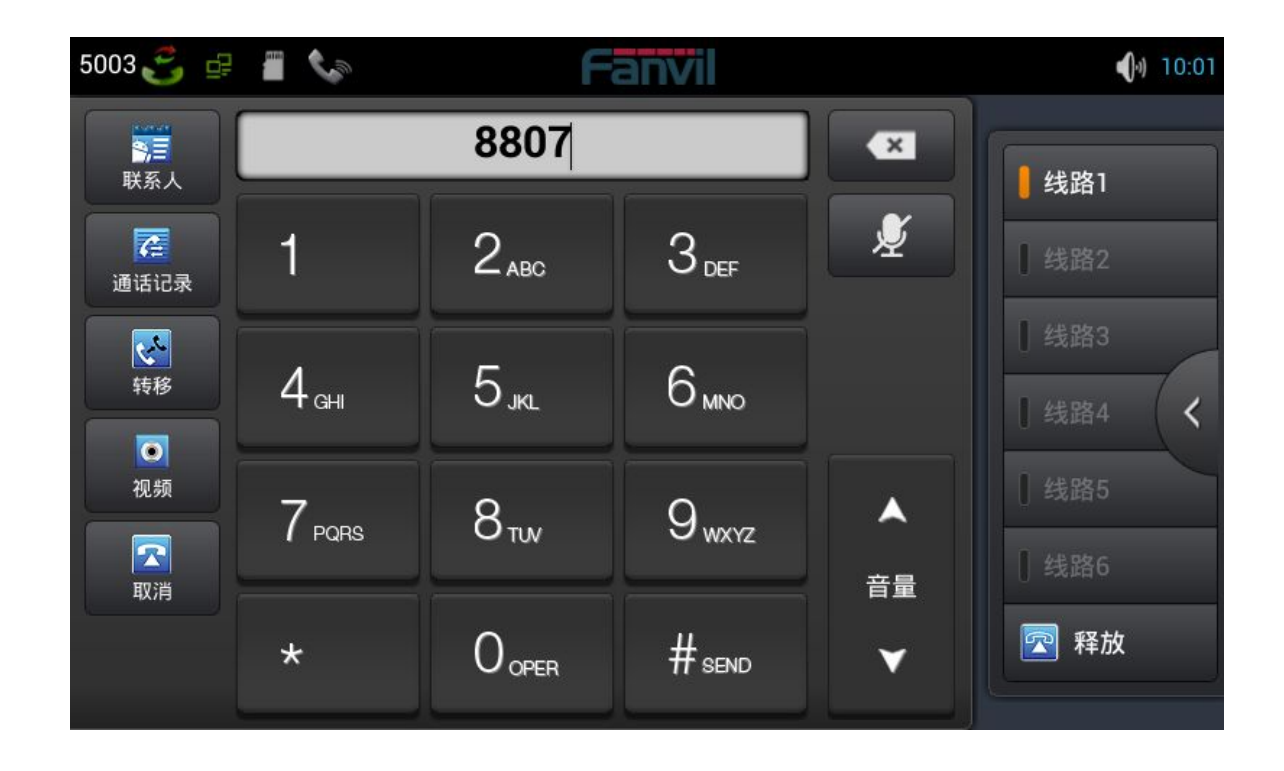

## **半出席转移**

1.在通话过程中,点击"转移"进入拨号界面;

2.输入号码,或在联系人和通话记录中选择,按"#"键发送;

3.当另一方接听电话,点击"转移"即完成半出席转移。

**注:** 要使用此功能,您必须启用话机的呼叫等待和呼叫转移功能。

## **出席转移**

1.在通话过程中,点击"转移"进入拨号界面;

2.输入想要转移的号码;

3.轻按 "#"键发送;

4.点击"转移"键后回答呼叫,即转移成功。

#### **注:**

要使用此功能,您必须启用话机的呼叫等待和呼叫转移功能。

SIP 服务器必须支持 RFC3515。

## **电话会议**

- 1. 当有两路通话时,轻按"会议"按钮。
- 2. 保持住第一路通话,并将听到拨号音。
- 3. 拨打被添加到会议的号码。
- 4. 轻按发送。
- 5. 当第三方接听电话,将开始会议。
- 6. 轻按"解除"离开会议。

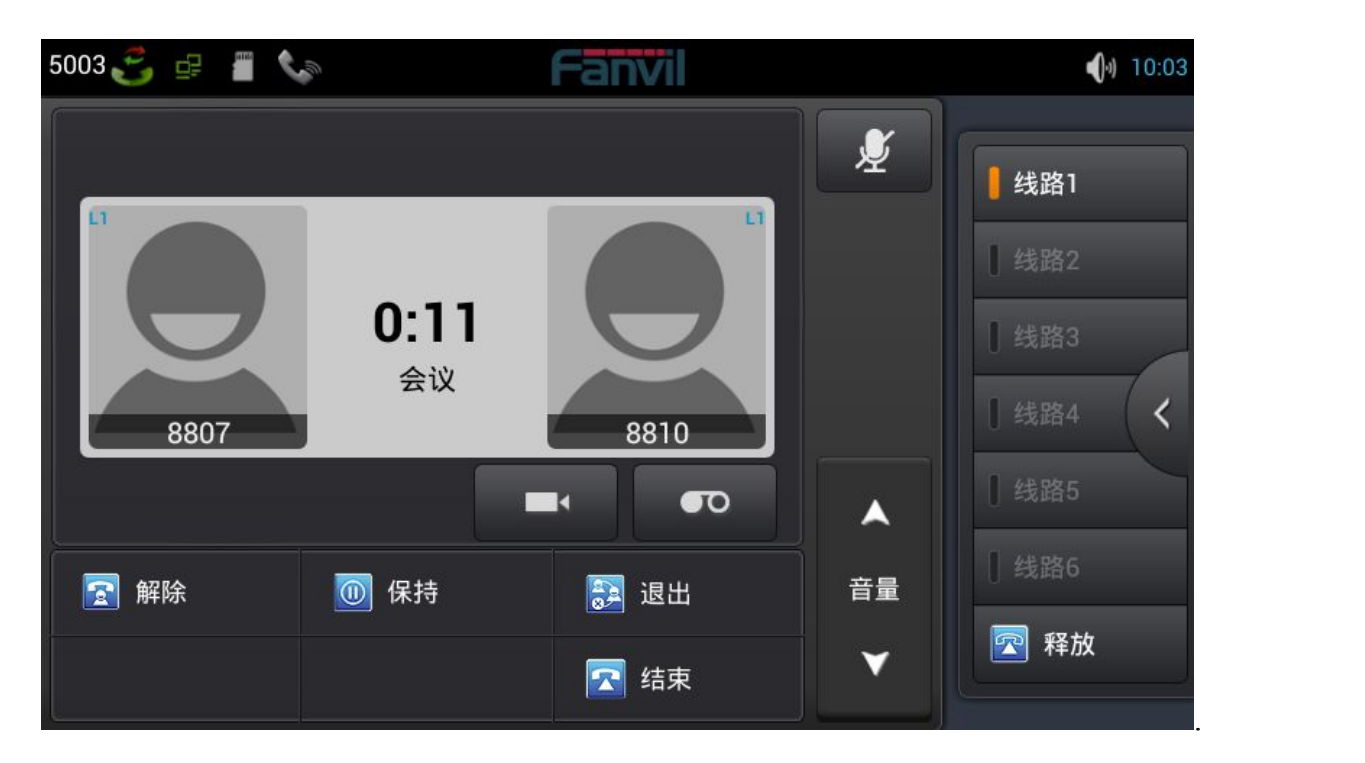

电话会议界面

## **保持通话**

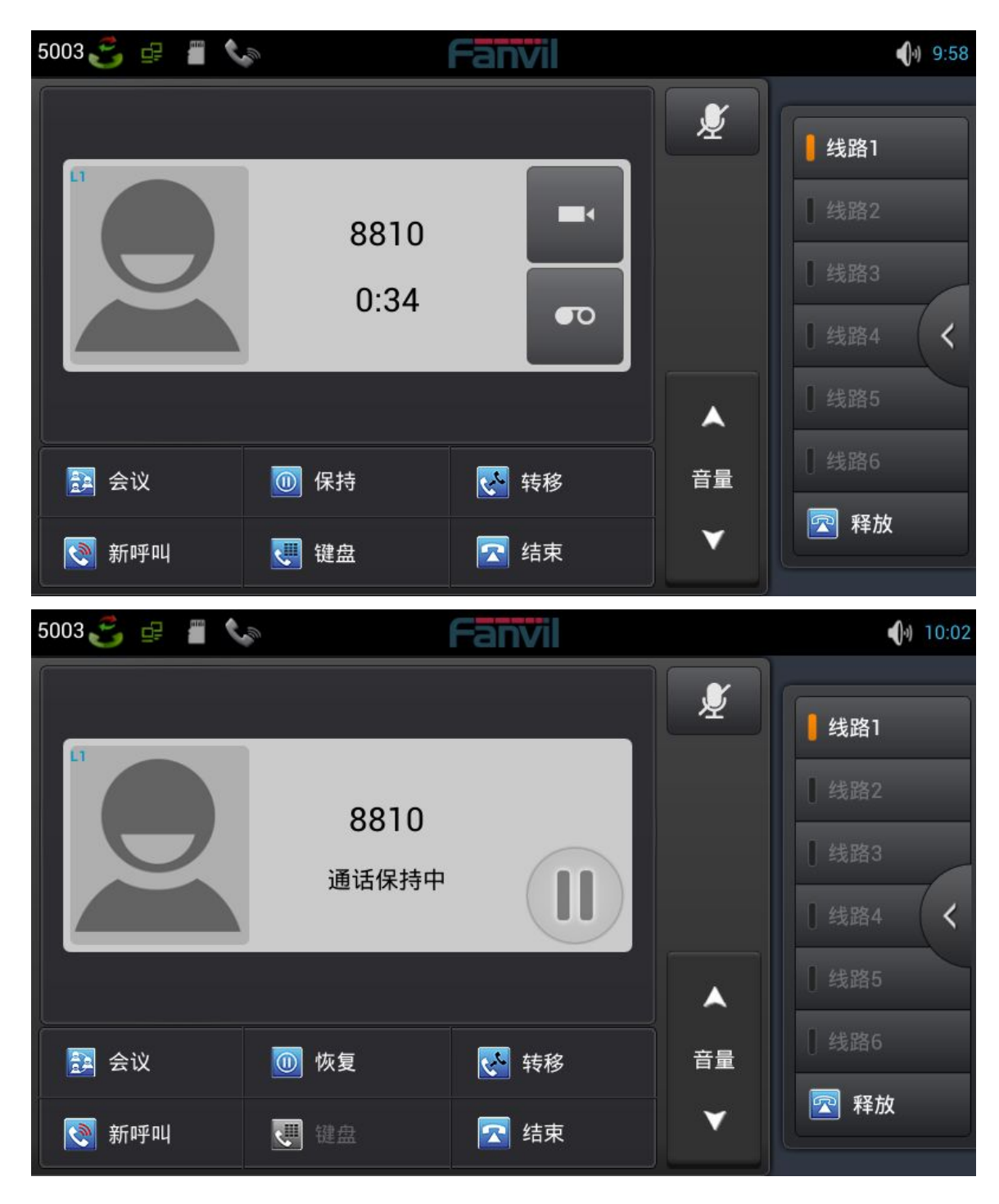

1. 在通话过程中,点击"保持"按钮即可将当前路通话置于呼叫保持状态。

深圳方位通讯科技有限公司 深圳市宝安 35 区前进一路安华工业区高新奇大厦三楼 A 座 电话:0755-26402199 传真:0755-26402618 Email: fanvil@fanvil.com 网址:www.fanvil.com 北京电话:010-57536809 苏州电话: 0512-65920605 东南亚电话: +60-3-203-50737 1 1

- 2. 若只有一路通话,则轻按"恢复"按钮即可。
- 3. 如果同时有多通电话处于呼叫保持状态,点击屏幕选择其中的一通,按下"恢复"键即可。

设置

## **网络设置**

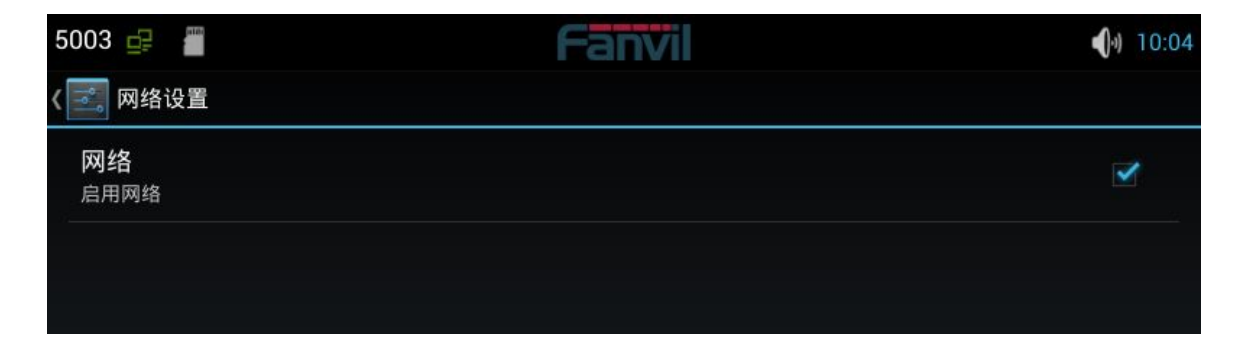

点击"设置",选择"网络设置"进入以太网配置界面。可以启用或禁用网络,启用网络,会自动连接到 网络,否则,话机无法连接到网络。
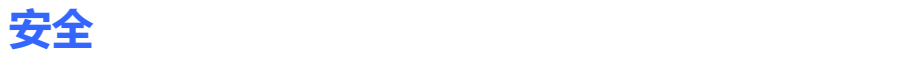

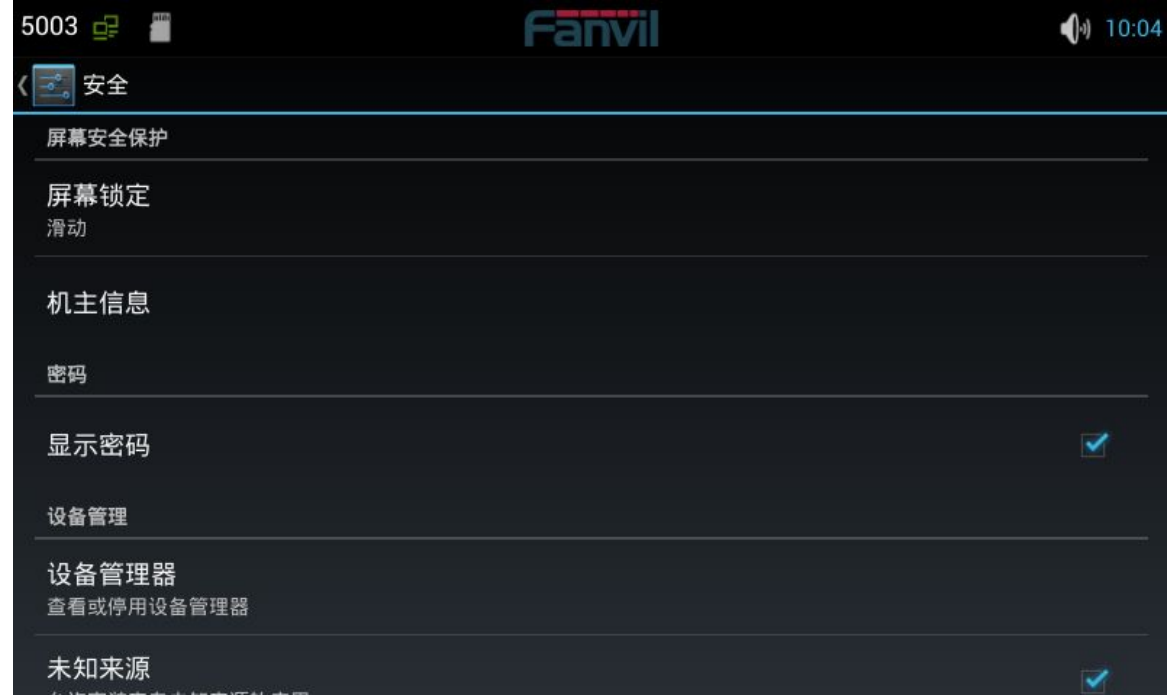

#### 1.设置屏幕锁定。

- 点击"设置"进入系统设置界面;
- 点击"安全"→ "屏幕锁定"进入设置界面;
- 按照提示设置想要使用的锁屏方式;
- 设置自动锁屏时间。

2.设置机主信息,在锁屏状态将会显示。

3.如果需要,设置密码可见。

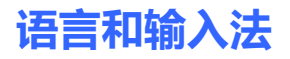

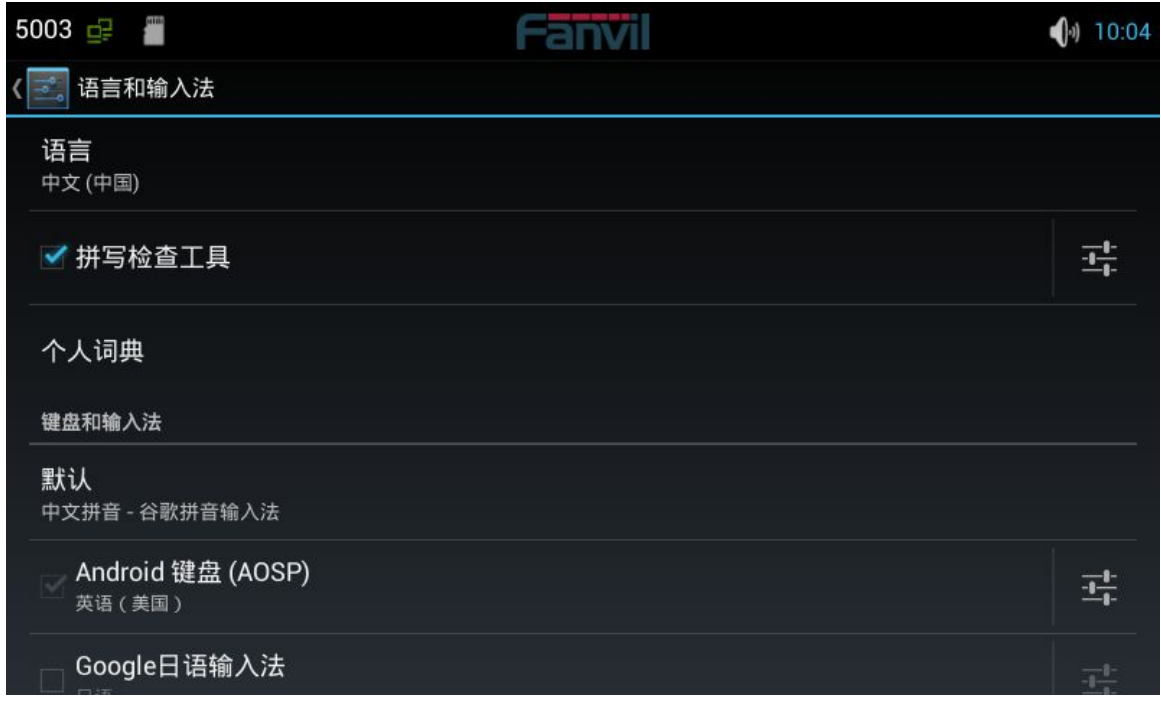

### 语言和输入法界面

- 1. 点击"设置"进入系统设置界面。
- 2. 点击"语言和输入法"进入上图设置界面。
- 3. 选择想要使用语言。
- 4. 选择想要使用输入法。

# 网页设置

## **登录**

有两个用户级别:管理员和普通用户。管理员级别是可以浏览和设置所有配置参数的用户,而普通用户可 以浏览无法设置所有配置参数除了 SIP 服务器参数配置文件。

默认普通用户:

用户名:guest

密码: guest

默认管理员:

用户名:admin

密码: admin

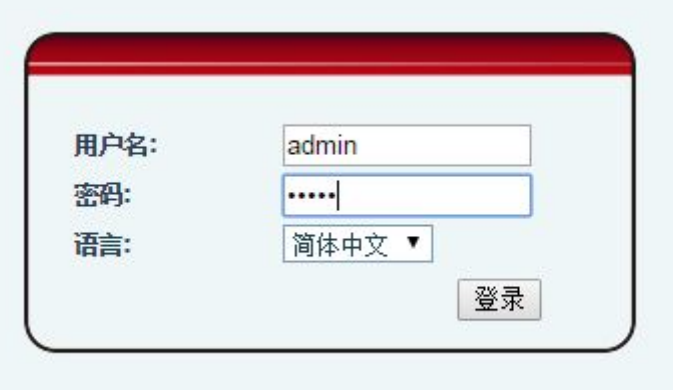

## **网络设置**

### 关于网络模式的设置,请参阅话机设置。

**QoS & VLAN**

话机终端支持 802.1Q/P 协议,支持 DiffServ 配置。其中,VLAN 功能可以配置 Voice VLAN 和 Data VLAN 使用不同 VLAN ID。

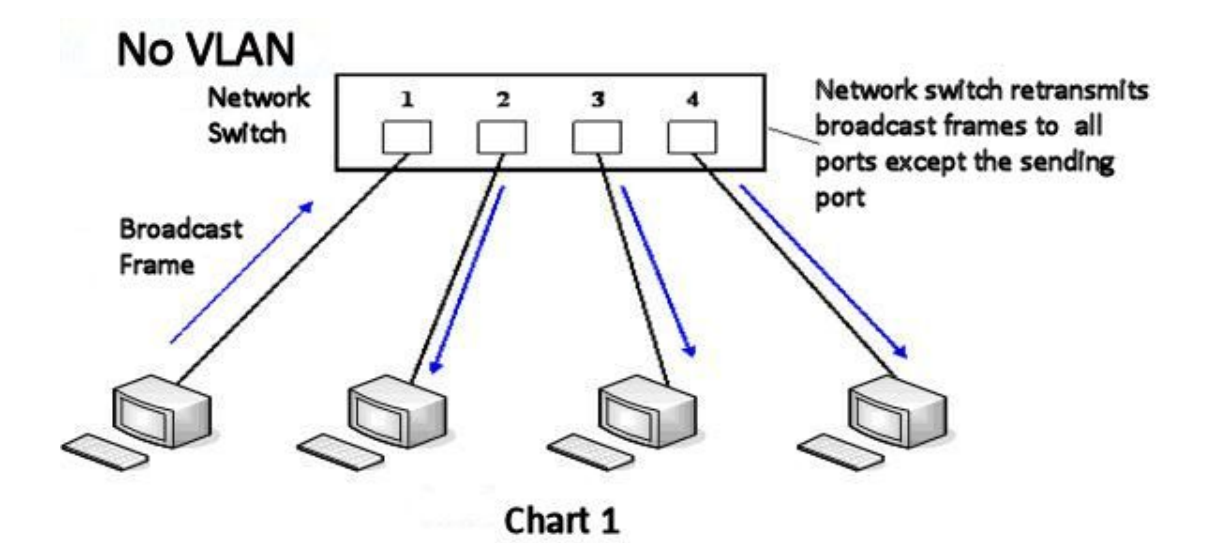

图 1 显示没有使用 VLAN。在一台未设置 VLAN 的二层交换机上,任何广播帧都会被转发给除接收端口 外的所有其他端口。例如,计算机 A(端口 1)发送广播信息后,会被转发给端口 2、3、4。

深圳方位通讯科技有限公司 深圳市宝安 35 区前进一路安华工业区高新奇大厦三楼 A 座 电话:0755-26402199 传真:0755-26402618 Email: fanvil@fanvil.com 网址:www.fanvil.com 北京电话:010-57536809 苏州电话: 0512-65920605 东南亚电话: +60-3-203-50737 1 1

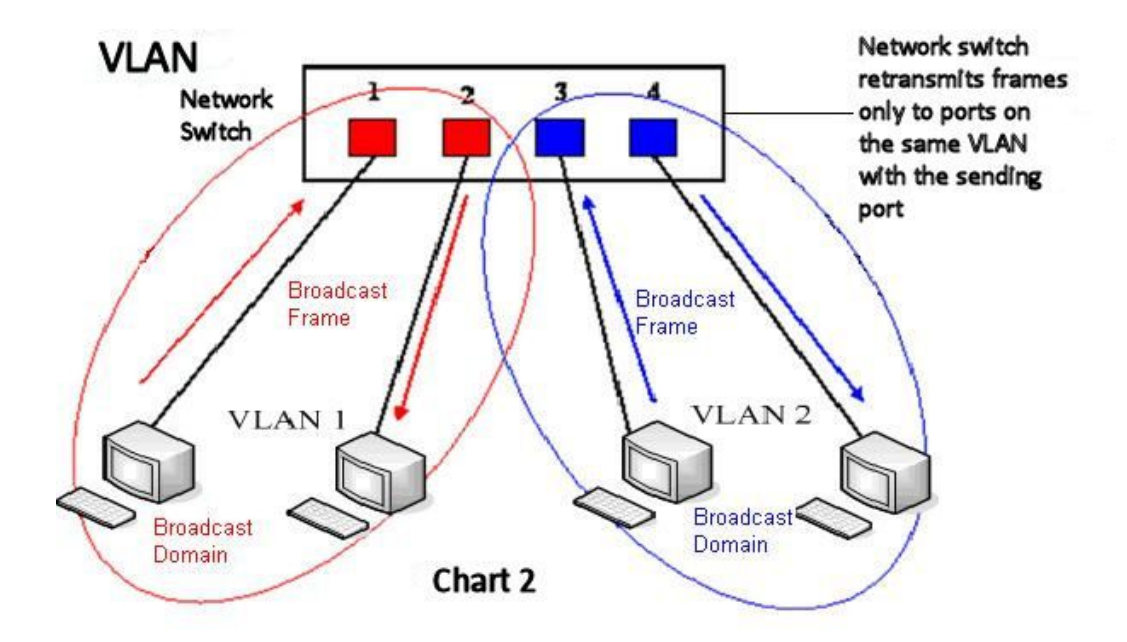

图 2 显示在交换机上生成红、蓝两个 VLAN;同时设置端口 1、2 属于红色 VLAN、端口 3、4 属于蓝 色 VLAN。再从 A(端口 1)发出广播帧的话,交换机就只会把它转发给同属于一个 VLAN 的其他端口 -也就是同属于红色 VLAN 的端口 2 , 不会再转发给属于蓝色 VLAN 的端口。同样 , C ( 端口 3 ) 发 送广播信息时,只会被转发给其他属于蓝色 VLAN 的端口,不会被转发给属于红色 VLAN 的端口。就 这样,VLAN 通过限制广播帧转发的范围分割了广播域。

**注**:上图中为了便于说明,以红、蓝两色识别不同的 VLAN,在实际使用中则是用"VLAN ID"来区分的。

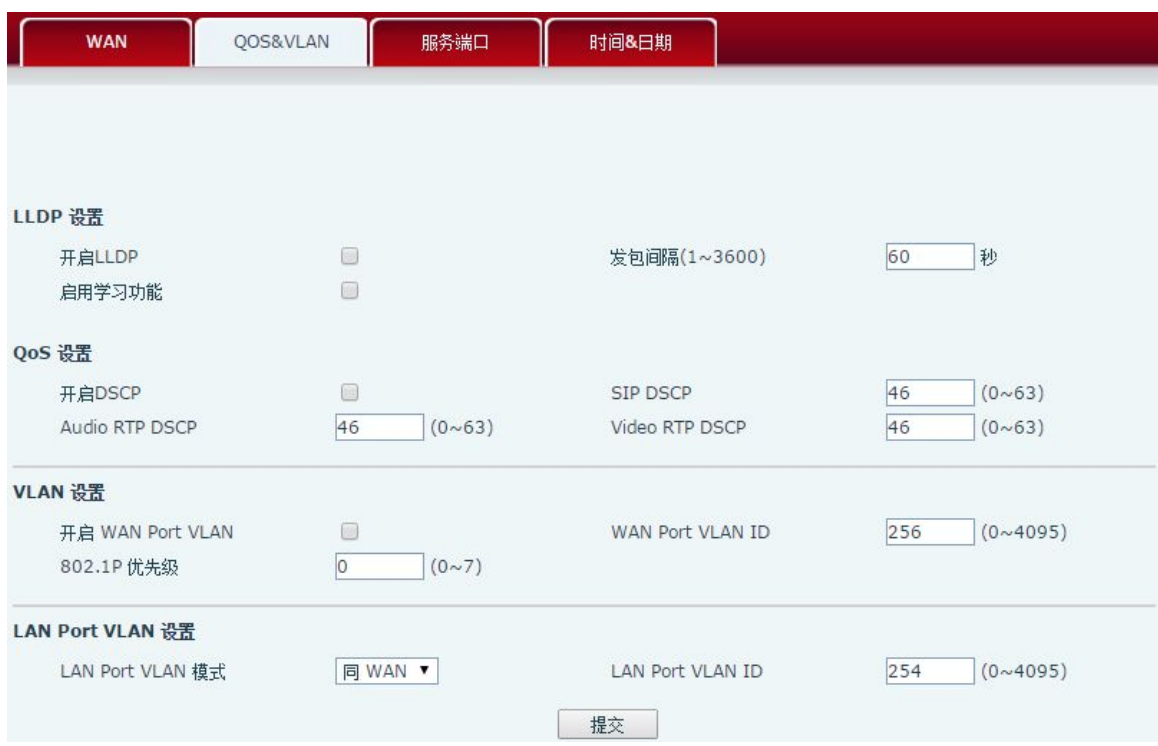

## 服务器端口

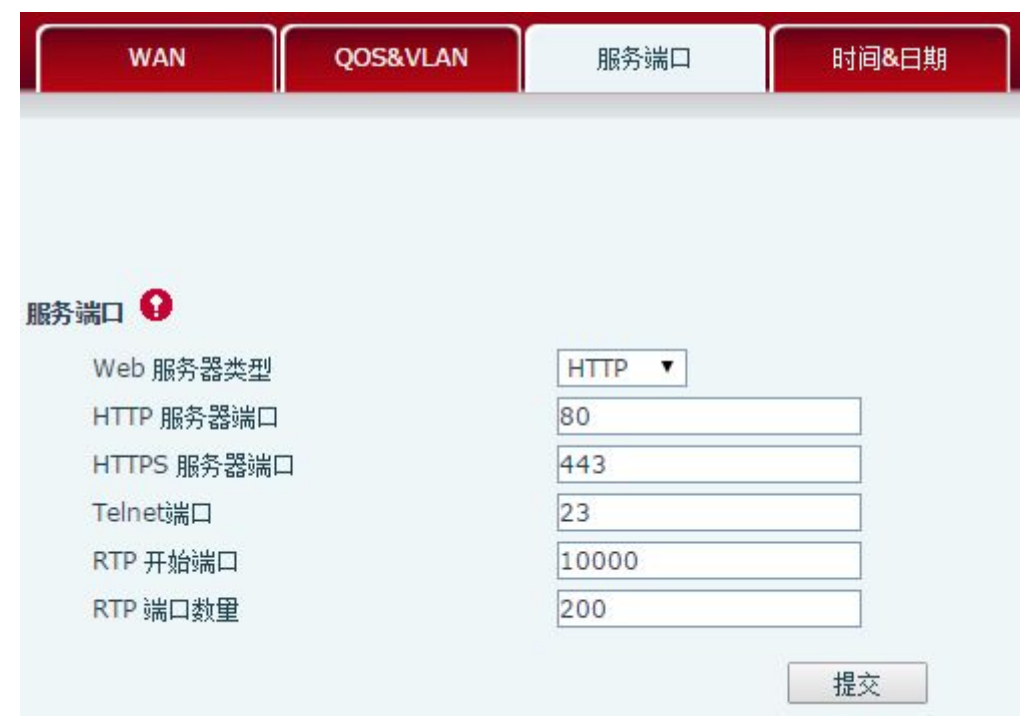

#### 深圳方位通讯科技有限公司

深圳市宝安 35 区前进一路安华工业区高新奇大厦三楼 A 座 电话:0755-26402199 传真:0755-26402618 Email: fanvil@fanvil.com 网址:www.fanvil.com 北京电话:010-57536809 苏州电话: 0512-65920605 东南亚电话: +60-3-203-50737 1

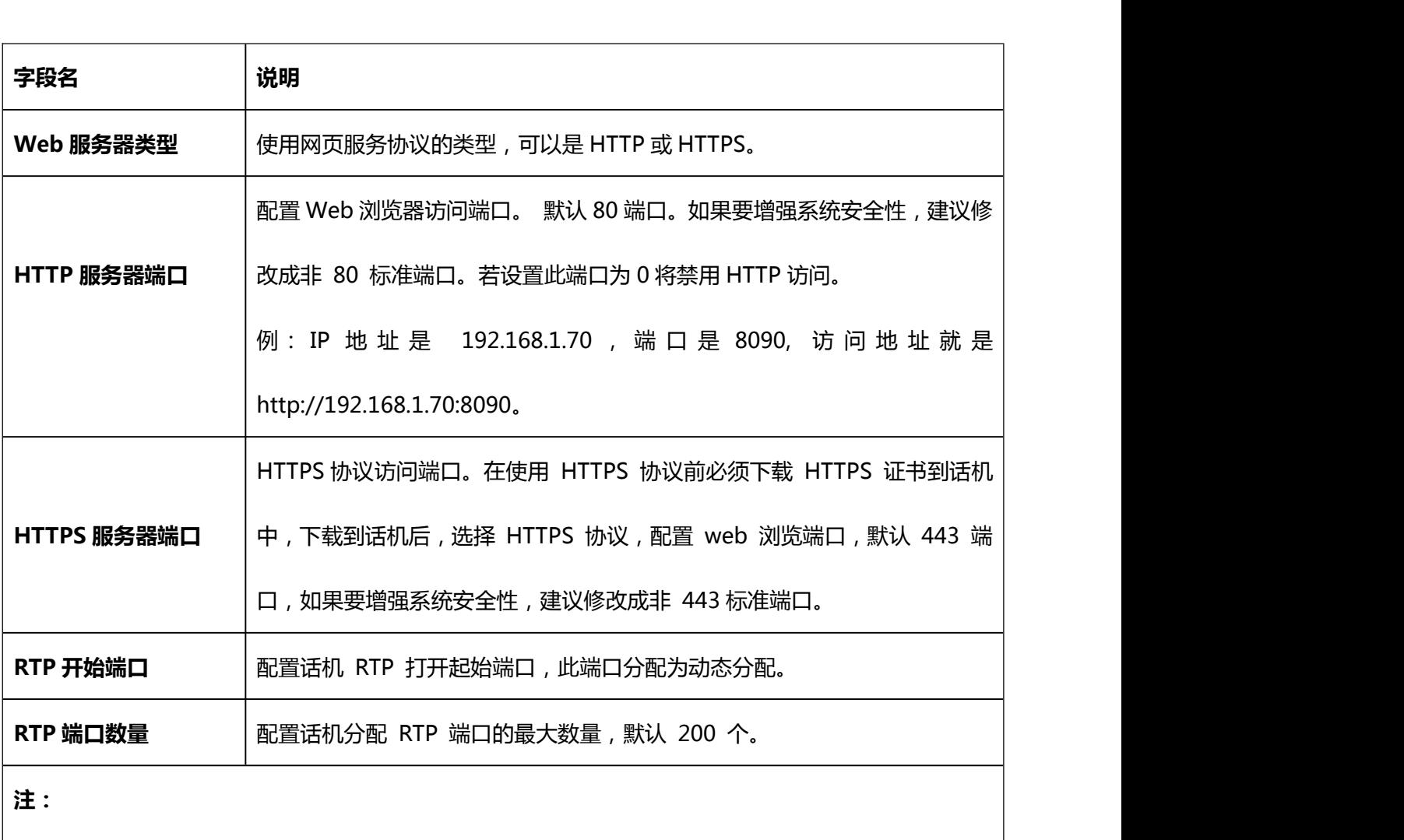

配置后重启话机才能立即生效。

1)HTTP 端口号,最好设定为大于 1024 的端口号,因为 1024 内的端口为系统保留端口。

2)HTTP 端口号设定为 0, 则禁止 HTTP 服务。

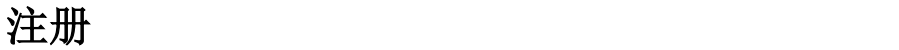

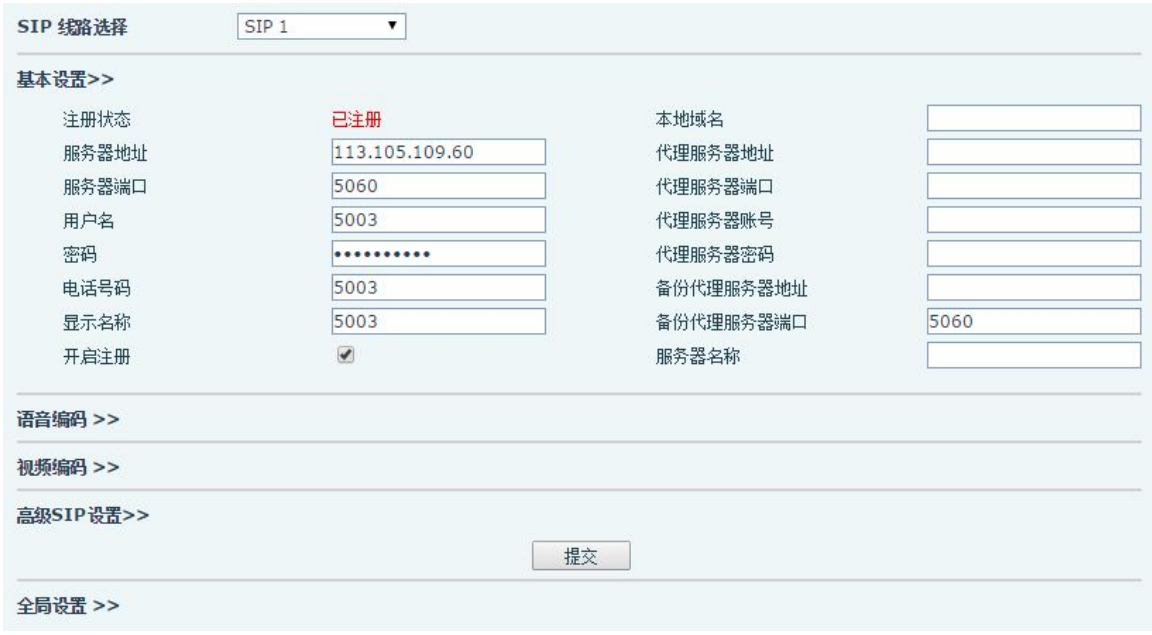

**注**: 如果代理服务器配置与主服务器配置相同,在网页界面,代理服务器相关配置为空。否则将在 Web

界面配置代理服务器。在主服务器不可用时将使用备份代理服务器。

## **设置当前使用线路的语音编码**

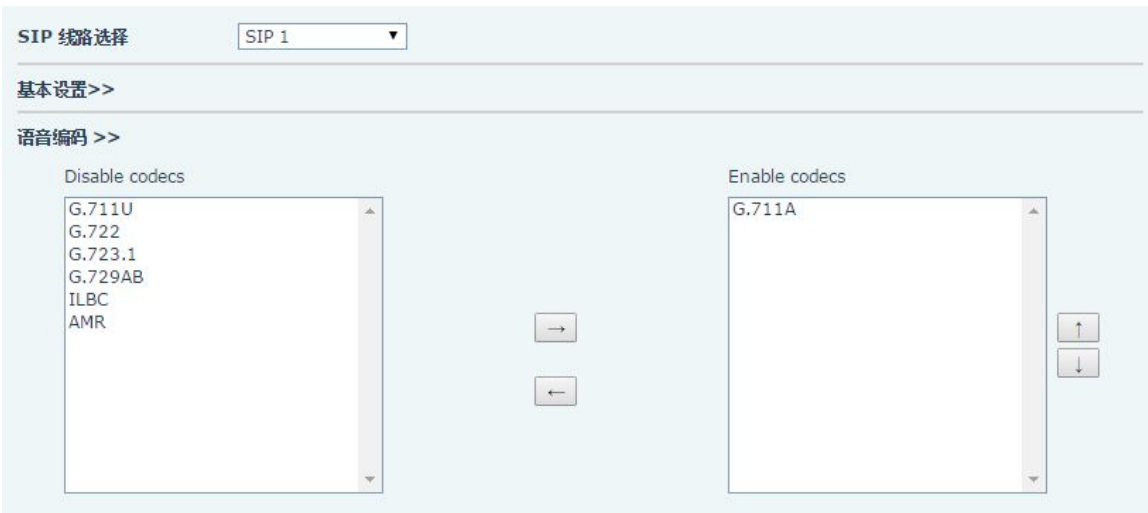

深圳方位通讯科技有限公司 深圳市宝安 35 区前进一路安华工业区高新奇大厦三楼 A 座 电话:0755-26402199 传真:0755-26402618 Email: fanvil@fanvil.com 网址:www.fanvil.com 北京电话:010-57536809 苏州电话: 0512-65920605 东南亚电话: +60-3-203-50737 1 1

## 收号规则

## 基本设置

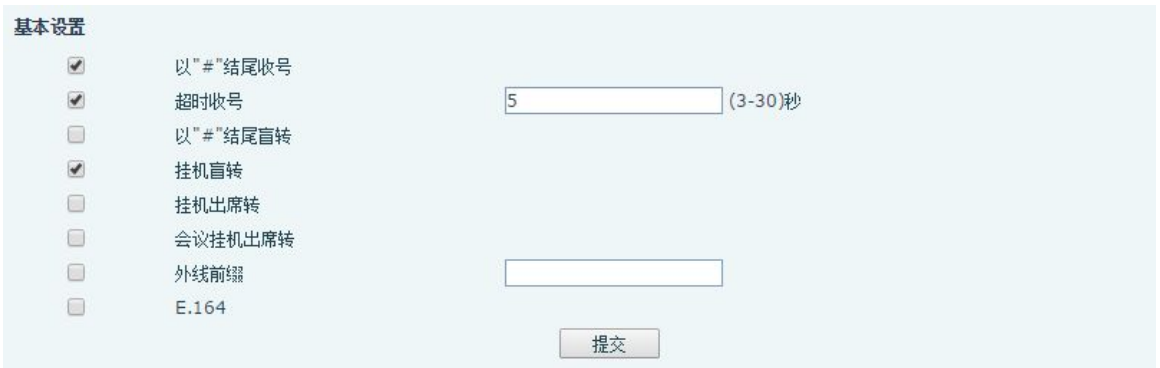

### 本话机支持 7 种拨号方式:

1. **以#号结束**:用户拨打对方号码后加拨#号;

2. 超时收号:超时后系统把所收号码送出;

3. 以"#"结尾盲转:用户输入盲转号码 后按下"#",能够将当前通话转移给第三方;

4. **挂机盲转**: 用户输入号码后, 挂掉手柄或者关闭免提, 能够将当前通话转移给第三方;

5. **挂机出席转**: 挂掉手柄或者关闭免提实现盲转功能;

6. **会议挂机出席转**: 当进行三方会议出席转时,其他两者正常通话。

7. **外线前缀**:例如设置拨号前缀为 135856,要拨的号码是 **135856**79801。则在拨打电话的时候,只要 长按拨号盘的 0 键, 直到出现"+"为止, 再输入 79801, 此时就会拨出电话, 您输入的是"+79801", 拨出的号码是 13585679801。

8. **E.164**:参考 E.164 标准。

### 添加收号规则

此功能允许用户创建规则,使拨号更容易。有几种不同的拨号规则选项。以下实例将展示如何使用规则。 **例 1**: 全部替换 - 假如用户通过 IP 点对点模式直接拨打对方, 对方 IP 为 172.168.2.208, 配置一条类 似下图的规则,只需拨号:123 就能呼叫 IP 为 172.168.2.208 这个用户。

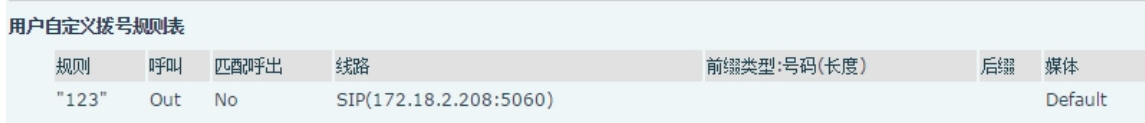

**例 2: 部分替换** -比如要拨打北京地区的 PSTN 电话,我们可以设置下面这个拨号规则,所有以 1 开头的 电话号码都将通过这个规则发起呼叫,如想拨打 010-62213123 这个号码,我们只需要拨号 162213123 即可。

用户自定义拨号规则表 规则 呼叫 匹配呼出 线路 前缀类型:号码(长度) 后缀 媒体  $"1T"$ Out **No** Default  $ren:010(1)$ Default

**例 3: 添加** - 列举两例。方案 1, 假定用户拨打任何以 131 开头的 11 位号码,在发送时系统将自动在号 码前加拨 0 送出;方案 2, 假定用户拨打以从 135 到 139 开头的号码在收齐 11 位后,在发送时系统 将在其前加拨 0 送出。

使用两种不同的特殊字符:

x 是匹配任意一位;

[]是指定数位的范围;可以是一个范围,也可以被逗号隔开,也可以是列表的数位。

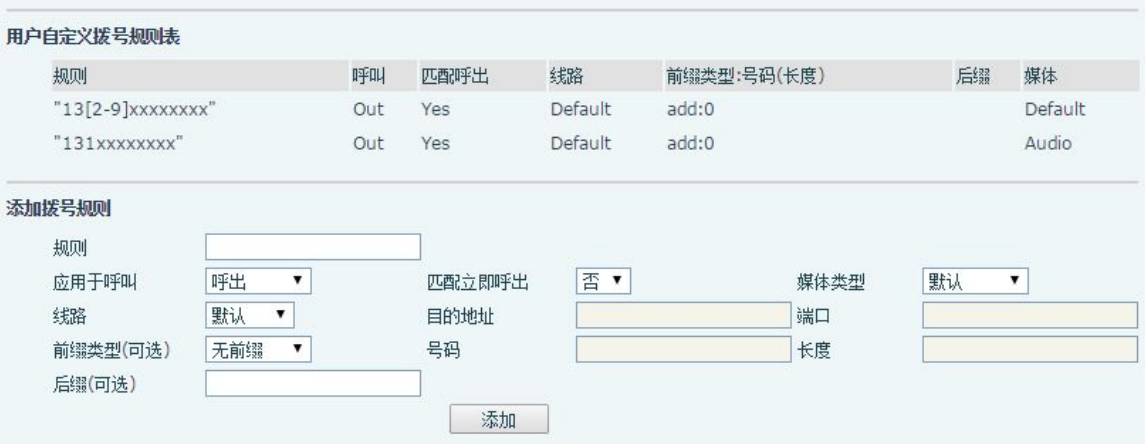

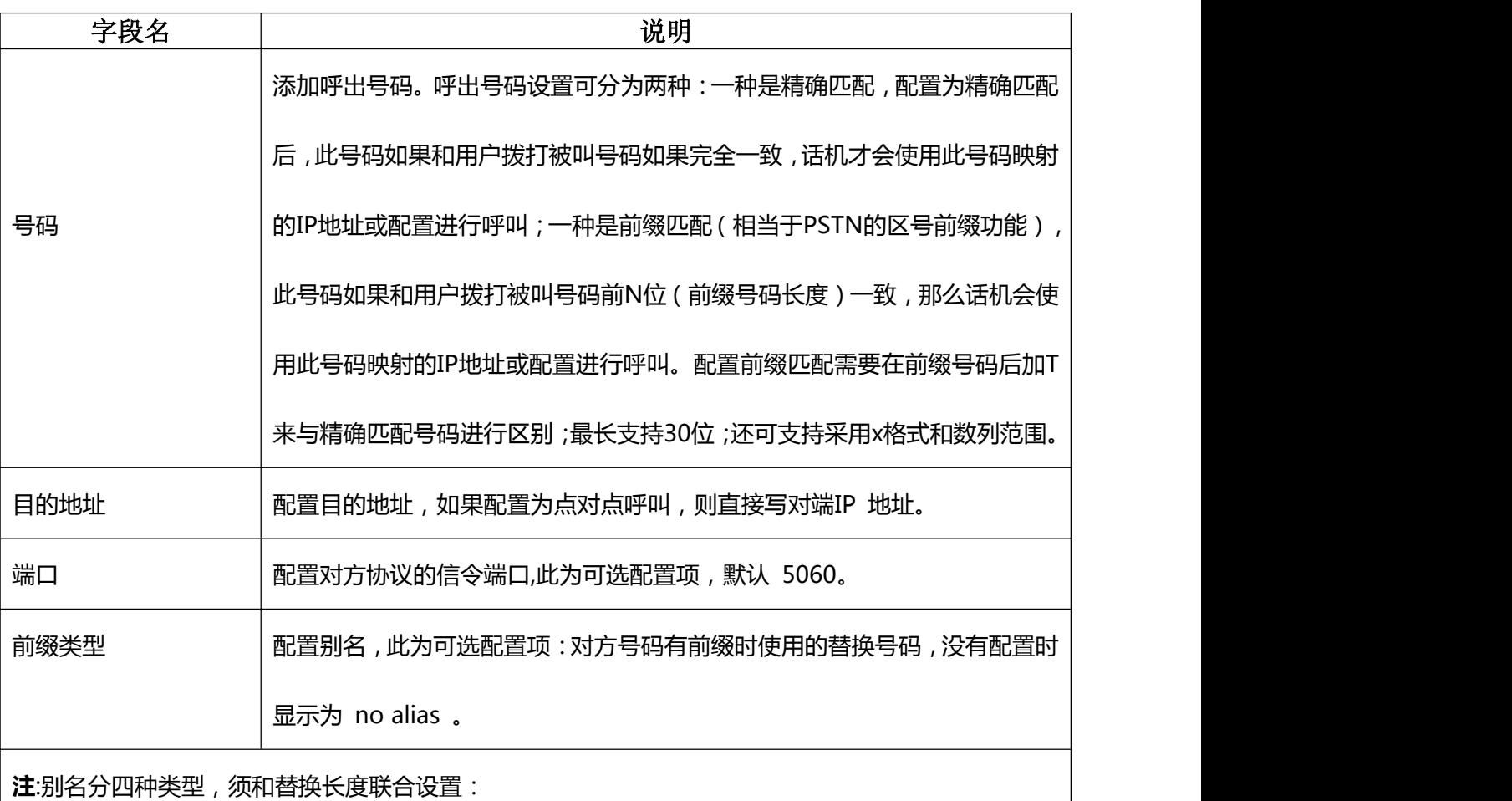

1) add: xxx, 号码前加 xxx。这样可以帮助用户节省拨号长度;

2) all: xxx, 号码全部由 xxx 替换; 可以实现快速拨号;

3) del, 删除号码前 n 位, n 由替换长度设置;

4) rep: xxx, 号码前 n 位被 xxx 替换掉, n 由替换长度设置。

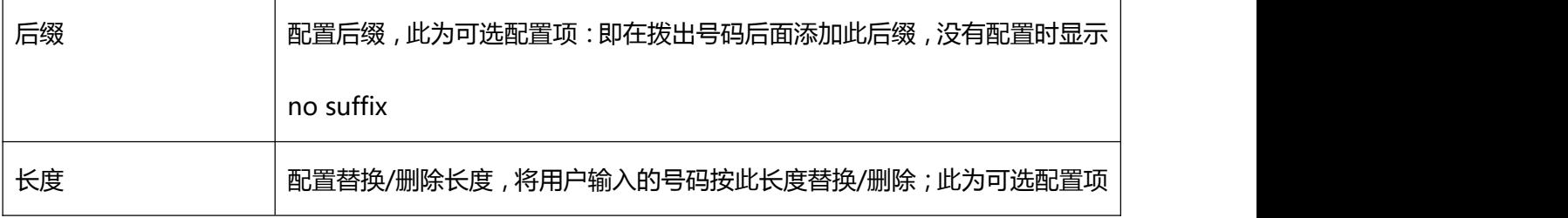

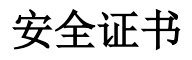

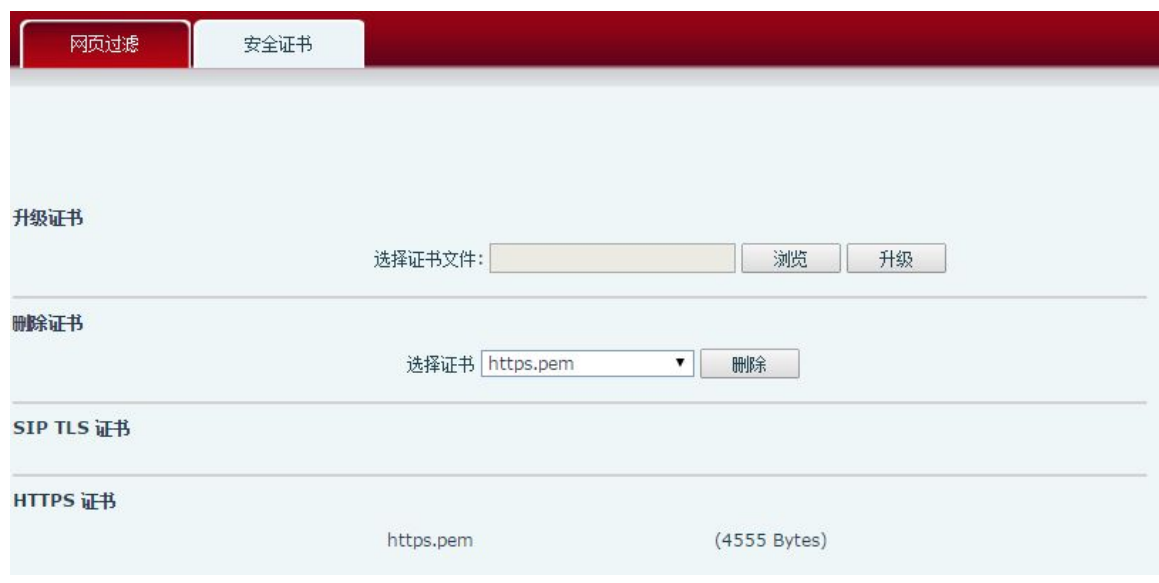

浏览要升级的安全证书,然后点击"升级"按钮进行升级。

注: SIP TLS 证书和 HTTPS 证书都支持"xx.pem"格式。